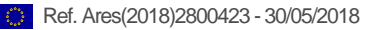

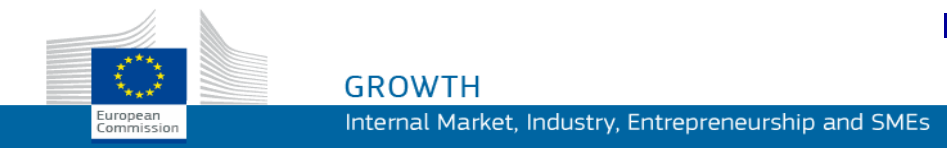

# Podręcznik użytkownika

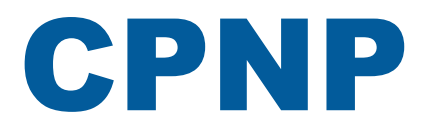

# Portal zgłaszania produktów kosmetycznych

*Dla osób odpowiedzialnych i dystrybutorów*

**Ostatnia aktualizacja: 07/03/2018**

# **DOCELOWI ODBIORCY**

**Niniejszy przewodnik jest przeznaczony dla użytkowników będących "osobami odpowiedzialnymi" lub "dystrybutorami" w rozumieniu przedstawionym poniżej..**

Wyjaśnia on podstawowe funkcje CPNP.

- **Osoby odpowiedzialne z branży kosmetycznej** oraz użytkownicy działający w ich imieniu – nazywane w niniejszym podręczniku "osobami odpowiedzialnymi".
- **Dystrybutorzy**, którzy udostępniają w państwie członkowskim produkt kosmetyczny już wprowadzony do obrotu w innym państwie członkowskim oraz tłumaczą, z własnej inicjatywy, wszelkie elementy oznakowania tego produktu w celu zapewnienia zgodności z prawem krajowym – nazywani w niniejszym podręczniku "dystrybutorami".

Wszelkie uwagi dotyczące niniejszego podręcznika użytkownika należy zgłaszać do:

**[grow-cpnp@ec.europa.eu](mailto:grow-cpnp@ec.europa.eu)**

# **Spis treści**

# **[Informacje ogólne](#page-3-0) 1**

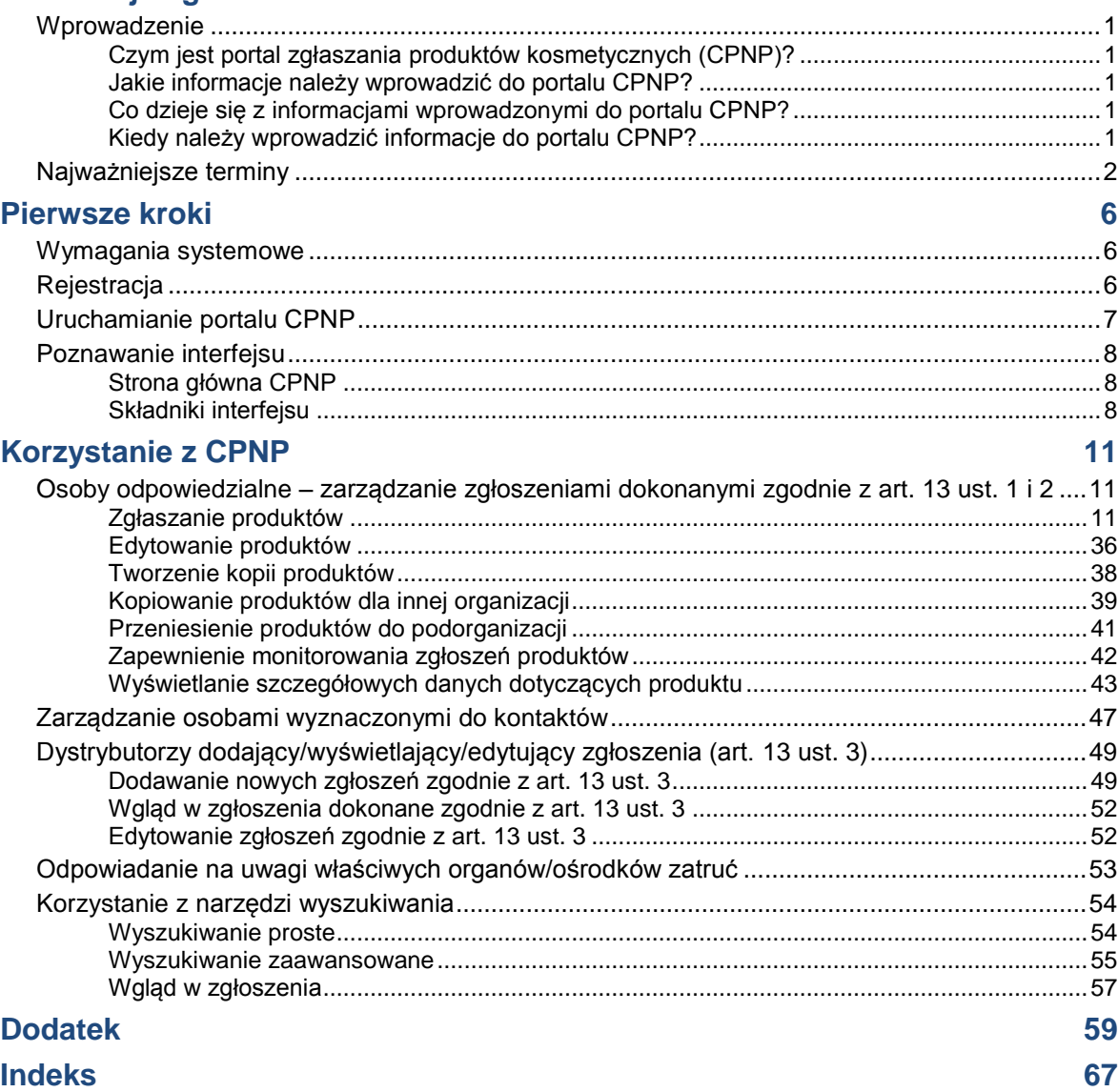

# <span id="page-3-0"></span>**Informacje ogólne**

# <span id="page-3-2"></span><span id="page-3-1"></span>**Wprowadzenie**

### Czym jest portal zgłaszania produktów kosmetycznych (CPNP)?

CPNP jest bezpłatnym internetowym systemem zgłaszania utworzonym na potrzeby wykonania [rozporządzenia Parlamentu Europejskiego](http://eur-lex.europa.eu/LexUriServ/LexUriServ.do?uri=OJ:L:2009:342:0059:0209:en:PDF) i Rady (WE) nr 1223/2009 dotyczącego produktów kosmetycznych<sup>1</sup>.

<sup>1</sup> Dz.U. L 342 z 22.12.2009, s. 59.

#### **Ważne**

 $\overline{\phantom{a}}$ 

Należy zwrócić uwagę, że fakt udanego zgłoszenia produktu za pośrednictwem CPNP nie musi oznaczać, że dany produkt spełnia wszystkie wymogi rozporządzenia (WE) nr 1223/2009 dotyczącego produktów kosmetycznych. Spełnienie odpowiednich obowiązków określonych w tym rozporządzeniu gwarantują osoby odpowiedzialne..

### <span id="page-3-3"></span>Jakie informacje należy wprowadzić do portalu CPNP?

W art. 13 [rozporządzenia \(WE\) nr](http://eur-lex.europa.eu/legal-content/EN/TXT/?uri=CELEX:02009R1223-20140829) 1223/2009 wymieniono rodzaje informacji, które osoby odpowiedzialne oraz, w pewnych okolicznościach, dystrybutorzy produktów kosmetycznych zgłaszają za pośrednictwem portalu CPNP w odniesieniu do produktów, które wprowadzają do obrotu lub udostępniają na rynku europejskim.

# <span id="page-3-4"></span>Co dzieje się z informacjami wprowadzonymi do portalu CPNP?

Niektóre z tych informacji są udostępniane drogą elektroniczną właściwym organom (do celów nadzoru i analizy rynku, oceny i informowania konsumentów) oraz ośrodkom zatruć lub podobnym jednostkom ustanowionym przez państwa członkowskie (do celów terapeutycznych).

# <span id="page-3-5"></span>Kiedy należy wprowadzić informacje do portalu CPNP?

#### Korzystanie z portalu CPNP jest **obowiązkowe** od dnia **11 lipca 2013 r.**

W art. 13 [rozporządzenia \(WE\) nr](http://eur-lex.europa.eu/legal-content/EN/TXT/?uri=CELEX:02009R1223-20140829) 1223/2009 przewidziano, że **przed wprowadzeniem produktu kosmetycznego do obrotu w UE** osoby odpowiedzialne oraz, w pewnych okolicznościach, dystrybutorzy produktów kosmetycznych przedkładają informacje na temat tych produktów za pośrednictwem portalu CPNP.

# <span id="page-4-0"></span>**Najważniejsze terminy**

Poniżej dla ułatwienia przytoczone są najważniejsze terminy stosowane w niniejszym podręczniku użytkownika:

## Substancje CMR

Substancje sklasyfikowane jako rakotwórcze, mutagenne lub działające szkodliwie na rozrodczość zgodnie z [rozporządzeniem \(WE\) nr](http://eur-lex.europa.eu/legal-content/EN/TXT/?uri=celex:32008R1272) 1272/2008**<sup>1</sup>** .

### Produkt złożony z jednego elementu lub z kilku elementów

#### **Produkty złożone z jednego elementu**

"**Produkt złożony z jednego elementu**" oznacza produkt, który składa się z pojedynczego elementu. Przykłady: pojedynczy słoiczek kremu nawilżającego, pojedyncza butelka szamponu, pomadka w tubce, pojedyncza butelka wody po goleniu itp.

#### **Produkty złożone z kilku elementów**

"**Produkt złożony z kilku elementów**" oznacza produkt składający się z większej liczby elementów, które nie są sprzedawane osobno. Przykłady: zestawy do farbowania włosów, zestawy do złuszczania skóry, produkty do trwałej stylizacji włosów, zestawy o działaniu przeciwstarzeniowym/regenerującym itp.

Należy podkreślić, że rozróżnienie na produkty złożone z jednego elementu i z kilku elementów nie ma nic wspólnego z faktem, że skład danego produktu zawiera wiele składników/substancji albo tylko jeden! Element to część produktu, a nie jego składnik/substancja.

Zgłoszenie dotyczące produktów złożonych z kilku elementów różni się od zgłoszenia dotyczącego produktu złożonego z jednego elementu.

Zestawy nie muszą być zgłaszane jako produkty złożone z kilku elementów, pod warunkiem że wszystkie elementy tworzące dany zestaw zostały zgłoszone pojedynczo.

# Osoba wyznaczona do kontaktów

W przypadku każdego zgłoszonego produktu kosmetycznego osoba odpowiedzialna musi wskazać dane osoby fizycznej wyznaczonej do kontaktów w razie konieczności.

### **CosIng**

To baza danych Komisji Europejskiej zawierająca informacje o substancjach i składnikach kosmetycznych**<sup>2</sup>** .

 $\overline{\phantom{a}}$ 

[Dz.U. L 353](http://eur-lex.europa.eu/legal-content/EN/TXT/?uri=OJ:L:2012:353:TOC) z 31.12.2008, s. 1.

<sup>2</sup> <http://ec.europa.eu/growth/tools-databases/cosing/>

## Produkt kosmetyczny

"Produkt kosmetyczny" oznacza każdą substancję lub mieszaninę przeznaczoną do kontaktu z zewnętrznymi częściami ciała ludzkiego (naskórkiem, owłosieniem, paznokciami, wargami oraz zewnętrznymi narządami płciowymi) lub z zębami oraz błonami śluzowymi jamy ustnej, którego wyłącznym lub głównym celem jest utrzymywanie ich w czystości, perfumowanie, zmiana ich wyglądu, ochrona, utrzymywanie w dobrej kondycji lub korygowanie zapachu ciała.

# Delegat ds. nanomateriałów

"Delegat ds. nanomateriałów" jest to szczególny profil ograniczony do dokonywania zgłoszeń zgodnie z art. 16. Zadaniem delegata ds. nanomateriałów jest wprowadzenie danych na wniosek osoby odpowiedzialnej wyłącznie do celów zgłoszenia nieregulowanych nanomateriałów; **"delegat ds. nanomateriałów" nie może zgłaszać produktów zgodnie z art. 13!**

Jak stanowi art. 16 rozporządzenia (WE) nr 1223/2009 dotyczącego produktów kosmetycznych, w uzupełnieniu do zgłoszenia zgodnie z art. 13 produkty kosmetyczne zawierające nanomateriały muszą być zgłaszane Komisji przez osobę odpowiedzialną sześć miesięcy przed wprowadzeniem do obrotu. Przepisy art. 16 nie mają jednak zastosowania do nanomateriałów wykorzystywanych jako barwniki, substancje konserwujące lub substancje promieniochronne podlegające uregulowaniom na mocy art. 14, chyba że są one wyraźnie określone. W tym celu osoba odpowiedzialna może wyznaczyć *delegata ds. nanomateriałów*.

# <span id="page-5-0"></span>**Dystrybutor**

"Dystrybutor" oznacza każdą osobę fizyczną lub prawną w łańcuchu dostaw, niebędącą producentem ani importerem, która udostępnia produkt kosmetyczny na rynku Wspólnoty. Dystrybutorzy mają obowiązek zgłaszać za pośrednictwem CPNP niektóre informacje o rozprowadzanych produktach, **tylko jeżeli chcą rozprowadzać produkty w państwie członkowskim UE i z własnej inicjatywy tłumaczą dowolny fragment oznakowania tych produktów w celu dostosowania się do przepisów krajowych**. Produkty te muszą zostać wcześniej zarejestrowane w CPNP przez osobę odpowiedzialną.

# EU Login

EU Login (wcześniej znany jako "ECAS") jest systemem uwierzytelniania Komisji Europejskiej, dzięki któremu można korzystać z różnych aplikacji i serwisów oferowanych przez Komisję Europejską.

### Receptura ramowa

"Receptura ramowa" oznacza recepturę, która zawiera wyliczenie kategorii lub funkcji składników oraz ich maksymalne stężenie w produkcie kosmetycznym lub podaje istotne informacje ilościowe i jakościowe, gdy dany produkt kosmetyczny nie jest objęty lub jest jedynie częściowo objęty taką recepturą.

### Importer

"Importer" oznacza każdą osobę fizyczną lub prawną, która ma siedzibę na terenie Wspólnoty i wprowadza do obrotu we Wspólnocie produkt kosmetyczny z państwa trzeciego.

# Administrator lokalny

Administrator lokalny jest osobą, która może zarządzać wnioskami o udzielenie dostępu organizacji, z którą jest powiązana, a także danymi organizacji. Takie uprawnienia mają jedynie administratorzy lokalni. Jest to rola w SAAS. Pierwszym użytkownikiem, który wprowadza organizację do SAAS (system uwierzytelniania i autoryzacji SANTE – zob. termin poniżej) w celu uzyskania dostępu do CPNP, musi być administrator lokalny tej organizacji.

# Udostępnienie produktu na rynku

"Udostępnienie produktu na rynku" oznacza każde odpłatne lub nieodpłatne dostarczanie produktu kosmetycznego na rynek Wspólnoty do celów dystrybucji, konsumpcji lub stosowania w ramach działalności handlowej.

# Nanomateriał

"Nanomateriał" oznacza nierozpuszczalny lub biotrwały i celowo wytworzony materiał posiadający co najmniej jeden wymiar zewnętrzny lub strukturę wewnętrzną w skali od 1 do 100 nm.

# **Organizacia**

W CPNP organizacja oznacza "Osobę [odpowiedzialną"](#page-7-0) (lub jedną z jej podorganizacji) albo ["Dystrybutora"](#page-5-0).

Art. 19 ust. 1 rozporządzenia dotyczącego produktów kosmetycznych stanowi: "[...] na rynku udostępniane są wyłącznie produkty kosmetyczne, na których pojemnikach i opakowaniach zewnętrznych znajdują się następujące, nieusuwalne, łatwe do odczytania i widoczne informacje: a) imię i nazwisko lub zarejestrowana firma oraz adres osoby odpowiedzialnej [...]"*.*

Należy podkreślić, że dane wprowadzanej do SAAS organizacji o profilu osoby odpowiedzialnej muszą odpowiadać danym osoby odpowiedzialnej umieszczonym na oznakowaniu.

# Wprowadzenie do obrotu

"Wprowadzenie do obrotu" oznacza udostępnienie produktu kosmetycznego na rynku Wspólnoty po raz pierwszy.

# Nazwa produktu

Nazwa produktu musi być wystarczająco szczegółowa, aby na jej podstawie można było dokładnie zidentyfikować produkt kosmetyczny.

Powinna zawierać znak towarowy / markę, linię produktową oraz szczegółową nazwę produktu, które pojawiają się na opakowaniu. Pełna nazwa powinna zawierać również funkcję, chyba że jest ona częścią szczegółowej nazwy produktu.

Zob. również informacje dotyczące terminu "organizacja".

# <span id="page-7-0"></span>Osoba odpowiedzialna

Do obrotu w UE można wprowadzać jedynie takie produkty kosmetyczne, dla których na terenie UE wyznaczono "osobę odpowiedzialną", będącą osobą prawną lub fizyczną. Osoby odpowiedzialne gwarantują spełnienie odpowiednich obowiązków określonych w [rozporządzeniu \(WE\) nr](http://eur-lex.europa.eu/legal-content/EN/TXT/?uri=CELEX:02009R1223-20140829) 1223/2009.

Kto jest osobą odpowiedzialną?

- Jeżeli dany produkt został wyprodukowany w UE (i nie podlega eksportowi i importowi do UE) oraz jest wprowadzany do obrotu w UE, zakłada się, że osoba odpowiedzialną jest producent (chyba że upoważniona do tego celu została inna osoba mająca siedzibę na terenie UE).
- Jeżeli dany produkt jest wyprodukowany w UE (i nie podlega eksportowi i importowi do UE) oraz jest wprowadzany do obrotu w UE, ale producent ma siedzibę poza UE, na osobę odpowiedzialną należy wyznaczyć osobę mającą siedzibę na terenie UE.
- Osobą odpowiedzialną jest dystrybutor, jeżeli wprowadza produkt kosmetyczny do obrotu pod własną nazwą lub znakiem towarowym lub zmienia produkt już wprowadzony na rynek w sposób mogący mieć wpływ na zgodność z obowiązującymi wymogami.
- W przypadku produktów kosmetycznych wyprodukowanych w państwie spoza UE każdy importer jest osobą odpowiedzialną za określone produkty kosmetyczne, które wprowadza do obrotu, i musi wystąpić z wnioskiem o stworzenie profilu osoby odpowiedzialnej (chyba że upoważniona do tego celu została inna osoba mająca siedzibę na terenie UE).

Tłumaczenie informacji dotyczących produktu kosmetycznego wprowadzonego już do obrotu nie jest uważane za zmianę tego produktu mogącą mieć wpływ na zgodność z odpowiednimi wymogami przedmiotowego rozporządzenia.

# SAAS

SAAS (system uwierzytelniania i autoryzacji SANTE) dostarcza użytkownikom profil i prawa dostępu do konkretnej aplikacji Komisji Europejskiej. Aplikacja ta służy do zarządzania w szczególności prawami dostępu.

Imię i nazwisko lub zarejestrowaną firmę oraz adres osoby odpowiedzialnej należy umieścić na oznakowaniu produktu kosmetycznego.

# Odcień

Indywidualny kolor danego produktu kosmetycznego.

Na przykład: różne nazwy kolorów tej samej szminki (np. "Pure rouge", "Ruby", ., Vermeil" itd.).

# <span id="page-8-0"></span>**Pierwsze kroki**

# <span id="page-8-1"></span>**Wymagania systemowe**

Aby łączyć się z CPNP, konieczne jest zapewnienie następujących warunków:

- połączenie internetowe;
- monitor o rozdzielczości co najmniej 1024 X 768 pikseli.

CPNP działa optymalnie z najnowszymi wersjami przeglądarek Microsoft Internet Explorer, Mozilla Firefox lub Google Chrome (z uruchomioną aplikacją JavaScript i plikami cookie).

# <span id="page-8-2"></span>**Rejestracja**

W celu uzyskania dostępu do CPNP użytkownik musi mieć **login**, **hasło**, **organizację**, **rolę** i **profil**.

Potrzebne są dwa systemy:

EU Login

Jest to system uwierzytelniania Komisji Europejskiej (wcześniej znany jako "ECAS"), dzięki któremu można korzystać z różnych aplikacji i serwisów oferowanych przez Komisję Europejską.

 System uwierzytelniania i autoryzacji SANTE (SAAS). W tym systemie użytkownik może stworzyć organizację, rolę i profil, aby uzyskać prawa dostępu do konkretnej aplikacji Komisji Europejskiej – w tym przypadku do CPNP.

# <span id="page-9-0"></span>**Uruchamianie portalu CPNP**

Aby uruchomić portal CPNP, należy wpisać następujący adres URL w pasku adresu: <https://webgate.ec.europa.eu/cpnp>

Przy pierwszym połączeniu z CPNP na ekranie pojawi się następująca instrukcja:

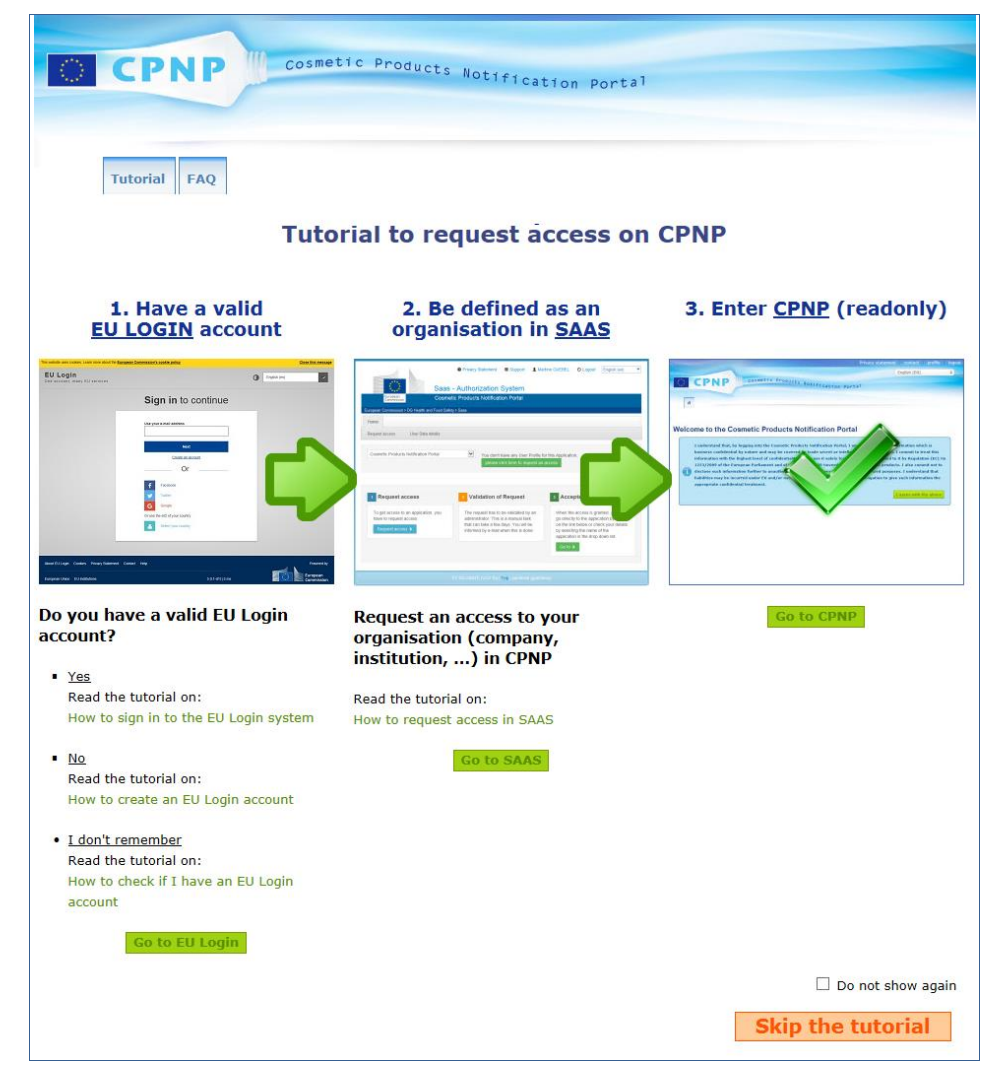

- Instrukcja ta wyjaśnia, w jaki sposób należy korzystać z systemów uwierzytelniania EU Login i SAAS oraz jak uzyskać dostęp do portalu CPNP . Można pominąć ten krok, klikając **Skip the tutorial**
- Należy kliknąć "**Nie pokazuj ponownie**", aby nie widzieć ponownie tej instrukcji przy połączeniu z portalem CPNP . W takim przypadku instrukcję będzie można otworzyć tylko poprzez menu "Pożyteczne linki" do chwili usunięcia plików cookie.

# <span id="page-10-1"></span><span id="page-10-0"></span>**Poznawanie interfejsu**

#### Strona główna CPNP

Strona główna i kolejne okna mogą się różnić w zależności od profilu użytkownika (tj. czy jest to profil osoby odpowiedzialnej lub dystrybutora). Jest to szczegółowo opisane w niniejszym podręczniku.

Na stronie głównej CPNP czasami może pojawić się okienko informacyjne. Znajdują się w nim nowe informacje dotyczące aplikacji (takie jak nowe dostępne funkcje, porady, wskazówki, czynności konserwacyjne).

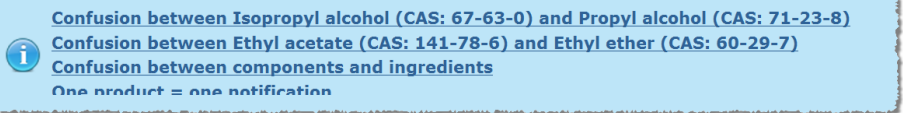

### <span id="page-10-2"></span>Składniki interfejsu

Na stronie głównej mogą się znajdować następujące menu w zależności od profilu użytkownika:

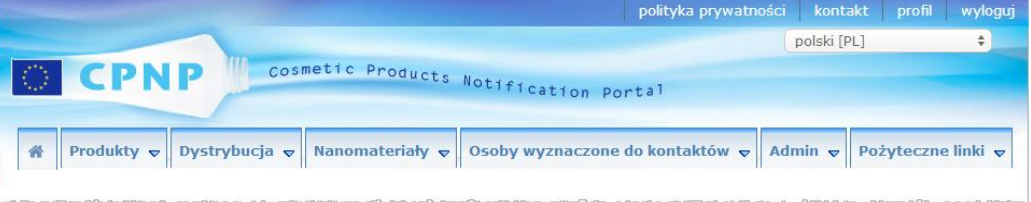

#### Pasek menu

Pasek menu zawiera następujące menu: **Strona główna**, **Produkty**, **Dystrybucja**, **Nanomateriały**, **Osoby wyznaczone do kontaktów**, **Admin** oraz **Pożyteczne linki**.

#### **Strona główna ( )**

To menu umożliwia powrót do strony głównej.

#### **Produkty**

Menu "Produkty" zawiera następujące opcje menu:

**Moje powiadomienia o produktach**

W tej opcji menu znajduje się przegląd wszystkich produktów (tj. produktów zgłoszonych lub zapisanych jako wersje robocze), które są przypisane do danej osoby odpowiedzialnej / organizacji.

**Zgłoś produkt**

Ta opcja menu umożliwia osobom odpowiedzialnym tworzenie zgłoszeń dotyczących produktów złożonych z jednego elementu lub z kilku elementów.

#### **Wyszukiwanie proste**

Ta opcja menu umożliwia wyszukiwanie produktów lub ich elementów (w wersji aktualnej lub historycznej) za pomocą słów kluczowych.

#### **Wyszukiwanie zaawansowane**

Ta opcja menu umożliwia wyszukiwanie produktów lub ich elementów (w wersji aktualnej lub historycznej) na podstawie kilku kryteriów.

#### **Dystrybucja**

Dostęp do menu "**Dystrybucja**" mają osoby odpowiedzialne i dystrybutorzy. Dzięki niemu użytkownik będący dystrybutorem może wprowadzać do systemu zgłoszenia dystrybucji i wyszukiwać zgłoszenia, które już wprowadził do systemu.

#### **Osoby wyznaczone do kontaktów**

Menu "**Osoby wyznaczone do kontaktów**" jest dostępne wyłącznie dla osób odpowiedzialnych. Dzięki niemu użytkownik będący osobą odpowiedzialną może zarządzać (tworzyć, zmieniać, usuwać) danymi kontaktowymi wszystkich osób wyznaczonych do kontaktów, które przypisano do organizacji danej osoby odpowiedzialnej, a także wyszukiwać takie dane. Więcej szczegółowych informacji można znaleźć w zakładce ["Zarządzanie osobami wyznaczonymi](#page-49-0) do kontaktów", s. [47.](#page-49-0)

#### **Nanomateriały**

Menu **Nanomateriały** służy do zgłaszania nanomateriałów. Jak stanowi art. 16 [rozporządzenia \(WE\) nr](http://eur-lex.europa.eu/legal-content/EN/TXT/?uri=CELEX:02009R1223-20140829) 1223/2009, w uzupełnieniu do zgłoszenia zgodnie z art. 13 produkty kosmetyczne zawierające nanomateriały muszą być zgłaszane Komisji drogą elektroniczną przez osobę odpowiedzialną sześć miesięcy przed wprowadzeniem do obrotu. Należy zauważyć, że ten konkretny moduł nie został opisany w niniejszym podręczniku, ale omówiono go w innym poświęconym mu podręczniku, z którym można się zapoznać, korzystając z menu "**Pożyteczne linki > Art. 16**".

#### **Admin**

Opcji "**Skopiuj swoje produkty dla innej osoby odpowiedzialnej**" znajdującej się w tym menu można użyć w razie potrzeby, aby skopiować swoje produkty dla innej osoby odpowiedzialnej (np. w przypadku połączenia lub zmiany imienia i nazwiska osoby odpowiedzialnej). Kopia wybranych produktów zostanie zapisana jako wersja robocza i przypisana do nowo wyznaczonej osoby odpowiedzialnej. Należy zauważyć, że wszystkie informacje są kopiowane, z wyjątkiem informacji na temat opakowania i oznakowania oraz szczegółowych danych osób wyznaczonych do kontaktów. W menu "Admin" dostępna będzie dodatkowa opcja "**Przenieś produkty**" dla użytkowników należących do organizacji, która obejmuje podorganizacje. Te opcje służą do przenoszenia produktów z głównej organizacji lub z jednej z jej podorganizacji na inną podorganizację lub na główną organizację.

#### **Pożyteczne linki**

To menu zawiera linki do instrukcji, najczęstszych pytań (FAQ), pytań i odpowiedzi na temat nanomateriałów, dokumentów dotyczących art. 13 (tj. podręcznika użytkownika, receptur ramowych, pytań dotyczących kategorii / receptur ramowych / obowiązujących zasad oraz pakietu instrukcji korzystania z internetowej usługi przesyłania plików) oraz art. 16 (tj. podręcznik użytkownika), linki zewnętrzne (SAAS, CosIng), [rozporządzenie](http://eur-lex.europa.eu/legal-content/EN/TXT/?uri=CELEX:02009R1223-20140829)  (WE) nr [1223/2009](http://eur-lex.europa.eu/legal-content/EN/TXT/?uri=CELEX:02009R1223-20140829) dotyczące produktów kosmetycznych, noty dotyczące wprowadzenia na rynek.

# <span id="page-12-0"></span>Górny pasek łączy

Górny pasek łączy zawiera łącza szybkiego dostępu do następujących podstron: **Polityka prywatności**, **Kontakt**, **Profil** oraz **Wyloguj**.

#### **Polityka prywatności**

To hiperłącze otwiera oświadczenie o ochronie prywatności CPNP.

#### **Kontakt**

To hiperłącze pozwala wysłać wiadomość e-mail na funkcyjną skrzynkę pocztową CPNP.

### **Profil**

To hiperłącze pozwala użytkownikowi sprawdzić swój profil na portalu CPNP, w tym imię i nazwisko, adres e-mail, język, adres pocztowy; numer identyfikacyjny, nazwę, adres e-mail do kontaktu, profil i inne wszystkie znane informacje na temat swojej organizacji.

### **Wyloguj**

To łącze służy do wylogowania się z systemu.

# Pole wyboru języka

W prawym górnym rogu każdej strony znajduje się pole wyboru języka, za pomocą którego można zmienić język interfejsu.

**Uwaga**: Interfejs portalu CPNP i niniejszy podręcznik użytkownika zostały opracowane w języku angielskim. W razie wątpliwości wersję angielską należy traktować jako wersję referencyjną, a wszelkie nieścisłości zauważone w jakiejkolwiek innej wersji językowej należy zgłaszać pod adresem [grow-cpnp@ec.europa.eu.](mailto:grow-cpnp@ec.europa.eu)

# <span id="page-13-0"></span>**Korzystanie z CPNP**

# <span id="page-13-2"></span><span id="page-13-1"></span>**Osoby odpowiedzialne – zarządzanie zgłoszeniami dokonanymi zgodnie z art. 13 ust. 1 i 2**

# Zgłaszanie produktów

Zgodnie z art. 13 ust. 1 [rozporządzenia \(WE\) nr](http://eur-lex.europa.eu/LexUriServ/LexUriServ.do?uri=OJ:L:2009:342:0059:0209:en:PDF) 1223/2009 osoby odpowiedzialne mają obowiązek wprowadzić w CPNP określone dane, zanim wprowadzą jakikolwiek produkt kosmetyczny do obrotu w UE; zgodnie z art. 13 ust. 2 osoba odpowiedzialna jest również zobowiązana do zgłoszenia do CPNP oryginalnego oznakowania oraz fotografii opakowania danego produktu kosmetycznego, o ile jest ona czytelna.

Osoby odpowiedzialne mogą spełnić oba te wymogi poprzez opcję "**Zgłoś produkt**" w menu **Produkty**".

- **Jak zgłosić produkt** 
	- 1. Należy wybrać menu "Produkty", a następnie opcję "Zgłoś produkt".

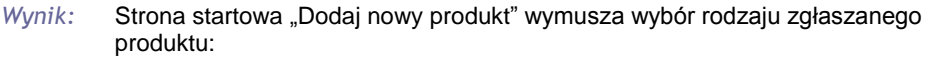

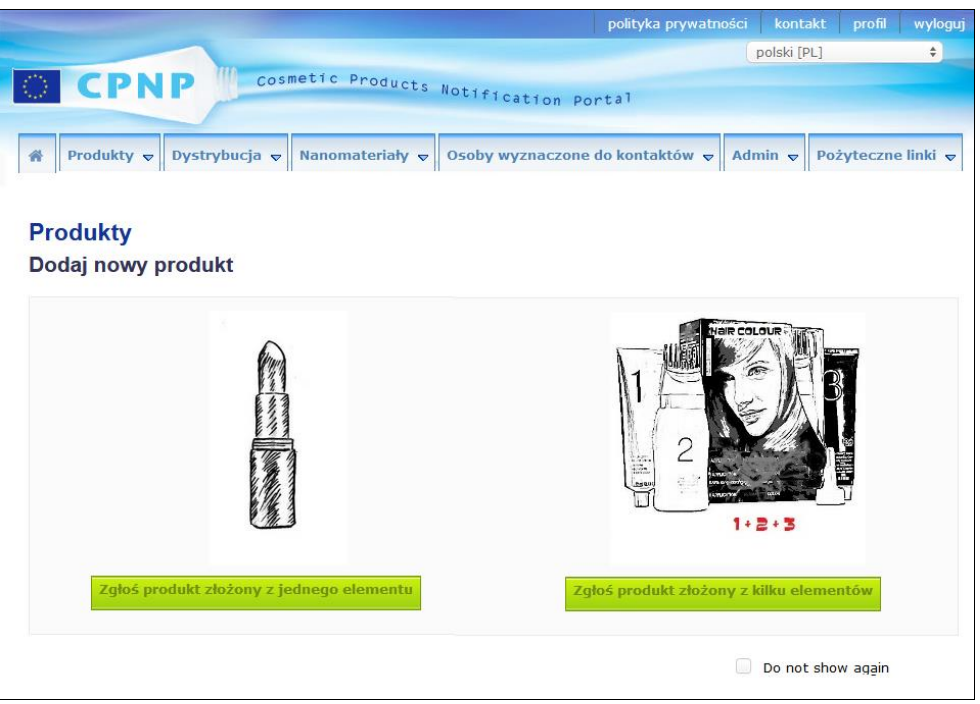

- 2. Należy wybrać rodzaj zgłaszanego produktu.
- 3. Należy uzupełnić stronę zawierającą informacje o produkcie wszystkimi posiadanymi danymi na temat produktu (zob. szczegółowe informacje na temat każdej zakładki / każdego pola znajdują się na kolejnych stronach).

4. Aby zapisać zgłoszenie jako wersję roboczą (np. jeżeli nie zawiera ono wszystkich obowiązkowych informacji), należy kliknąć "**Zapisz jako wersję roboczą**" i odpowiedzieć na wiadomość potwierdzającą (tylko jeżeli zaznaczono, że produkt zawiera substancje CMR lub nanomateriały – zob. zakładka "Szczegółowe dane [dotyczące produktu",](#page-20-0) s. [18\)](#page-20-0):

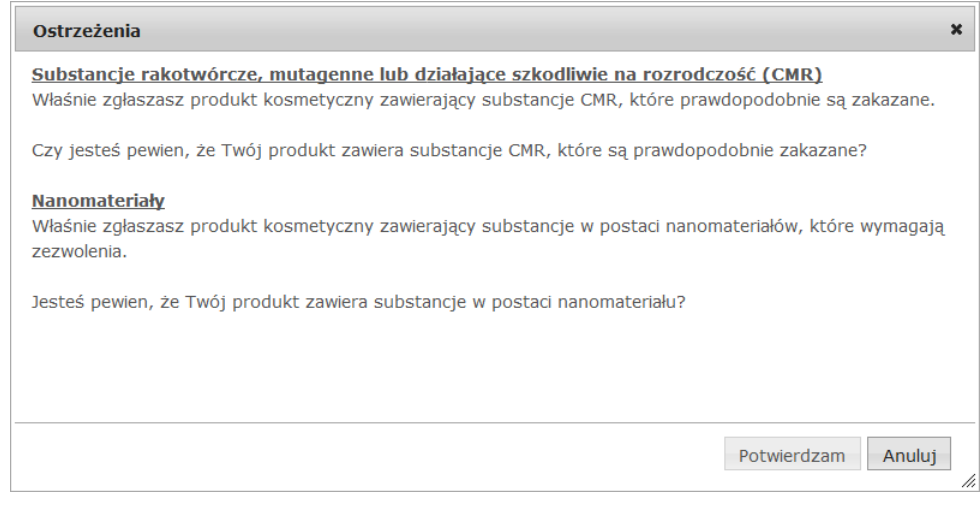

Uwaga: trzeba wpisać przynajmniej nazwę produktu/elementu i odpowiedni język  $(oznaczone, **")$ 

albo

jeżeli uzupełniono informacje na temat zgłoszenia i wszystkie obowiązkowe pola (tj. uzupełniono pola oznaczone "\*"), należy kliknąć "Zgłoś". Informacje zostaną następnie udostępnione właściwym organom i ośrodkom zatruć. Należy zauważyć, że usunięcie zgłoszenia nie będzie wówczas możliwe. Możliwa będzie jedynie aktualizacja.

# <span id="page-15-1"></span>I. Zgłaszanie produktu złożonego z jednego elementu

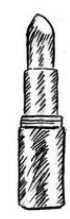

*Produkt złożony z jednego elementu oznacza produkt, który składa się z pojedynczego elementu (na przykład butelka szamponu).*

#### <span id="page-15-0"></span>**Zakładka "Informacje ogólne"**

W zakładce "Informacje ogólne" osoba odpowiedzialna może wprowadzić następujące informacje o produkcie:

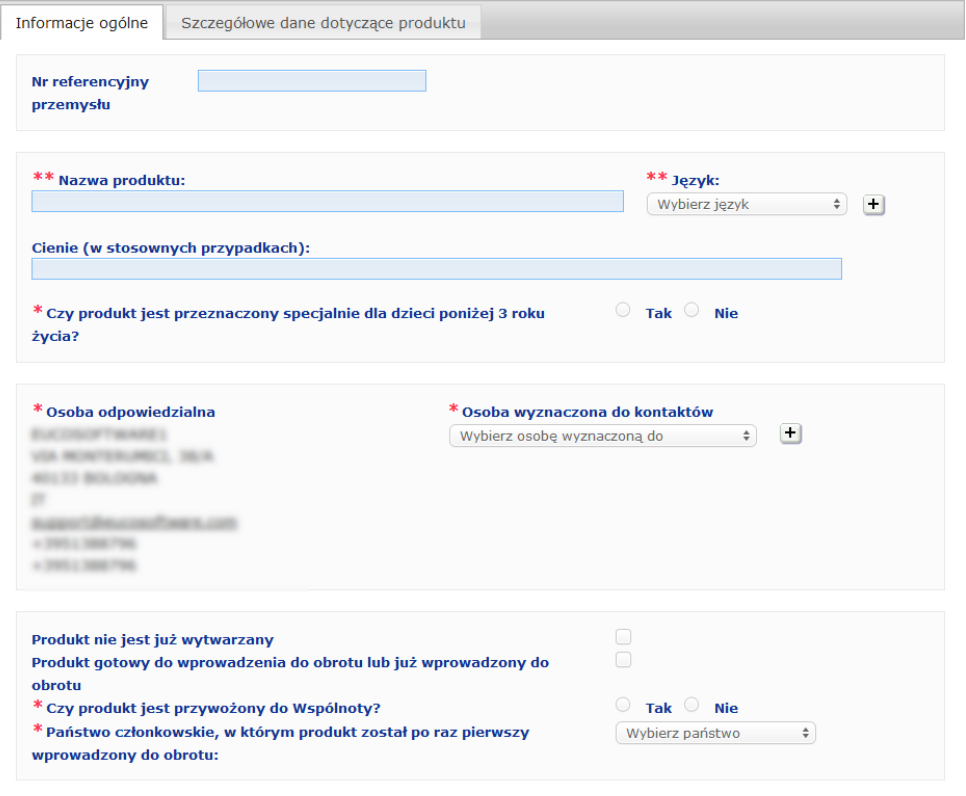

#### **Numer referencyjny sektora przemysłu**

Numer referencyjny nadany produktowi przez sektor przemysłu (wyłącznie do wewnętrznego zastosowania w branży).

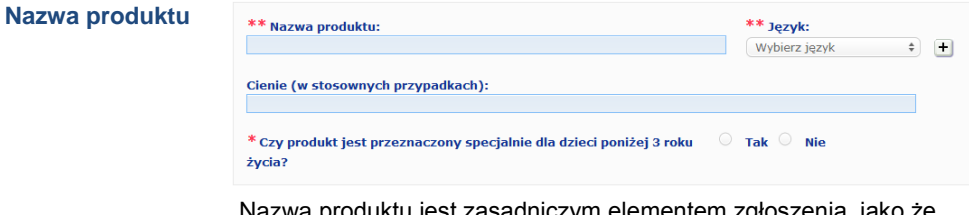

Nazwa produktu jest zasadniczym elementem z będzie ona często używana przez właściwe organy lub ośrodki zatruć, które mogą szukać produktu w CPNP.

#### **Ważne**

Nazwa produktu musi być wystarczająco szczegółowa, aby na jej podstawie można było dokładnie zidentyfikować produkt kosmetyczny. Powinna zawierać **znak towarowy / markę**, **linię produktową** oraz **szczegółową nazwę** produktu, które pojawiają się na produkcie. Pełna nazwa powinna zawierać **funkcję**, chyba że jest ona częścią szczegółowej nazwy produktu. **Przykłady:** 

- 1. Znak towarowy / marka
- 2. Linia produktowa

3. Nazwa szczegółowa (obejmująca funkcję)

Pełna nazwa produktu jest następująca:

#### **Znak towarowy / marka** + **linia produktowa** + **nazwa szczegółowa (obejmująca funkcję)**, na przykład:

- Novea + Repair & Shine + krem wygładzający
- Elisa Ardin + Five Minutes Cream + intensywny balsam naprawczy do ust
- Chenal + Hydra Star + intensywne serum nawilżające
- Yves St Vincent + Opium Bleu + woda perfumowana

#### **Język**

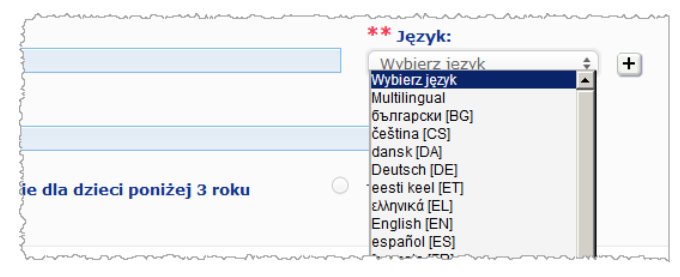

Gdy produkt jest udostępniany na rynku pod nazwą przetłumaczoną na różne języki, każda z tych nazw musi być wymieniona w zgłoszeniu wraz z odpowiednim językiem (wybranym z pola wyboru).

Symbol  $\pm$  obok pola wyboru języka umożliwia osobie odpowiedzialnej dodanie tłumaczenia (tłumaczeń) nazwy produktu oraz wybranie odpowiedniego języka (odpowiednich języków). Na przykład:

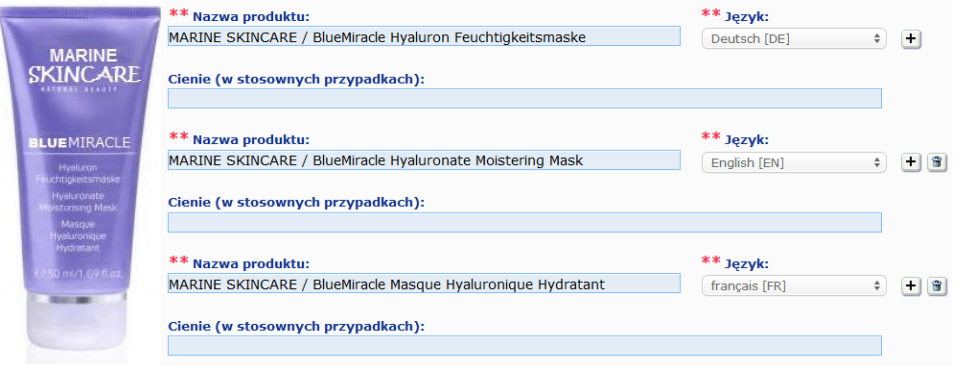

Aby usunąć tłumaczenie nazwy produktu, należy kliknąć iak odpowiedniego języka.

Jeżeli nazwa produktu jest taka sama we wszystkich językach, można wskazać tę nazwę jedynie raz i wybrać opcję "Multilingual" w polu wyboru. Należy jednak zauważyć, że opcji "Multilingual" nie można stosować w przypadku, gdy nazwa produktu jest taka sama w kilku językach, ale inna w pozostałych. W takim przypadku wszystkie wersje językowe nazwy produktu należy wpisać do systemu pojedynczo. Nawet gdy nazwa jest taka sama w kilku językach, należy ją powtórzyć, wskazując w każdym przypadku odpowiedni język.

*Zastrzeżenie prawne: Przedstawiony produkt nie jest prawdziwy; jego nazwa i wszelkie oznakowania zostały wymyślone wyłącznie do celów objaśnienia.*

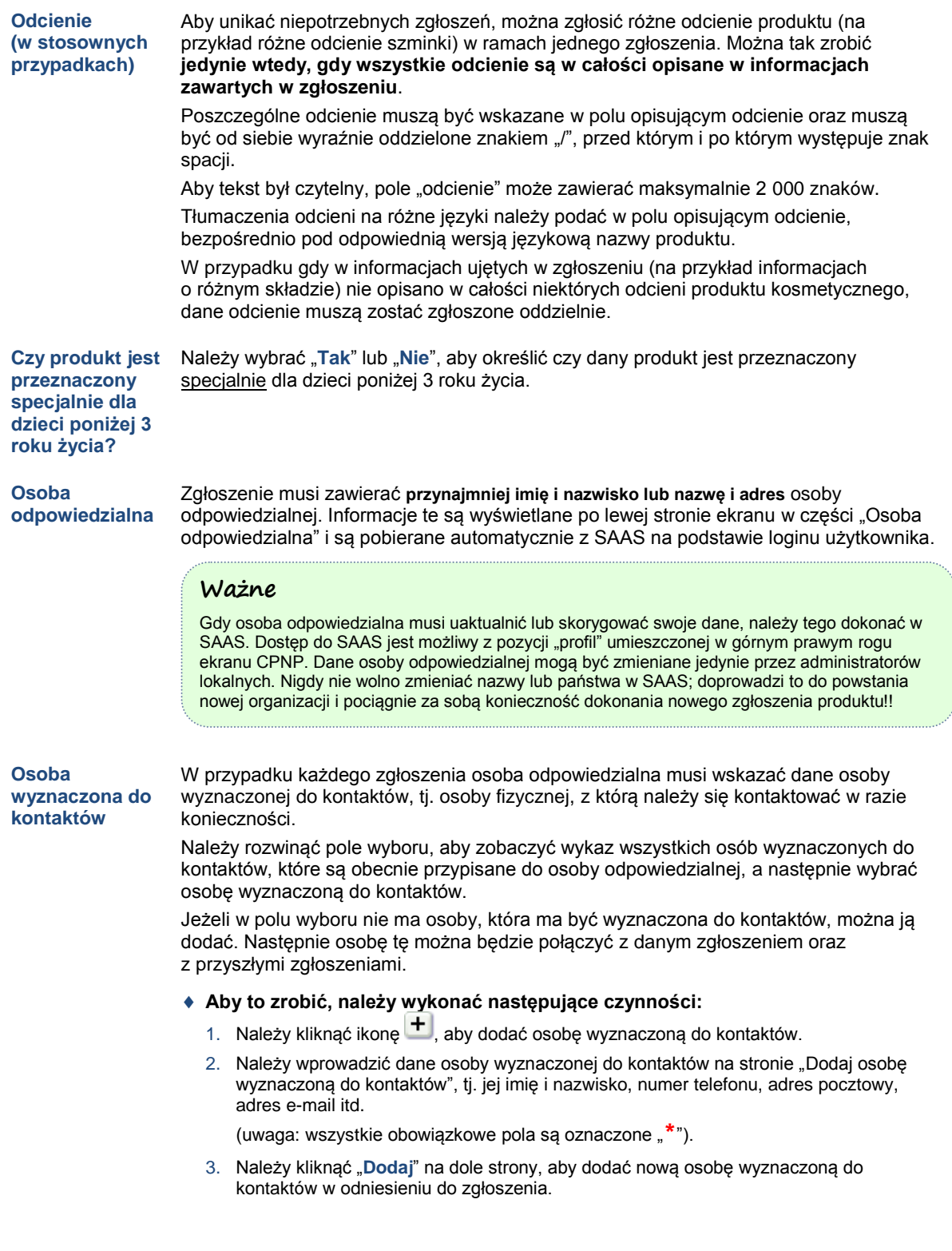

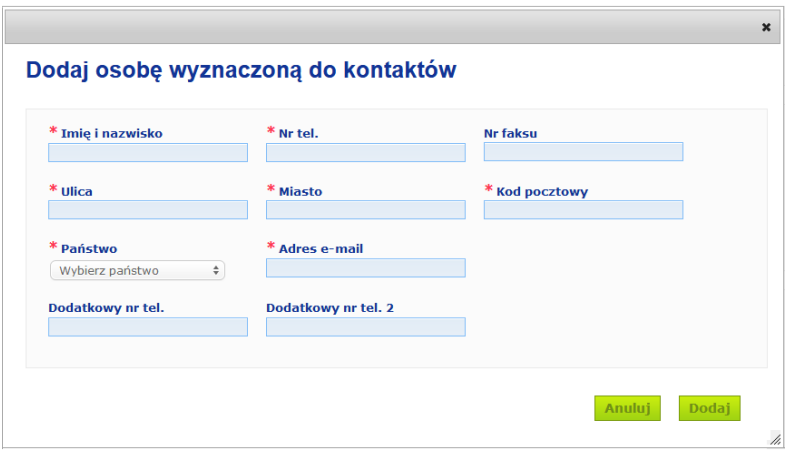

*Wynik:* Nowa osoba wyznaczona do kontaktów zostaje automatycznie wybrana do tego zgłoszenia. Równocześnie system wysyła wiadomość e-mail do tej osoby, zawierającą informacje na temat ochrony danych.

#### **Ważne**

Wszystkie numery telefonów i faksów w CPNP muszą zawierać numer kierunkowy kraju. Na przykład: +32 2 296 93 62.

Należy zauważyć, że osobami wyznaczonymi do kontaktów można zarządzać w specjalnym menu "Osoby wyznaczone do kontaktów" (dostępne wyłącznie dla osób odpowiedzialnych):

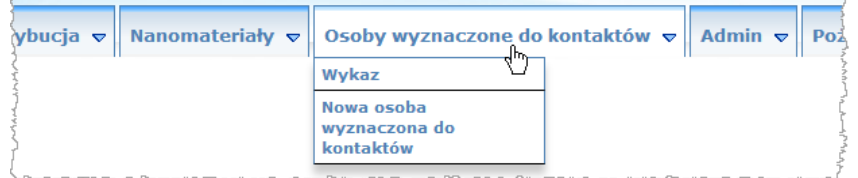

każda osoba wyznaczona do kontaktów, która jest dodawana/zmieniana w odniesieniu do danego zgłoszenia, jest automatycznie dodawana/zmieniana w modułach osób wyznaczonych do kontaktów i odwrotnie. Więcej szczegółowych informacji można znaleźć w zakładce ["Zarządzanie osobami wyznaczonymi](#page-49-0) do kontaktów", s[. 47.](#page-49-0)

Należy zaznaczyć to pole wyboru, jeżeli produkt nie jest już wytwarzany.

**Produkt gotowy do wprowadzenia do obrotu lub już wprowadzony do obrotu**

**Produkt nie jest już wytwarzany**

> Należy zaznaczyć pole wyboru "Produkt gotowy do wprowadzenia do obrotu lub już wprowadzony do obrotu", jeżeli produkt jest gotowy do wprowadzenia do obrotu lub został już wprowadzony do obrotu.

Uwaga: zgłoszenie produktu nie będzie możliwe, jeżeli zaznaczono to pole wyboru bez podania informacji dotyczących jego oryginalnego oznakowania i opakowania w rozsuwanym menu "Oryginalne oznakowanie i oryginalne opakowanie" w zakładce "Szczegółowe dane dotyczące produktu".

#### **Ważne**

Aby dopełnić swoich obowiązków wynikających z przepisów prawa, osoba odpowiedzialna musi zgłosić jeden raz oryginalne oznakowanie oraz fotografię odpowiedniego opakowania, o ile jest ona czytelna, najpóźniej w momencie wprowadzenia produktu do obrotu.

**Czy produkt jest przywożony do Wspólnoty?**

Należy wybrać odpowiednią opcję, aby wskazać, czy produkt jest przywożony do Wspólnoty Europejskiej. Po wybraniu opcji "**Tak**" pokażą się dwa dodatkowe pola wyboru w zakładce "**Państwo pochodzenia**": a) państwo pochodzenia oraz b) data, z którą osoba odpowiedzialna przestaje być odpowiedzialna za produkt":

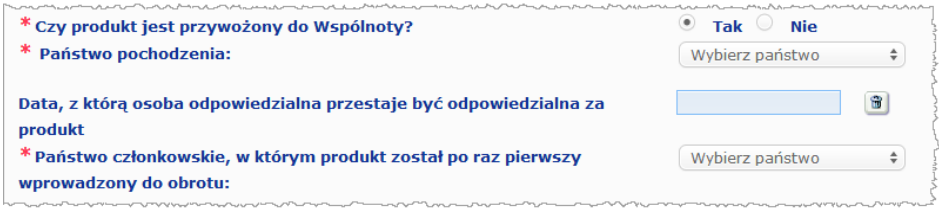

Należy zauważyć, że możliwe są sporadyczne przypadki, gdy ten sam produkt jest przywożony z kilku państw. W takich przypadkach należy dokonać jednego zgłoszenia dla każdego państwa pochodzenia, a w nazwie produktu wskazać w nawiasach państwo pochodzenia.

Przykłady: Znak towarowy / marka Repair & Shine krem wygładzający (Stany Zjednoczone)

Znak towarowy / marka Repair & Shine krem wygładzający (Chiny)

Możliwe są również sporadyczne przypadki, gdy ten sam produkt występuje w wersji przywożonej, jak i w wersji nieobjętej przywozem. W takich przypadkach należy dokonać dwóch różnych zgłoszeń, tj. jednego zgłoszenia dotyczącego przywożonej wersji produktu (podając w nazwie produktu, w nawiasie, państwo pochodzenia) oraz drugiego zgłoszenia dotyczącego nieprzywożonej wersji produktu.

Należy rozwinąć pole wyboru, aby wybrać państwo członkowskie, w którym produkt został po raz pierwszy wprowadzony do obrotu.

**Państwo członkowskie, w którym produkt został po raz pierwszy wprowadzony do obrotu**

#### <span id="page-20-0"></span>**Zakładka "Szczegółowe dane dotyczące produktu"**

Zakładka "Szczegółowe dane dotyczące produktu" składa się z czterech różnych sekcji:

**Substancje rakotwórcze, mutagenne lub działające szkodliwie na rozrodczość (CMR)**

Ta sekcja służy do wskazania, czy dany produkt zawiera substancje sklasyfikowane jako rakotwórcze, mutagenne lub działające szkodliwie na rozrodczość (CMR), kategorii 1A lub 1B, zgodnie z częścią 3 załącznika VI do [rozporządzenia \(WE\) nr](http://eur-lex.europa.eu/LexUriServ/LexUriServ.do?uri=OJ:L:2008:353:0001:1355:en:PDF) 1272/2008.

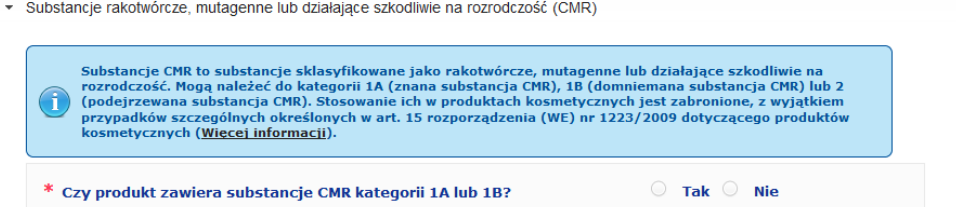

Jeżeli produkt zawiera takie substancje i wybrano odpowiedź "Tak", trzeba będzie określić każdą z tych substancji na podstawie jej nazwy INCI/chemicznej/IUPAC, numeru CAS lub numeru WE:

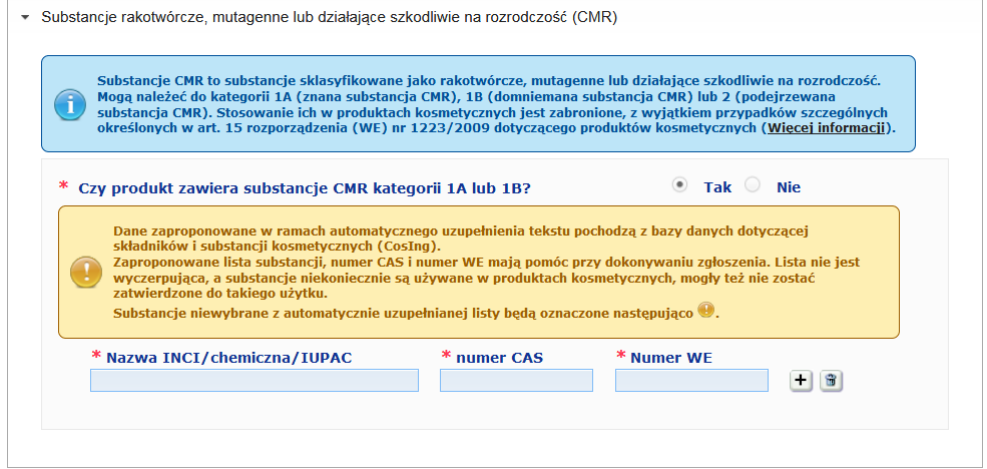

Aby ułatwić wprowadzanie tych informacji, numery CAS i WE można pobrać z CosIng, jeżeli są one dostępne. Aby to zrobić, należy wykonać następujące czynności:

- **1.** Należy wpisać pierwsze litery lub cyfry poszukiwanej nazwy INCI/chemicznej/IUPAC, numeru CAS lub numeru WE w odnośnym polu wejściowym.
- **2.** Należy wybrać odpowiednią substancję z wykazu pasujących substancji:

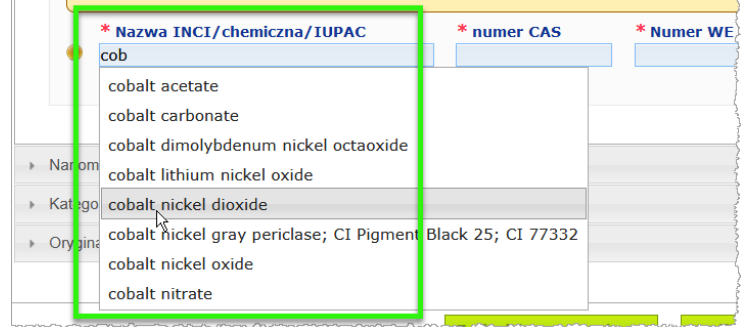

**3.** Aby dodać więcej substancji, należy kliknąć **inkla** i postępować zgodnie z powyższymi punktami.

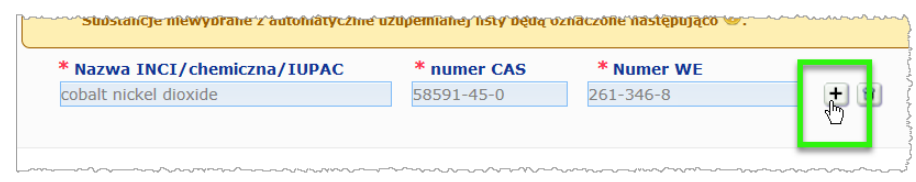

### **Ważne**

Należy zauważyć, że nie można filtrować listy składników pobranej z CosIng, aby uzyskać substancje CMR wyłącznie kategorii 1A lub 1B. Należy również podkreślić, że lista składników pobrana z CosIng może zawierać składniki, które nie są przeznaczone do stosowania w produktach kosmetycznych. Osoba wprowadzająca dane jest również odpowiedzialna za sprawdzenie kompletności i dokładności przekazanych informacji oraz za ich zmiany, gdy jest to konieczne.

**Nanomateriały** Ta sekcja służy do wskazania, czy dany produkt zawiera substancje sklasyfikowane jako nanomateriały zgodnie z art. 2 ust. 1 [rozporządzenia \(WE\) nr](http://eur-lex.europa.eu/LexUriServ/LexUriServ.do?uri=OJ:L:2009:342:0059:0209:en:PDF) 1223/2009 dotyczącego produktów kosmetycznych.

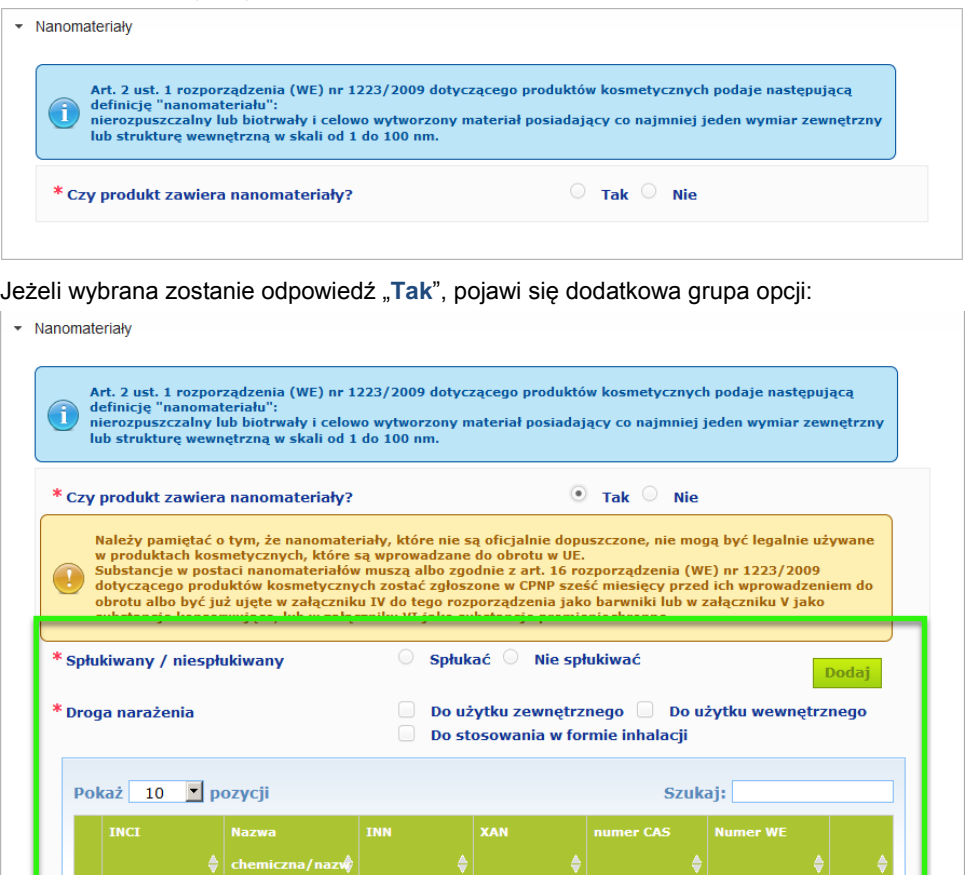

Nie znaleziono żadnych pasujących indeksów Pozycji 0 z 0 dostępnych Pierwsza Poprzednia Następna Ostatnia

CPNP najpierw poprosi o udzielenie odpowiedzi na dwa pytania dotyczące warunków narażenia:

– Czy produkt jest produktem spłukiwanym czy niespłukiwanym?

– Jaka jest droga narażenia (do użytku zewnętrznego, do użytku wewnętrznego lub do stosowania w formie inhalacji)?

- **Aby dodać nanomateriał do zgłoszenia, należy wykonać następujące czynności:** 
	- 1. Należy kliknąć "Dodaj".
		- *Wynik:* Pojawi się samootwierająca się strona, na której można wyszukać nanomateriał w CosIng:

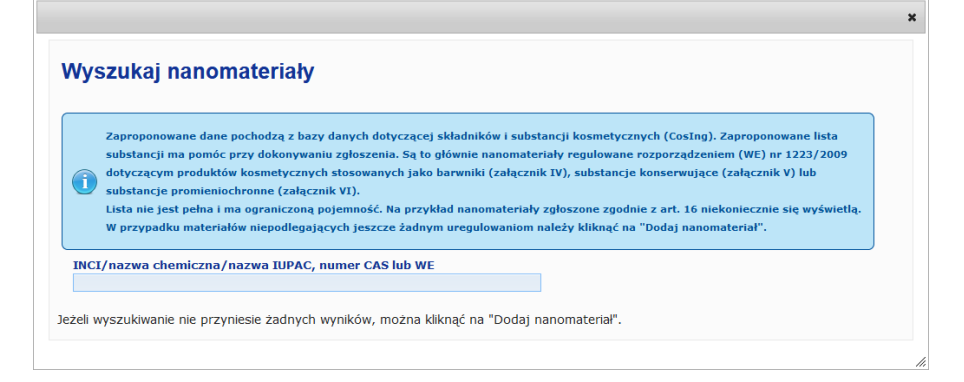

2. Aby ułatwić wprowadzanie tych informacji, nazwę INCI, IUPAC, INN, numer CAS lub numer WE można pobrać z CosIng, jeżeli są one dostępne.

Aby to zrobić, należy wykonać następujące czynności:

– wpisać co najmniej dwie pierwsze litery lub cyfry poszukiwanej nazwy INCI, IUPAC, INN, numeru CAS lub numeru WE w polu wejściowym. Pokażą się wszystkie pasujące pozycje z CosIng;

#### **Ważne**

Lista nanomateriałów z CosIng może zawierać składniki, które nie są przeznaczone do stosowania w produktach kosmetycznych. Osoba wprowadzająca dane jest również odpowiedzialna za sprawdzenie kompletności i dokładności przekazanych informacji oraz za ich zmiany, gdy jest to konieczne. Wyszukiwarka CosIng wyszukuje nanomateriały oraz nanomateriały w rozumieniu art. 16.

kliknąć + obok szukanej pozycji w tabeli wyników wyszukiwania:

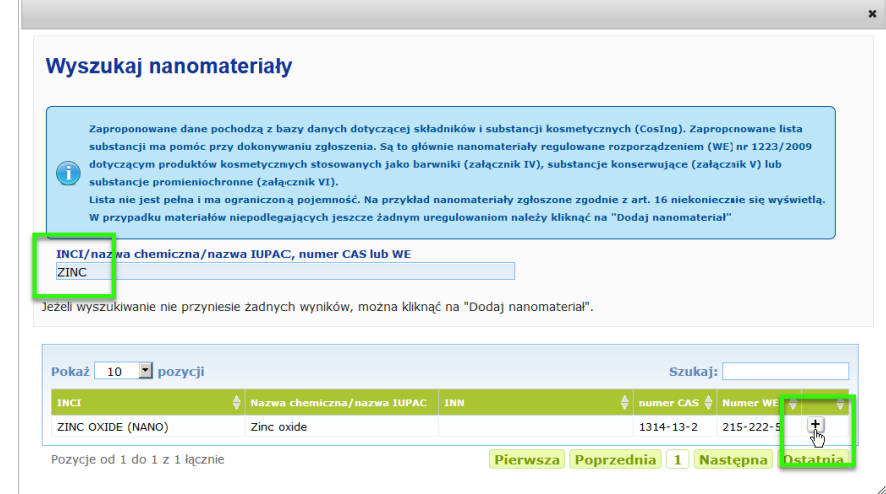

– sprawdzić informacje na temat wybranej pozycji, a następnie kliknąć "**Dodaj**":

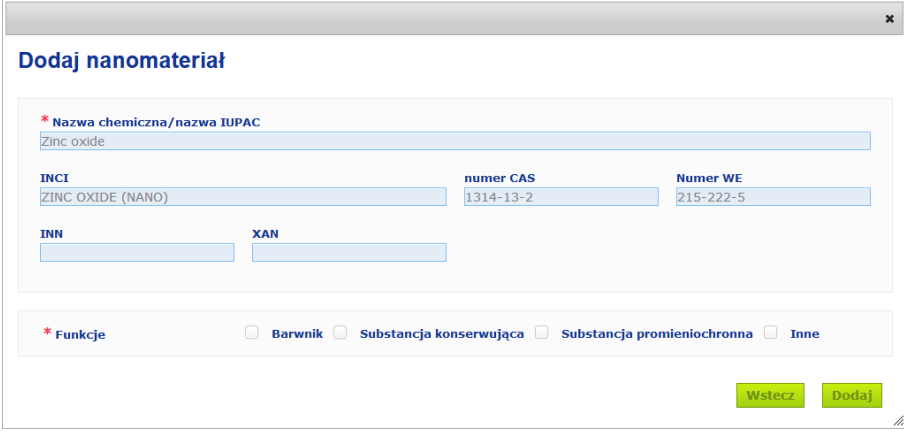

Uwaga: informacje dotyczące funkcji "Barwnik", "Substancja konserwująca" lub "Substancja promieniochronna" są automatycznie pobierane z CosIng; informacje na temat opcji "Inne" są automatycznie pobierane z art. 16 CPNP ("Nanomateriały" **→** "Zgłoś nanomateriał"). Trzeba wybrać przynajmniej jedną funkcję; po dodaniu funkcji (np. "Substancja konserwująca") pokaże się okno:

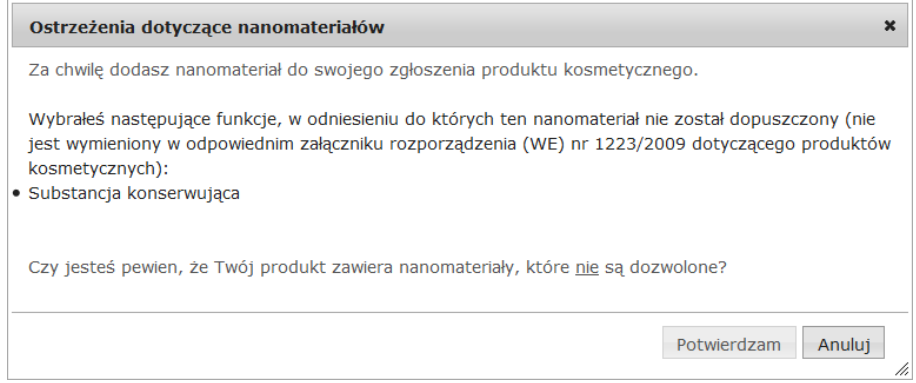

#### Albo

jeżeli nie znaleziono poszukiwanego nanomateriału, można go dodać, korzystając z przycisku "Dodaj nanomateriał" na górze w prawej części strony "Wyszukaj nanomateriały":

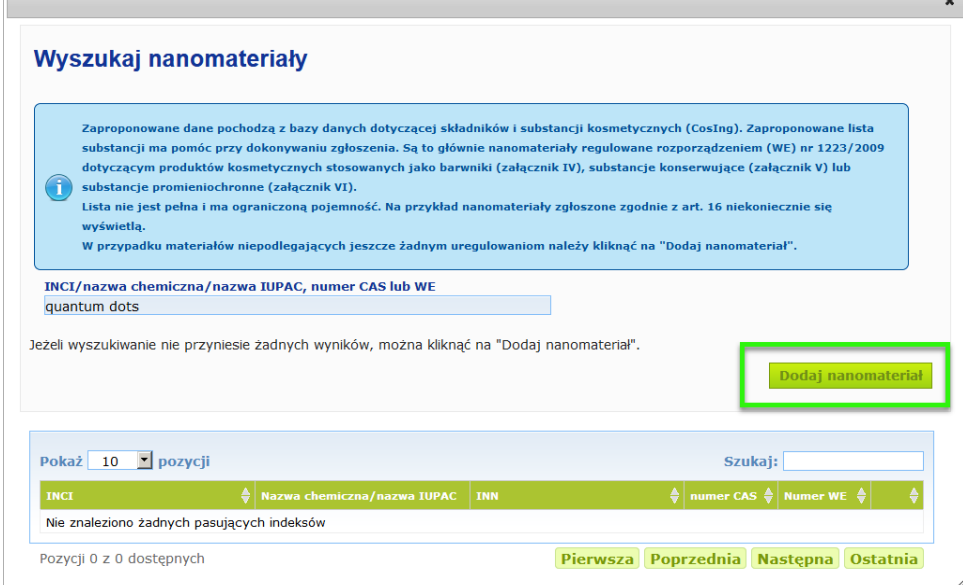

Następnie będzie można wprowadzić wszystkie szczegółowe dane nanomateriału na nowej stronie:

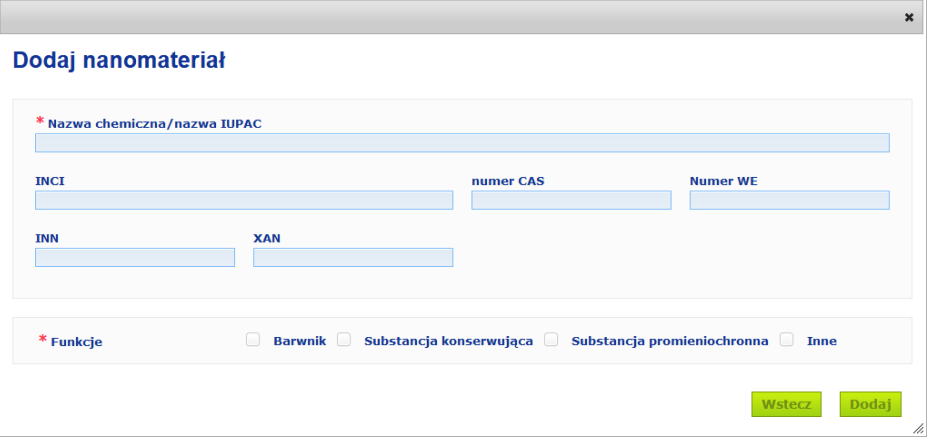

# **Edytowanie nanomateriałów**

Należy zauważyć, że można edytować nowe lub wprowadzone w przeszłości nanomateriały, korzystając z ikony obok wybranego nanomateriału:

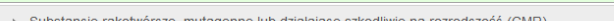

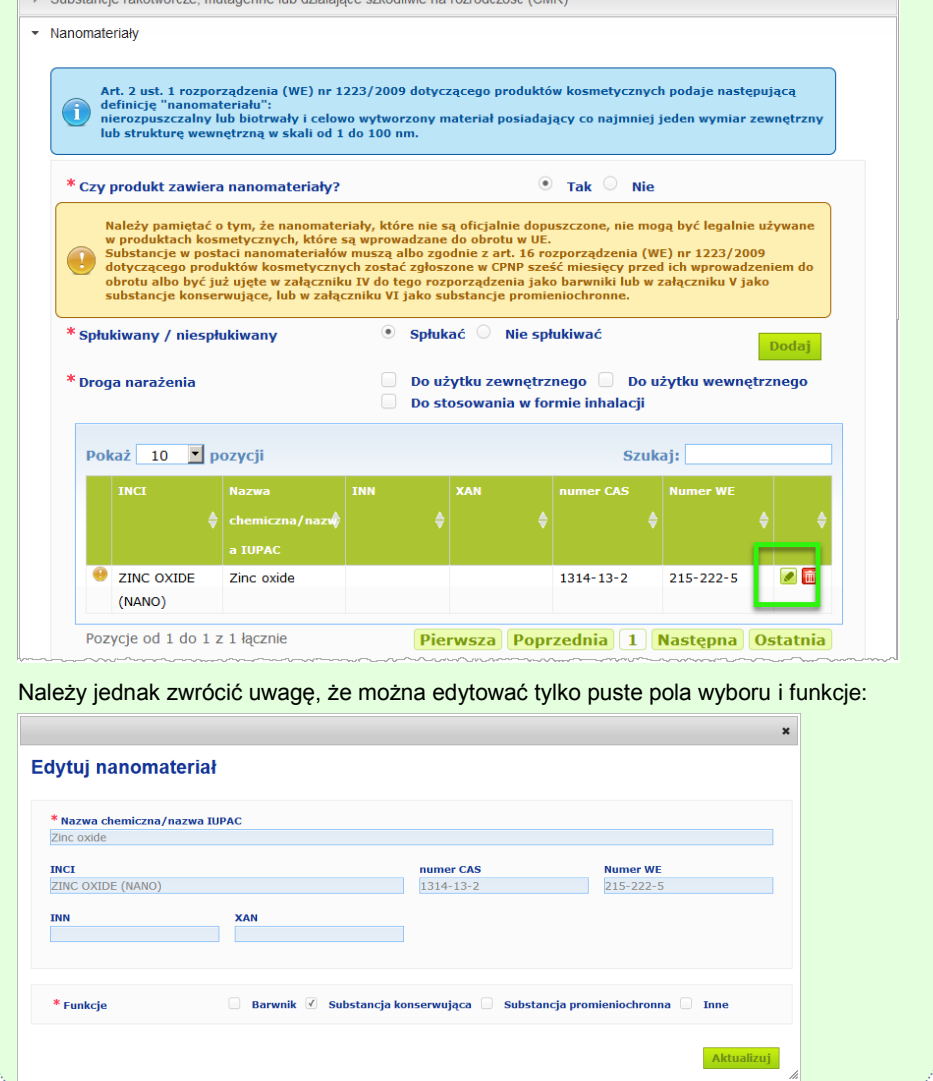

#### **Kategoria i receptura ramowa**

Rozsuwane menu "Kategoria i receptura ramowa" służy do wprowadzenia następujących informacji:

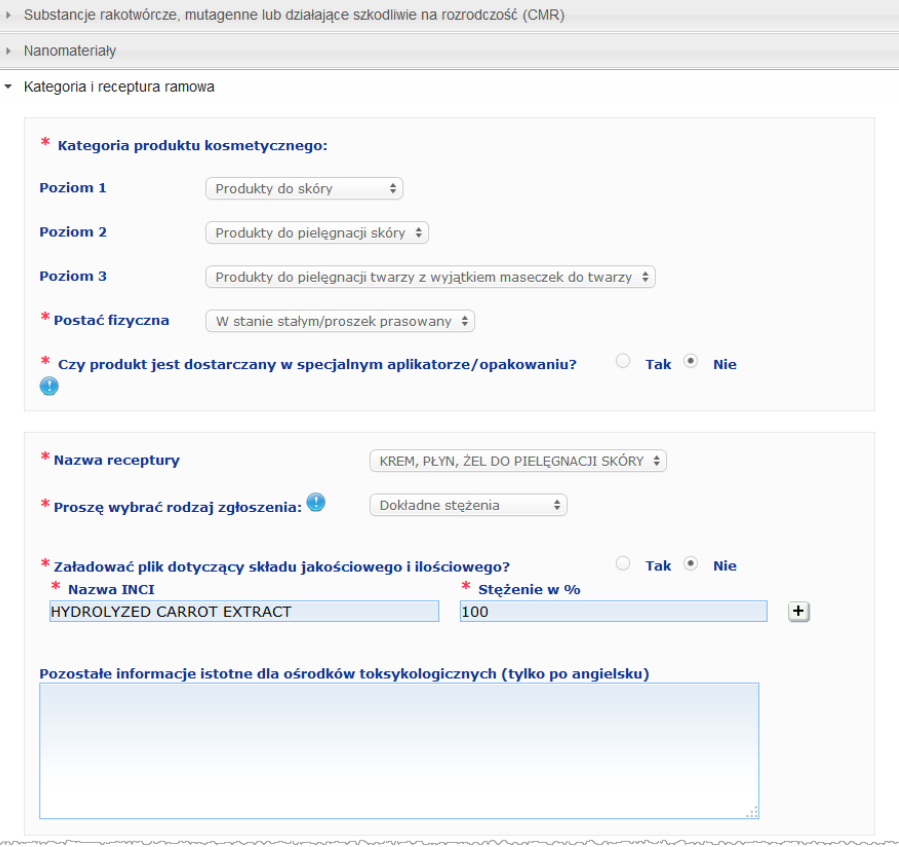

#### **Kategoria produktu kosmetyczn ego**

Należy wybrać 3 poziomy kategorii, poczynając od poziomu 1, a następnie kolejno poziomy 2 i 3:

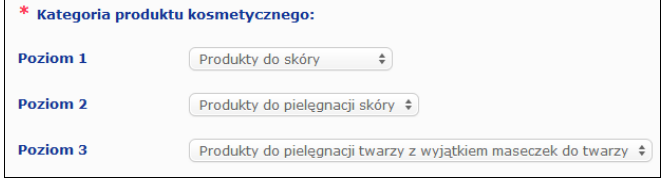

#### **Ważne**

W niektórych rzadkich przypadkach produkty mogą mieć kilka funkcji, które powodują, że podlegają one różnym kategoriom. W takich przypadkach na potrzeby klasyfikacji produktu kosmetycznego pod uwagę należy wziąć funkcję podstawową.

Wybór kategorii na poziomie 1 decyduje o tym, jakie kategorie są dostępne na poziomie 2; wybór kategorii na poziomie 2 decyduje o tym, jakie kategorie są dostępne na poziomie 3. Wszystkie istniejące kategorie są dostępne w zakładce "Pożyteczne linki" na portalu CPNP.

**Postać fizyczna** Należy rozwinąć pole wyboru, aby wybrać postać fizyczną produktu. **Uwaga**: "płyn" obejmuje receptury (takie jak roztwór lub mleczka) o niskiej lepkości, zazwyczaj poniżej 10 000 cp.

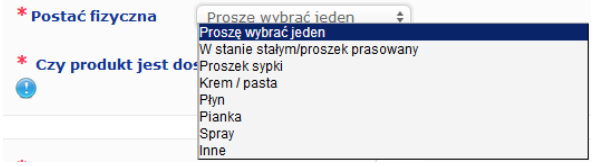

**Czy produkt jest dostarczany w specjalny m aplikatorze/o pakowaniu?**

Należy wybrać odpowiedź "**Tak**" lub "Nie", aby wskazać, czy dany produkt jest oferowany w typowym nieciśnieniowym opakowaniu kosmetycznym (np. w butelce, w słoiku lub w saszetce), czy też w specjalnym aplikatorze lub opakowaniu. Informacje takie mogą umożliwić ośrodkom zatruć dostosowanie oceny ryzyka w przypadku leczeniu nagłych przypadków.

Klikając , można zobaczyć opcje specjalnych aplikatorów i opakowań. Jeżeli wybrana zostaje odpowiedź "Tak", należy wybrać właściwy aplikator/opakowanie z pola wyboru:

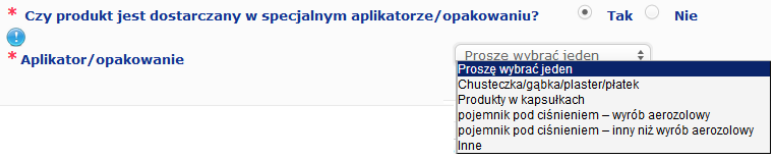

Jeżeli z pola wyboru wybrana zostaje opcja "**Inne**", należy zaproponować nazwę aplikatora/opakowania (najlepiej w języku angielskim). Wszystkie proponowane nazwy aplikatorów/opakowań zostaną uwzględnione przez zespół obsługi portalu CPNP w celu stworzenia nowych nazw aplikatorów/opakowań lub, w razie konieczności, aktualizacji istniejących:

\* Czy produkt jest dostarczany w specjalnym aplikatorze/opakowaniu?  $\textcolor{green}\bullet\,$  Tak  $\textcolor{green}\circ\,$ **Nie** \* Aplikator/opakowanie Inne  $\overline{\bullet}$ 

\* Proszę podać sugerowaną nazwę aplikatora / opakowania

**Nazwa receptury** Należy zauważyć, że pole wyboru "**Nazwa receptury**" uruchamia się dopiero po wybraniu poziomów kategorii w powyższej sekcji "**Kategoria produktu kosmetycznego**". W zależności od wybranych poziomów pokaże się odpowiedni wykaz nazw receptury możliwych do wyboru. Należy rozwinąć pole wyboru i wybrać właściwą nazwę receptury. Nazwa receptury obejmuje bardziej szczegółową klasyfikację produktu, która jest dostępna jedynie dla ośrodków zatruć.

#### **Ważne**

Wybranie nazwy receptury nie oznacza, że produkt zostanie zgłoszony przy użyciu zdefiniowanej receptury ramowej. Po wybraniu nazwy receptury nadal będzie można dokonać zgłoszenia produktu przy użyciu zdefiniowanej receptury ramowej, deklaracji dokładnego stężenia lub deklaracji zakresów stężeń.

Jeżeli zostanie wybrana opcja "**Inne**", należy zaproponować nazwę receptury (najlepiej w języku angielskim). Wszystkie zaproponowane nazwy zostaną uwzględnione przez zespół obsługi portalu CPNP w celu stworzenia nowych nazw receptur lub, w razie konieczności, aktualizacji istniejących.

Pozostałe utleniacze do włosów i dekoloryzatory +

\* Proszę podać sugerowaną nazwę

\* Nazwa receptury

W razie braku propozycji nazwy receptury można po prostu powtórzyć nazwę wybraną w odniesieniu do kategorii poziomu 3.

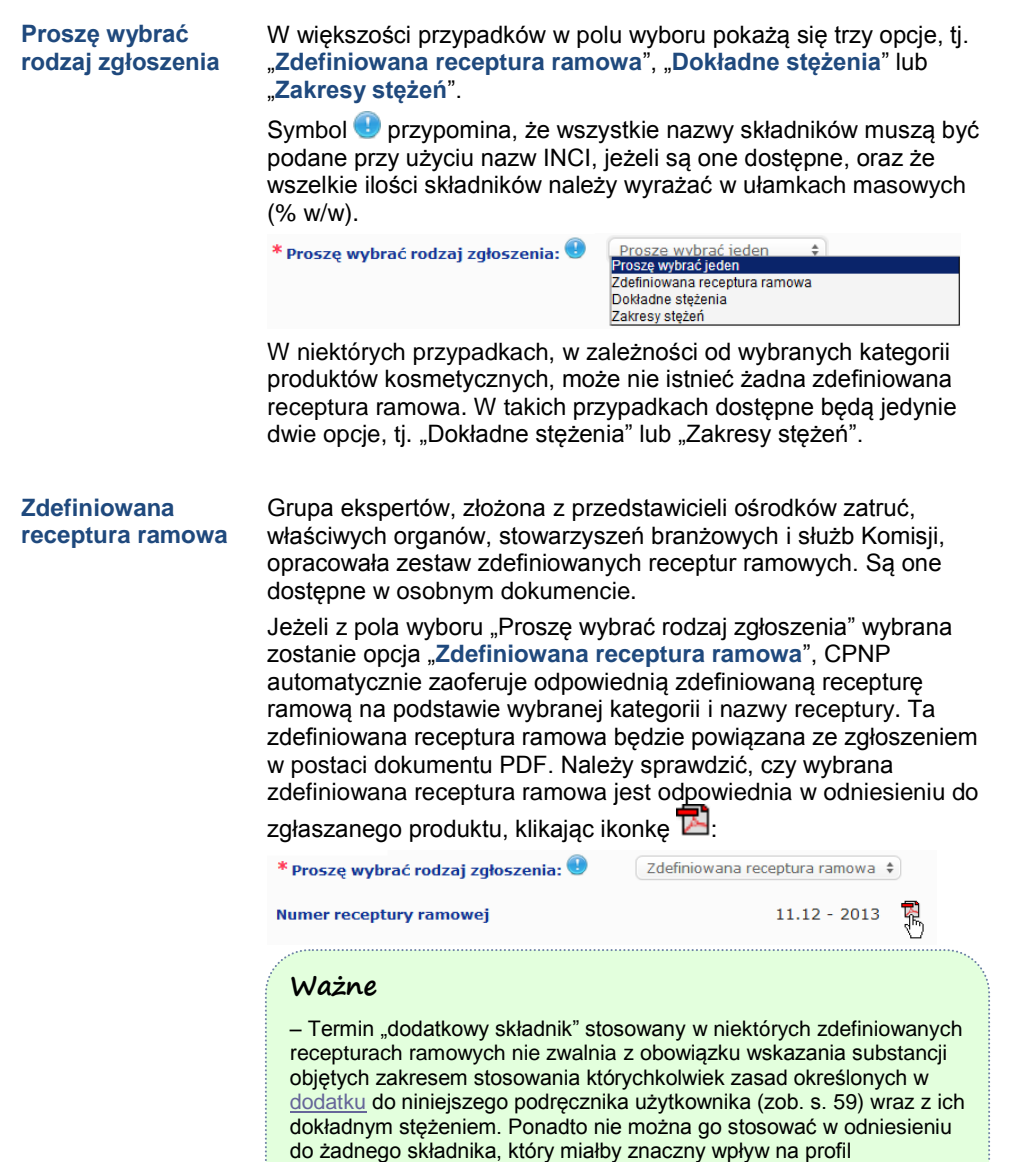

toksyczności danego produktu kosmetycznego.

pH produktu.

CPNP.

– Zgłoszenie przy użyciu **zdefiniowanej receptury ramowej** może być dokonane **jedynie wówczas, gdy skład produktu kosmetycznego w pełni mieści się w zakresach stężeń określonych w danej recepturze ramowej**. W szczególności jeżeli stężenie jakiegoś składnika przekracza poziom maksymalny określony w zdefiniowanej recepturze ramowej lub jeżeli jakiś składnik nie jest ujęty w składzie zdefiniowanej receptury ramowej, danej zdefiniowanej receptury ramowej nie można zastosować w odniesieniu do zgłoszenia.

W zależności od kategorii produktów, postaci fizycznej oraz wybranej nazwy receptury CPNP poprosi o dodatkowe informacje dotyczące konkretnych składników budzących obawy lub wartości

Zasady stosowane w ramach CPNP zostały opracowane przez grupę ekspertów złożoną z przedstawicieli ośrodków zatruć, właściwych organów, stowarzyszeń branżowych i służb Komisji, i są one udostępnione [w dodatku](#page-61-0) do niniejszego podręcznika użytkownika (zob. s. [59\)](#page-61-0). Powiązania między kategoriami produktów kosmetycznych i zasadami obowiązującymi w ramach CPNP dostępne są w zakładce "Pożyteczne linki" na portalu

Postawione zostanie następujące pierwsze pytanie:

**CPNP – dla osób odpowiedzialnych i dystrybutorów [Korzystanie z CPNP](#page-13-0)  25**

#### Czy produkt zawiera któryś ze wskazanych poniżej składników? Tak, see below @ Tak, Zob. załącznik Nie

- <sup>E</sup> Glikole i etery glikolu (0)
- Rozpuszczalniki węglowodorowe (0)
- <sup>ii</sup> Alkohole inne niż etanol i izopropanol (0)
- $\mathbb{E}_{\text{Inner}}(0)$

Należy starannie przejrzeć całą listę składników, klikając każdy z symboli **+**, aby rozwinąć każdą sekcję.

Należy wybrać opcję "**Tak, zob. poniżej**", zaznaczyć pola odpowiedniego składnika lub składników i wskazać ich stężenie w produkcie albo wybrać opcję "Nie" stosownie do przypadku.

W przypadku innych pytań zwykle istnieje możliwość wyboru, tj. można odpowiedzieć na pytanie w przeznaczonym do tego polu (polach) lub zaznaczyć pole "Nie dotyczy":

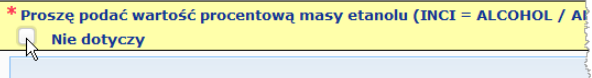

Aby ułatwić wprowadzanie nazw składników, stworzono powiązanie z **CosIng** służące pobieraniu informacji. Można również wpisać nazwę składnika, jeżeli odpowiednia nazwa nie jest zawarta w CosIng.

#### **Ważne**

W przypadku *etanolu lub izopropanolu wpis* "Nie dotyczy" oznacza, że składniki te **nie występują w produkcie**!

W przypadku **wszelkich pozostałych składników budzących obawy** wpis ten oznacza, że dany składnik **albo nie występuje w produkcie, albo występuje w produkcie, ale poniżej stężenia budzącego obawy** [zgodnie z zasadami określonymi [w dodatku](#page-61-0) do niniejszego podręcznika użytkownika (zob. s. [59\)](#page-61-0)].

Wszystkie nazwy składników należy podawać przy użyciu **nazw INCI**, o ile są one dostępne.

W przypadku gdy wymagane są informacje o pH, a pH nie może zostać zmierzone bezpośrednio w produkcie, ale poprzez zastosowanie wodnego roztworu, ekstraktu lub dyspersji (na przykład w przypadku ciał stałych), użytkownik powinien poinformować o tym w polu przeznaczonym na "Pozostałe informacje istotne dla ośrodków zatruć", używając zwrotu "**pH (aqueous extract/solution/dispersion)**" tylko w języku angielskim.

Wszystkie ilości składników należy wyrażać w ułamkach masowych (**% w/w**). Symbolu % w/w **nie należy podawać** w polu odpowiedzi.

Należy stosować **angielski system zapisu liczb**, na przykład: 0.3, a NIE 0,3.

W przypadku **etanolu lub izopropanolu wymagane jest zaktualizowane zgłoszenie**, gdy **zawartość któregoś ze składników lub łączna ilość obu składników zmienia się o ponad 5**, jeżeli wartość uprzednio deklarowana wynosi <30%, **lub o ponad 10**, jeżeli wartość uprzednio deklarowana wynosi ≥30%.

W przypadku **wszelkich pozostałych składników budzących obawy zaktualizowane zgłoszenie jest wymagane**, gdy **stężenie składnika zmienia się o ponad 20%** wartości uprzednio deklarowanej [dalsze szczegółowe informacje znajdują się [w dodatku](#page-61-0) do niniejszego podręcznika użytkownika (zob. s. [59\)](#page-61-0)].

**Zaktualizowane zgłoszenie** jest również **wymagane, gdy produkt przestaje podlegać zdefiniowanej recepturze ramowej, gdy do składu produktu wprowadza się nowy składnik budzący obawy** lub **gdy składnik budzący obawy nie wchodzi już w skład** produktu.

Należy również podać w polu tekstowym na dole wszelkie inne informacje o produkcie, które mogą mieć znaczenie dla ośrodków zatruć (tylko w języku angielskim). Tego rodzaju dodatkowe informacje oznaczają w szczególności dodatkowe informacje służące do identyfikacji produktu lub oceny ryzyka z nim związanego w scenariuszu zatrucia (np. kolor, smak, zapach, inne informacje, które pomogą ośrodkom zatruć ocenić dany przypadek):

 $\div$ 

 $\circ$  Tak  $\circ$  Nie

#### **Dokładne stężenia**

Jeżeli w polu wyboru "Proszę wybrać rodzaj zgłoszenia" wybrana zostanie opcja "**Dokładne stężenia**", osoba wprowadzająca dane zostanie zapytana, czy chce załadować plik dotyczący składu jakościowego i ilościowego:

Pozostałe informacje istotne dla ośrodków toksykologicznych (tylko no angielsku)

\* Proszę wybrać rodzaj zgłoszenia: <sup>0</sup> Dokładne stężenia

#### \* Załadować plik dotyczący składu jakościowego i ilościowego?

• Jeżeli zostanie wybrana odpowiedź "Tak", pojawi się prośba o załączenie odpowiedniego pliku. Uwaga: dozwolone są tylko pliki PDF.

#### **Ważne**

**Nie dopuszcza się dokumentów pisanych odręcznie.** Dopuszcza się jedynie przejrzyste i czytelne dokumenty elektroniczne w formacie tekstowym PDF.

Aby ułatwić ośrodkom zatruć odczyty w sytuacjach nadzwyczajnych, zaleca się, aby dokument dotyczący dokładnego stężenia **zaczynał się od wskazania składników budzących obawy i ich stężeń** [zgodnie z zasadami określonymi w [dodatku](#page-61-0) do niniejszego podręcznika użytkownika (zob. s[. 59\)](#page-61-0)], **a następnie zawierał wykaz wszystkich pozostałych składników w porządku malejącym według ich stężenia w produkcie**.

Wszystkie nazwy składników należy podawać przy użyciu **nazw INCI**, o ile są one dostępne.

Wszystkie ilości składników należy wyrażać w ułamkach masowych (**% w/w**).

Należy stosować **angielski system zapisu liczb**. Na przykład: 0.3, a NIE  $0.3$ 

W przypadku gdy wymagane są informacje o pH, a pH nie może zostać zmierzone bezpośrednio w produkcie, ale poprzez zastosowanie wodnego roztworu, ekstraktu lub dyspersji (na przykład w przypadku ciał stałych), użytkownik powinien poinformować o tym w polu przeznaczonym na "Pozostałe informacje istotne dla ośrodków zatruć", używając zwrotu "**pH (aqueous extract/solution/dispersion)**" tylko w języku angielskim.

W przypadku **etanolu lub izopropanolu wymagane jest zaktualizowane zgłoszenie**, gdy **zawartość któregoś ze składników lub łączna ilość obu składników zmienia się o ponad 5**, jeżeli wartość uprzednio deklarowana wynosi <30%, **lub o ponad 10**, jeżeli wartość uprzednio deklarowana wynosi ≥30%.

W przypadku innych składników **zaktualizowane zgłoszenie jest wymagane,** gdy **stężenie składnika zmienia się o ponad 20%** wartości uprzednio deklarowanej, **gdy do składu produktu wprowadza się nowy składnik** lub **gdy składnik nie wchodzi już w skład** produktu.

• Jeżeli wybrana zostanie odpowiedź "Nie", należy wprowadzić składniki jeden po drugim.

Aby ułatwić wprowadzanie nazw składników, stworzono powiązanie z **CosIng** służące pobieraniu informacji. Można również wpisać składnik, jeżeli jego nazwa nie jest zawarta w CosIng. Również w tym przypadku zaleca się, by rozpocząć od wymienienia składników budzących obawy oraz ich stężeń [zgodnie z zasadami określonymi w [dodatku](#page-61-0) do niniejszego podręcznika użytkownika (zob. s[. 59\)](#page-61-0)], a następnie podać

wykaz wszystkich pozostałych składników w porządku malejącym według ich stężenia w produkcie.

#### **Ważne**

- Wszystkie nazwy składników należy podawać przy użyciu **nazw INCI**, o ile są one dostępne.
- Wszystkie ilości składników należy wyrażać w ułamkach masowych (**% w/w**).
- Symbolu % w/w **nie należy podawać** w polu odpowiedzi. Należy stosować **angielski system zapisu liczb**. Na przykład: 0.3, a NIE 0,3.

Należy również podać w polu tekstowym na dole wszelkie inne informacje o produkcie, które mogą mieć znaczenie dla ośrodków zatruć (tylko w języku angielskim). Tego rodzaju dodatkowe informacje oznaczają w szczególności dodatkowe informacje służące do identyfikacji produktu lub oceny ryzyka z nim związanego w scenariuszu zatrucia (np. kolor, smak, zapach, inne informacje, które pomogą ośrodkom zatruć ocenić dany przypadek):

Pozostałe informacje istotne dla ośrodków toksykologicznych (tylko po angielsku)

#### **Zakresy stężeń**

Jeżeli w polu wyboru "Proszę wybrać rodzaj zgłoszenia" wybrana zostanie opcja "**Zakresy stężeń**", osoba wprowadzająca dane zostanie zapytana, czy chce załadować plik dotyczący składu jakościowego i ilościowego.

 $\overset{\mathtt{a}}{\mathtt{v}}$ 

```
* Proszę wybrać rodzaj zgłoszenia: <sup>0</sup>
                                                 Zakresy stężeń
```
 $\ast$  Załadować plik dotyczący składu jakościowego i ilościowego?  $\qquad \qquad \circ$ Tak  $\circ$ Nie

• Jeżeli zostanie wybrana odpowiedź "**Tak**", pojawi się prośba o załączenie odpowiedniego pliku. Uwaga: dozwolone są tylko pliki PDF.

#### **Ważne**

#### **Nie dopuszcza się dokumentów pisanych odręcznie.**

Dopuszcza się jedynie przejrzyste i czytelne dokumenty elektroniczne w formacie tekstowym PDF. W przypadku składników niebudzących szczególnych obaw **dopuszcza się jedynie następujące zakresy stężeń**:

```
≤0,1%
>0,1% – ≤1%
>1% – ≤5%
>5% – ≤10%
>10% – ≤25%
>25% – ≤50%
>50% – ≤75%
>75% – ≤100%
```
Aby ułatwić ośrodkom zatruć odczyty w sytuacjach nadzwyczajnych, zaleca się, aby dokument dotyczący dokładnego stężenia **zaczynał się od wskazania składników budzących obawy i ich stężeń** [zgodnie z zasadami określonymi w [dodatku](#page-61-0) do niniejszego podręcznika użytkownika (zob. s[. 59\)](#page-61-0)], **a następnie zawierał wykaz wszystkich pozostałych składników w porządku malejącym według ich stężenia w produkcie**.

W przypadku gdy wymagane są informacje o pH, a pH nie może zostać zmierzone bezpośrednio w produkcie, ale poprzez zastosowanie wodnego roztworu, ekstraktu lub dyspersji (na przykład

w przypadku ciał stałych), użytkownik powinien poinformować o tym w polu przeznaczonym na "Pozostałe informacje istotne dla ośrodków zatruć", używając zwrotu "pH (aqueous

**extract/solution/dispersion)**" tylko w języku angielskim.

W przypadku **etanolu lub izopropanolu wymagane jest zaktualizowane zgłoszenie**, gdy **zawartość któregoś ze składników lub łączna ilość obu składników zmienia się o ponad 5**, jeżeli wartość uprzednio deklarowana wynosi <30%, **lub o ponad 10**, jeżeli wartość uprzednio deklarowana wynosi ≥30%.

W przypadku **wszelkich pozostałych składników budzących obawy zaktualizowane zgłoszenie jest wymagane**, gdy **stężenie składnika zmienia się o ponad 20%** wartości uprzednio deklarowanej [dalsze szczegółowe informacje znajdują się [w dodatku](#page-61-0) do niniejszego podręcznika użytkownika (zob. s[. 59\)](#page-61-0)].

**Zaktualizowane zgłoszenie** jest również **wymagane, gdy jakiś składnik mieści się w zakresie stężenia, który różni się od zakresu uprzednio zadeklarowanego, gdy do składu produktu wprowadza się nowy składnik budzący obawy** lub **gdy składnik budzący obawy nie wchodzi już w skład** produktu.

Podobnie jak w przypadku zdefiniowanych receptur ramowych, w zależności od kategorii produktów, postaci fizycznej oraz wybranej nazwy receptury CPNP poprosi o dodatkowe informacje dotyczące konkretnych składników budzących obawy lub wartości pH produktu. Zasady stosowane w ramach CPNP zostały opracowane przez grupę ekspertów złożoną z przedstawicieli ośrodków zatruć, właściwych organów, stowarzyszeń branżowych i służb Komisji, i są one udostępnione w [dodatku](#page-61-0) do niniejszego podręcznika użytkownika (zob. s. [59\)](#page-61-0). Powiązania między kategoriami produktów kosmetycznych i zasadami obowiązującymi w ramach CPNP dostępne są w zakładce "Pożyteczne linki" na portalu CPNP.

#### Postawione zostanie następujące pierwsze pytanie:

.<br><sup>k</sup> Czy produkt zawiera któryś ze wskazanych poniżej składników: Tak, see below @ Tak, Zob. załącznik **Nie** <sup>E</sup> Glikole i etery glikolu (0) Rozpuszczalniki węglowodorowe (0) <sup>®</sup> Alkohole inne niż etanol i izopropanol (0)

- $\pm$ Tnne (0)
- 

Należy starannie przejrzeć całą listę składników, klikając każdy z symboli **+**.

Należy wybrać opcję "**Tak, zob. poniżej**", zaznaczyć pola odpowiedniego składnika lub składników i wskazać ich stężenie w produkcie albo wybrać opcję "**Nie**" stosownie do przypadku.

W przypadku innych pytań zwykle istnieje możliwość wyboru, tj. można odpowiedzieć na pytanie w przeznaczonym do tego polu (polach) lub zaznaczyć pole "**Nie dotyczy**" lub zaznaczyć pole "**Zob. załącznik**":

Proszę podać wartość procentową masy izopropanolu (INCI = ISOPROPANOL ALCOHOL). Nie dotyczy Zob. załącznik

#### **Ważne**

W przypadku etanolu lub izopropanolu wpis "Nie dotyczy" oznacza, że składniki te **nie występują w produkcie**!

W przypadku **wszelkich pozostałych składników budzących obawy** wpis ten oznacza, że dany składnik **albo nie występuje w produkcie, albo występuje w produkcie, ale poniżej stężenia budzącego obawy** [zgodnie z zasadami określonymi [w dodatku](#page-61-0) do niniejszego podręcznika użytkownika (zob. s. [59\)](#page-61-0)].

Opcję "**Zob. załącznik**" można zastosować do odpowiedzi na szczegółowe pytanie jedynie w przypadku, gdy przedmiotowe informacje o składniku budzącym obawy są zawarte w załączonym dokumencie dotyczącym składu jakościowego i ilościowego.

Wszystkie nazwy składników należy podawać przy użyciu **nazw INCI**, o ile są one dostępne.

Ilości wszystkich składników budzących obawy należy wyrażać w ułamkach masowych (**% w/w**). Symbolu **% w/w nie należy podawać** w polu odpowiedzi.

Należy stosować **angielski system zapisu liczb**, na przykład: 0.3, a NIE 0,3.

• Jeżeli zostanie wybrana odpowiedź "**Nie**", pojawi się prośba o wprowadzenie składników oraz odpowiednich zakresów stężeń, jeden po drugim, w porządku malejącym według ich stężenia w produkcie. Aby ułatwić wprowadzanie nazw składników, stworzono powiązanie z **CosIng** służące pobieraniu informacji. Można również wpisać składnik, jeżeli jego nazwa nie jest zawarta w CosIng.

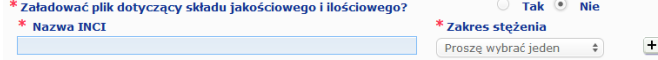

Należy również podać w polu tekstowym na dole wszelkie inne informacje o produkcie, które mogą mieć znaczenie dla ośrodków zatruć (tylko w języku angielskim). Tego rodzaju dodatkowe informacje oznaczają w szczególności dodatkowe informacje służące do identyfikacji produktu lub oceny ryzyka z nim związanego w scenariuszu zatrucia (np. kolor, smak, zapach, inne informacje, które pomogą ośrodkom zatruć ocenić dany przypadek).

**Oryginalne oznakowanie i oryginalne opakowanie**

ile jest ona czytelna).

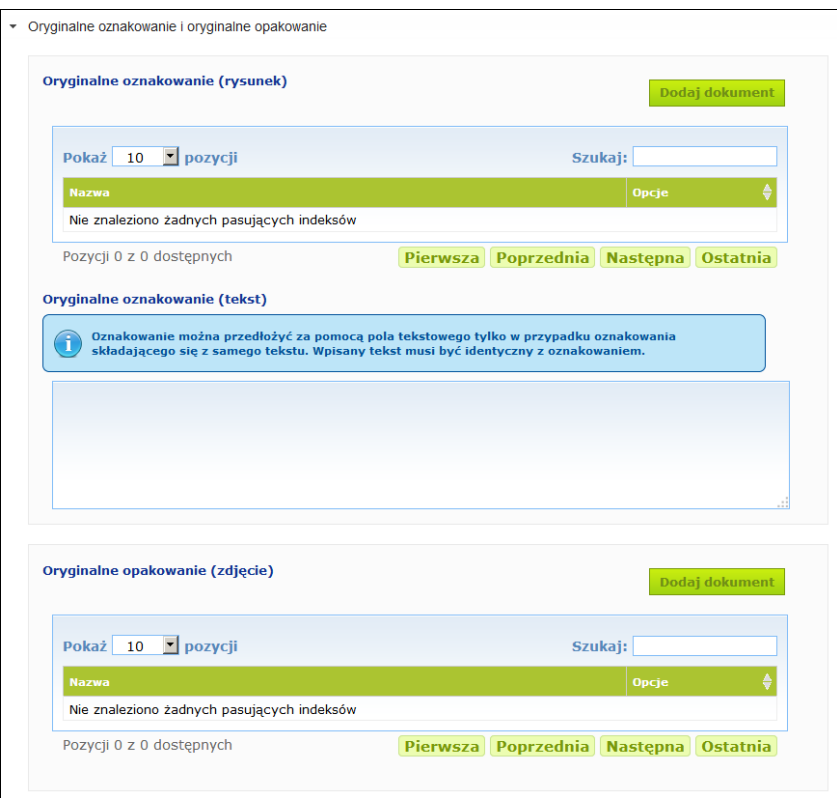

Akceptowane są jedynie formaty PDF, JPG lub JPEG.

Należy zauważyć, że "oryginalne" oznacza takie, które odnosi się do wprowadzenia do obrotu w UE po raz pierwszy.

Ta sekcja służy do załączenia **oryginalnego oznakowania** oraz **fotografii** oryginalnego opakowania (o

Oryginalne oznakowanie oraz fotografię oryginalnego opakowania (o ile jest ona czytelna) należy zgłosić najpóźniej w momencie wprowadzenia produktu do obrotu.

Wystąpić mogą różne sytuacje:

Przykład 1: Produkt złożony z jednego elementu bez opakowania zewnętrznego (na przykład pojedyncza butelka szamponu)

→ Należy zgłosić oryginalne oznakowanie butelki oraz fotografię butelki, o ile jest ona czytelna. Przykład 2: Produkt złożony z jednego elementu z opakowaniem zewnętrznym (na przykład butelka szamponu w pudełku)

**→** Należy zgłosić oryginalne oznakowanie pudełka (opakowania zewnętrznego) oraz fotografię pudełka, o ile jest ona czytelna.

→ Opcjonalnie zgłosić można również oryginalne oznakowanie oraz fotografię butelki.

Przykład 3: Produkt złożony z kilku elementów (np. zestaw złożony z trzech butelek)

→ Należy zgłosić oryginalne oznakowanie zestawu oraz fotografię zestawu, o ile jest ona czytelna. → Opcjonalnie do zgłoszenia na poziomie elementu dodać również można oryginalne

oznakowanie każdej butelki oraz fotografię każdej butelki, o ile są one czytelne.

#### **Ważne**

Oznakowanie obejmuje wszelkie teksty, symbole, obrazy itp. (na przykład szatę graficzną). W szczególności obejmuje ono wszelkie obowiązkowe elementy określone w art. 19 rozporządzenia (WE) nr 1223/2009. W przypadkach gdy, zgodnie z art. 19 ust. 2, niektóre obowiązkowe informacje umieszcza się na załączonej lub doczepionej ulotce, etykiecie, metce lub karcie, daną ulotkę, etykietę, metkę lub kartę również należy ująć w zgłoszeniu.

Jeśli zgłoszenie obejmuje kilka rozmiarów lub odcieni, do zgłoszenia należy dołączyć najbardziej czytelne oryginalne oznakowanie i oryginalne opakowanie, którym zazwyczaj jest największe opakowanie.

- **Aby dodać obraz oryginalnego oznakowania lub fotografię oryginalnego opakowania:**
- 1. Należy kliknąć **Dodaj dokument**

*Wynik:* Pojawi się okno, w którym można załadować dokumenty.

- 2. Należy kliknąć "Przeglądaj" w oknie "Dodaj dokument" i wybrać dokument w strukturze folderów.
- 3. Należy kliknąć "Zapisz".
- 4. W razie potrzeby należy kliknąć  $\mathbf{F}$  w celu załadowania dodatkowych dokumentów.

#### **Ważne**

**Rozmiar** wszystkich załączonych dokumentów (oznakowania, fotografii opakowania, dokumentu dotyczącego składu) nie może przekroczyć **2 MB**.

Oznakowanie można również przedłożyć przy użyciu pola tekstowego. Sytuacja taka ogranicza się jednak do bardzo szczególnych przypadków, gdy **oznakowanie składa się wyłącznie z tekstu**.

Oryginalne oznakowanie (tekst)

Oznakowanie można przedłożyć za pomocą pola tekstowego tylko w przypadku oznakowania<br>składającego się z samego tekstu. Wpisany tekst musi być identyczny z oznakowaniem.

# II. Zgłoszenie produktu złożonego z kilku elementów

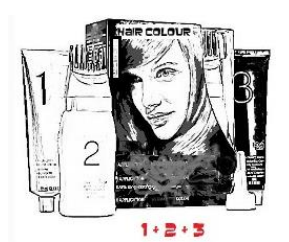

*Produkt złożony z kilku elementów odnosi się do zbioru elementów sprzedawanych w zestawie i przeznaczonych do użycia jako mieszanka lub kolejno jeden po drugim (np. zestaw do farbowania włosów, zestaw do depilacji skóry, produkt do trwałej stylizacji itd.)*

Zgłoszenie dotyczące produktów złożonych z kilku elementów (np. zestawów do farbowania włosów, zestawów do makijażu), które nie są wprowadzane do obrotu oddzielnie, różni się od zgłoszenia dotyczącego produktu złożonego z jednego elementu.

#### **Ważne**

– Pojęcie produktu złożonego z jednego elementu lub z kilku elementów nie ma nic wspólnego z faktem, że w skład danego produktu wchodzi kilka składników/substancji!!

– Należy pamiętać, że zestawy nie muszą być zgłaszane jako produkty złożone z kilku elementów, pod warunkiem że wszystkie elementy tworzące dany zestaw zostały zgłoszone pojedynczo.

Strona zgłaszania produktów złożonych z kilku elementów składa się z 3 różnych zakładek, tj. jednej zakładki "**Informacje ogólne zestaw**" i dwóch zakładek "**Element zestawu**":

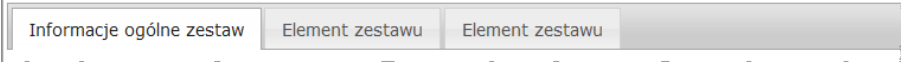

#### **Zakładka "Informacje ogólne zestaw"**

W zakładce "**Informacje ogólne zestaw**" osoba odpowiedzialna może wprowadzić niektóre ogólne informacje o produkcie (np. o zestawie, komplecie itp.).

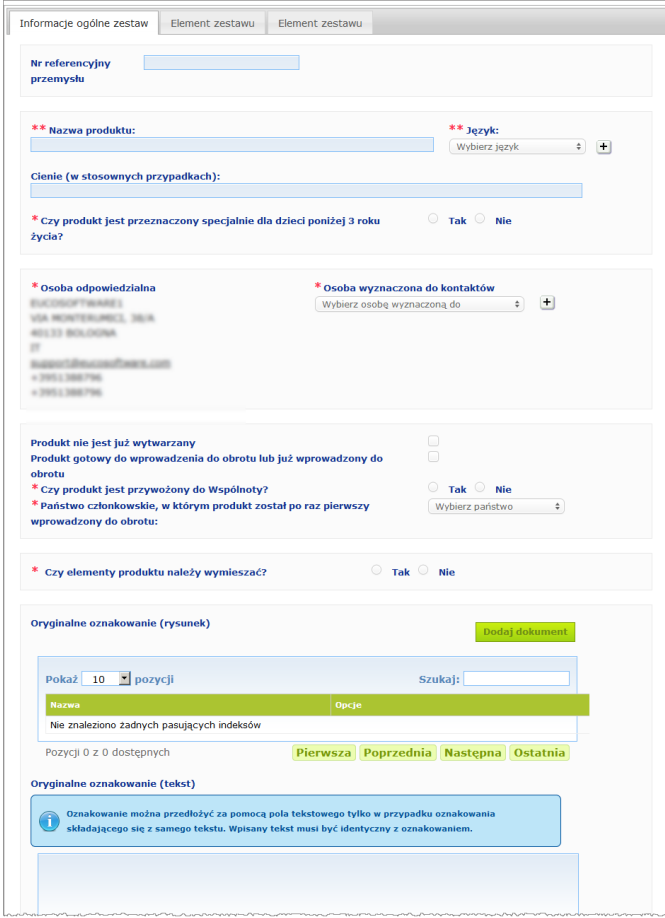

Z wyjątkiem grupy pytań w bloku zaczynającym się pytaniem "**Czy elementy produktu należy wymieszać?**", informacje, które należy umieścić w **zakładce "Informacje ogólne zestaw",** są identyczne z informacjami wymaganymi w zakładce "Informacje ogólne" dotyczącej produktu złożonego z jednego elementu. Opis wspólnych pól można znaleźć w "I. Zgłoś produkt złożony z jednego elementu", zakładka "Informacje ogólne", s. [13.](#page-15-0)

Dodatkowe pytania dotyczące produktów złożonych z kilku elementów zebrano w bloku rozpoczynającym się pytaniem "**Czy elementy produktu należy wymieszać?**".

Pierwsze pytanie brzmi:

\* Czy elementy produktu należy wymieszać?

Jeżeli zostanie wybrana odpowiedź "**Tak**" na to pytanie, wyświetli się pytanie, czy dany produkt jest farbą do włosów:

 $\circ$  Tak  $\circ$  Nie

 $\bullet$  Tak  $\circ$  Nie \* Czy elementy produktu należy wymieszać? Tak Nie \* Czy jest to produkt do farbowania włosów?

Jeżeli na pytanie dotyczące farby do włosów zostanie wybrana odpowiedź "**Nie**", wyświetli się pytanie, czy pH jest niższe niż 3 lub wyższe niż 10:

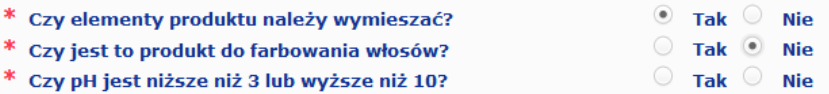

Jeżeli zostanie wybrana odpowiedź "**Tak**" na pytanie dotyczące pH, trzeba będzie określić zakres pH. Zakres pH nie może przekroczyć 1 jednostki pH.

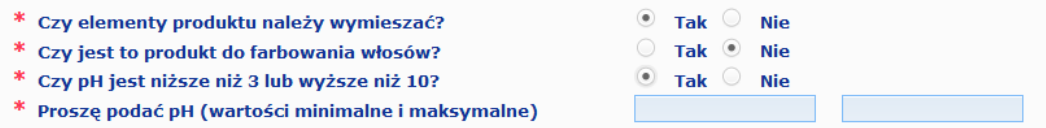

W przypadku wskazania, że jest to produkt do farbowania włosów, CPNP natychmiast poprosi o podanie zakresu pH. Zakres pH nie może przekroczyć 1 jednostki pH.

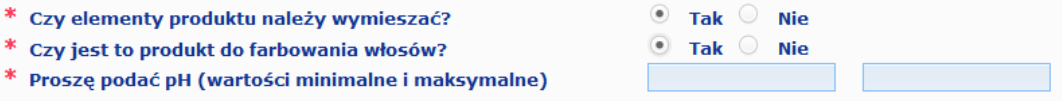

#### **Zakładki "Element zestawu"**

W zakładkach "**Element zestawu**" można podać informacje dotyczące każdego elementu z osobna (w celu uzyskania wytycznych dotyczących wypełniania każdej z zakładek należy zapoznać się z tymi samymi informacjami dotyczącymi produktów złożonych z jednego elementu na s. [13.](#page-15-1)

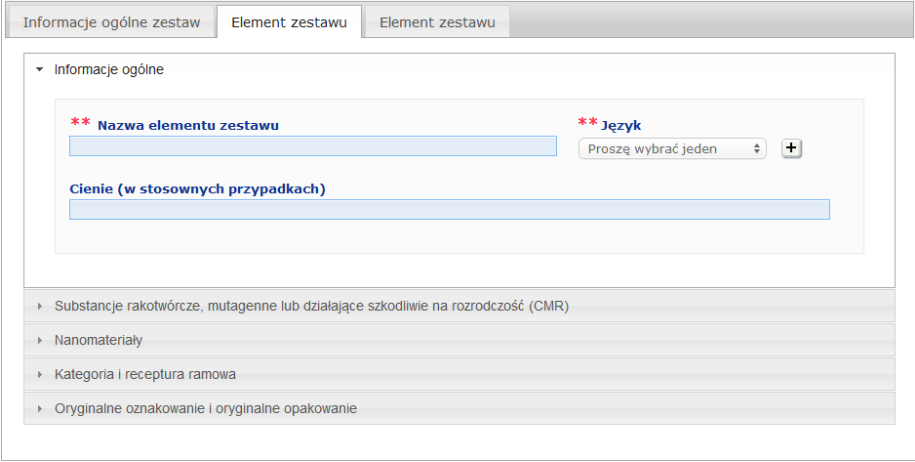

Z wyjątkiem "**Nazw elementów zestawu**" w jednym lub kilku językach, informacje, które należy umieścić w zakładkach "**Element zestawu**" dotyczących produktu złożonego z kilku elementów są podobne do informacji wymaganych w zakładce "**Informacje ogólne**" dotyczącej produktu złożonego z jednego elementu. Opis wspólnych pól można znaleźć w sekcji "I. Zgłoś produkt złożony z jednego elementu", zakładka "Informacje ogólne", s. [13.](#page-15-0)

#### **Ważne**

**Nazwa elementu zestawu jest zasadniczym elementem** zgłoszenia, jako że może być ona używana przez właściwe organy lub przez ośrodki zatruć, które mogą szukać konkretnego elementu w bazie danych. Przykład:

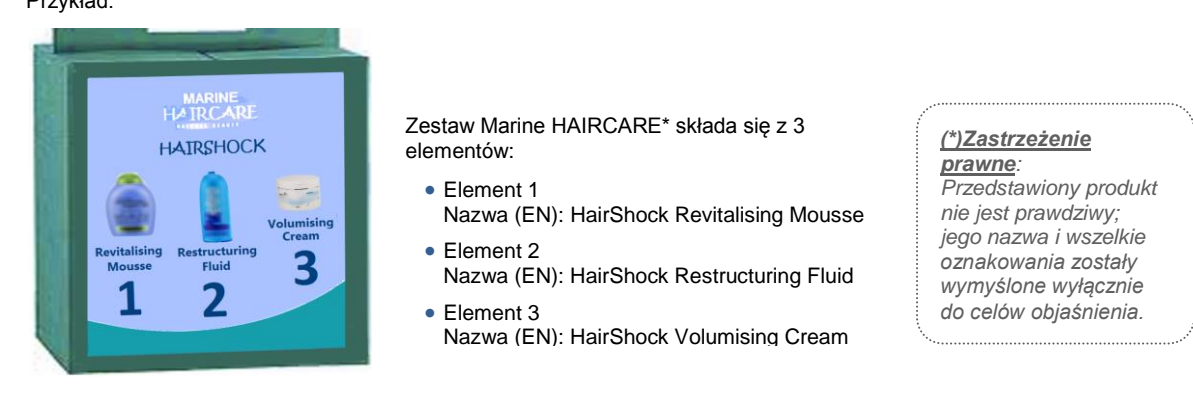

Nazwa elementu zestawu musi być wystarczająco szczegółowa, aby na jej podstawie można było dokładnie zidentyfikować ten element.

Jedynie w przypadkach, w których element zestawu nie ma nazwy (np. w przypadku niektórych elementów zestawów do makijażu), nazwę elementu zestawu należy rozumieć jako opis elementu umożliwiający jego dokładną identyfikację.

W ustawieniu domyślnym pokazywane są dwie zakładki "Element zestawu", ale do zgłoszenia można w razie konieczności dodać kolejne zakładki elementów, wybierając opcję "**Dodaj element zestawu**".

### <span id="page-38-0"></span>Edytowanie produktów

Opcja "**Edytuj produkt**" jest dostępna wyłącznie dla osób odpowiedzialnych. Osoba odpowiedzialna może edytować zgłoszenie, które uprzednio wprowadziła do systemu.

- **Aby edytować zgłoszenie:**
	- 1. Należy przeprowadzić proste lub zaawansowane wyszukiwanie, aby znaleźć żądany produkt (zob. "Korzystanie z [narzędzi wyszukiwania"](#page-56-0), s. [54\)](#page-56-0).
	- 2. Albo: Należy kliknąć " **Edytuj produkt**" obok szukanego produktu na liście wyników wyszukiwania:

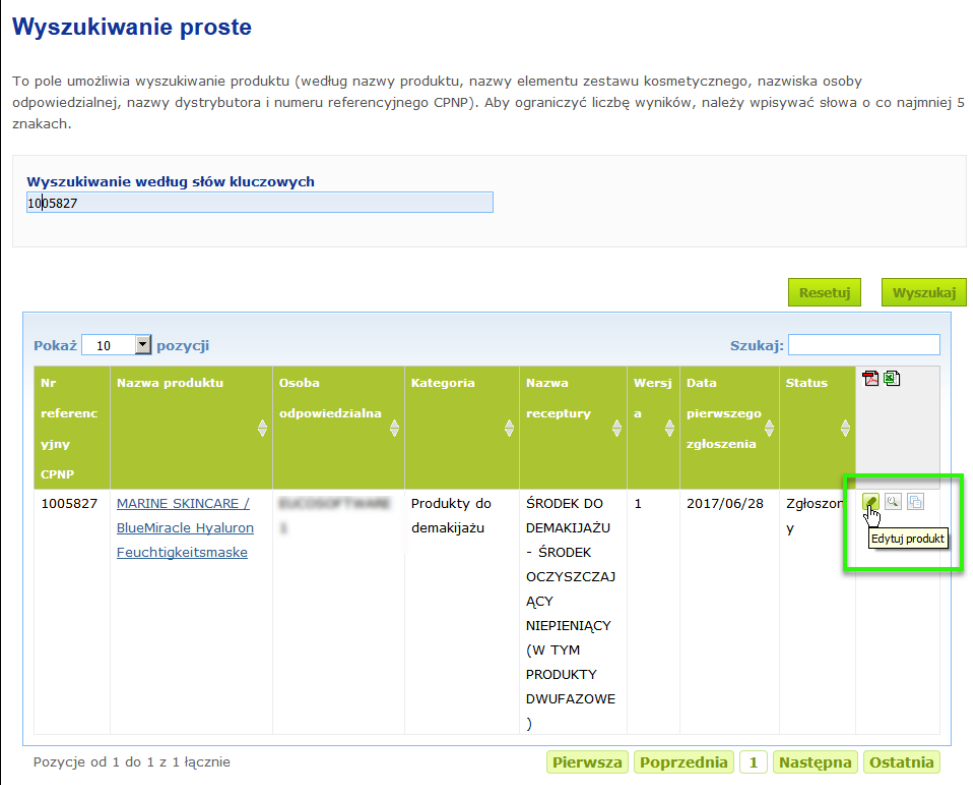

Albo: Należy kliknąć link przekierowujący do żądanego produktu w kolumnie "Nazwa produktu" na liście wyników wyszukiwania.

Albo: Należy kliknąć **"Wyświetl produkt**" obok szukanego produktu na liście wyników wyszukiwania, a następnie kliknąć "Edytuj" na stronie zawierającej szczegółowe informacje na temat produktu.

3. Należy wprowadzić pożądane zmiany i je zapisać.

#### **Ważne**

W przypadku gdy informacje określone w art. 13 ust. 1, 3 i 4 rozporządzenia 1223/2009 ulegają zmianie, osoba odpowiedzialna lub dystrybutor muszą **niezwłocznie** uaktualnić swoje zgłoszenie.

Po wprowadzeniu zmian system poprosi o określenie, jakiego rodzaju zmian dokonano (aktualizacja lub korekta) i jakie konkretnie informacje zostały zmienione:

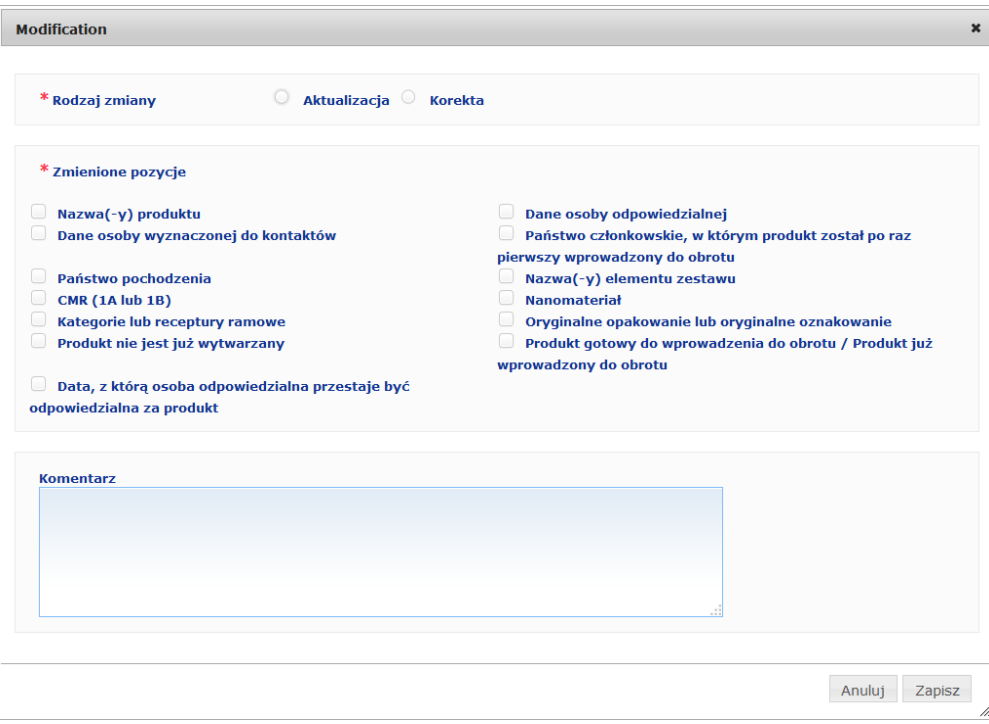

#### **Ważne**

Zasadnicze znaczenie ma zachowanie **wyraźnego rozróżnienia między aktualizacją a korektą**. Zachowanie tego rozróżnienia jest szczególnie istotne w odniesieniu do receptury.

"**Aktualizacja**" receptury oznacza zmianę uprzednio prawidłowych informacji. Pierwotne dane dotyczą receptury starszego produktu, podczas gdy zaktualizowany zestaw danych odnosi się do nowej receptury. Ośrodki zatruć muszą ocenić obie receptury, w przypadku gdy nie są w stanie w wiarygodny sposób określić, która wersja receptury wchodzi w grę w danym przypadku narażenia. "**Korekta**" receptury oznacza zmianę błędnych lub niekompletnych danych o produkcie bez zmiany (rzeczywistej) receptury. Ośrodki zatruć muszą oceniać jedynie poprawiony zestaw danych.

Osoba odpowiedzialna ma możliwość załączenia kilku uwag (jedynie w języku angielskim) w polu tekstowym na dole, jeżeli chce dodać dalsze szczegółowe informacje dotyczące wprowadzonej zmiany.

Należy kliknąć "Zapisz", aby zgłosić zmiany w systemie. Informacje zostaną następnie udostępnione właściwym organom i ośrodkom zatruć.

#### **Ważne**

Jedynie aktualizacja (nie korekta) receptury lub kategorii tworzy nową wersję zgłoszenia. Wszelkie inne zmiany skutkują po prostu nowym znacznikiem czasutej samej wersji zgłoszenia.

# <span id="page-40-0"></span>Tworzenie kopii produktów

Opcja "**Duplikat produktu**" pozwala osobie odpowiedzialnej na tworzenie kopii wyłącznie zgłoszonych produktów. Może to być przydatne, gdy bardzo podobne produkty muszą być zgłaszane osobno, tj. nie będzie wówczas konieczne ponowne wprowadzanie tych samych informacji.

- **Aby utworzyć kopię produktu:**
	- 1. Należy przeprowadzić proste lub zaawansowane wyszukiwanie, aby znaleźć żądany zgłoszony produkt (zob. "Korzystanie z [narzędzi wyszukiwania"](#page-56-0), s. [54\)](#page-56-0).
	- 2. Albo: Należy kliknąć "**Duplikat produktu**" obok szukanego produktu na liście wyników wyszukiwania:

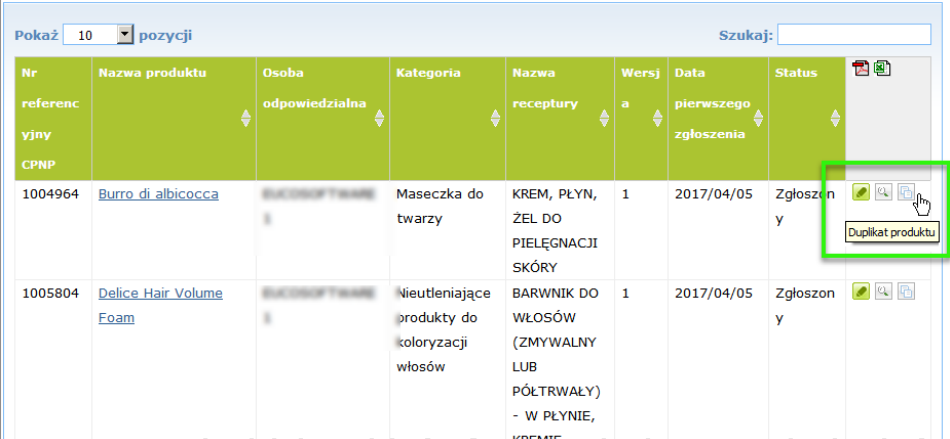

#### Albo:

Należy kliknąć link przekierowujący do żądanego produktu w kolumnie "Nazwa produktu" na liście wyników wyszukiwania, a następnie kliknąć "**Duplikat produktu**" u góry lub u dołu strony produktu

#### Albo:

Należy kliknąć "**Wyświetl produkt**" obok szukanego produktu na liście wyników wyszukiwania, a następnie kliknąć "Duplikat produktu" u góry lub u dołu strony produktu.

- *Wynik:* Wyświetli się skopiowany produkt. CPNP kopiuje wszystkie dane z wyjątkiem odpowiedzi na pytania dotyczące składników budzących obawy, załączonego oznakowania (i opakowania w stosownych przypadkach) oraz pola "**Produkt gotowy do wprowadzenia do obrotu lub już wprowadzony do obrotu**".
- 3. Należy kliknąć "**Zapisz jako wersję roboczą**" i wprowadzić wymagane zmiany w skopiowanym produkcie.

# <span id="page-41-0"></span>Kopiowanie produktów dla innej organizacji

Opcji "**Skopiuj swoje produkty dla innej osoby odpowiedzialnej**" w menu "Admin" używa się do skopiowania wybranych produktów dla innej osoby odpowiedzialnej (np. w przypadku połączenia przedsiębiorstw). Wybrane produkty zostaną następnie skopiowane do interfejsu użytkownika wyznaczonej osoby odpowiedzialnej, z nowymi numerami referencyjnymi produktów nadanymi w ramach CPNP, statusem WERSJA ROBOCZA i specjalną ikoną wskazującą, że pochodzą od innej osoby odpowiedzialnej. Odbierająca osoba odpowiedzialna będzie wówczas mogła edytować te produkty, podając własne informacje. (Wszystkie informacje są kopiowane ze źródła, z wyjątkiem informacji na temat opakowania i oznakowania oraz szczegółowych danych osób wyznaczonych do kontaktów).

W interfejsie użytkownika oryginalne produkty pozostaną niezmienione; dostępna będzie po prostu kolejna specjalna ikona wskazująca, że zostały skopiowane dla innej osoby odpowiedzialnej.

#### **Aby skopiować produkty**

- 1. W menu "**Admin**" należy wybrać "**Skopiuj swoje produkty dla innej osoby odpowiedzialnej**".
- 2. W polu "**Wyszukaj**" należy wpisać niepowtarzalny numer identyfikacyjny osoby odpowiedzialnej, dla której użytkownik chce skopiować produkty, lub pierwsze litery nazwy/nazwiska.

*Wynik:* Wyświetlona zostanie lista pasujących organizacji:

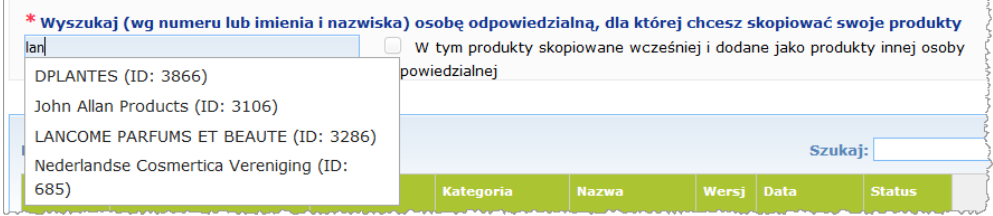

3. Należy kliknąć żądaną organizację na liście w celu jej wybrania.

*Wynik:* Wyświetli się pełna nazwa i adres wybranej organizacji:

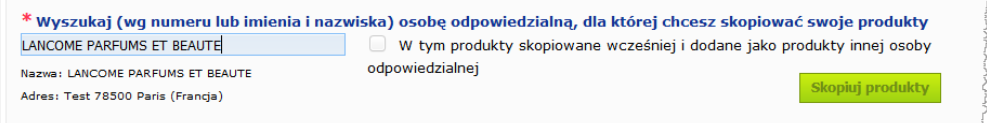

- 4. Należy wybrać żądaną organizację na liście.
- 5. W tabeli poniżej należy zaznaczyć pola wyboru przy każdym produkcie, który ma zostać skopiowany:

*Informacje o numerach identyfikacyjnych osób odpowiedzialnych: Każdej osobie odpowiedzialnej przypisuje się niepowtarzalny numer identyfikacyjny wygenerowany przez system w CPNP. Numer ten jest częścią profilu osoby odpowiedzialnej i można się z nim zapoznać, korzystając z łącza do profilu [w Górny](#page-12-0)  [pasek łączy](#page-12-0) (zob. s. [10\)](#page-12-0)*

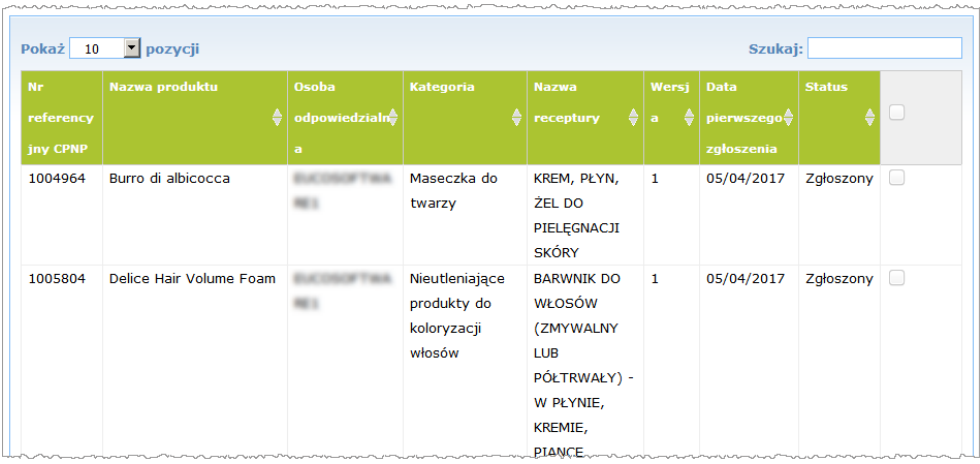

- 6. Jeżeli użytkownik chce skopiować produkty, które zostały już wcześniej skopiowane jako produkty innej organizacji, należy zaznaczyć pole wyboru "W tym **produkty skopiowane wcześniej jako produkty innej osoby odpowiedzialnej**". Spowoduje to natychmiastowe odświeżenie dolnej listy w celu dodania również takich produktów.
- 7. Należy kliknąć "**Skopiuj produkty**".
- 8. Należy odpowiedzieć na wiadomość potwierdzającą.
	- *Wynik:* Wybrane produkty są niezwłocznie udostępniane odbierającej osobie odpowiedzialnej w jej interfejsie użytkownika CPNP. Obok tych produktów

wyświetla się specjalna ikona (tj. drzwi ze strzałką skierowaną do środka) wskazująca na to, że produkty pochodzą z innej organizacji:

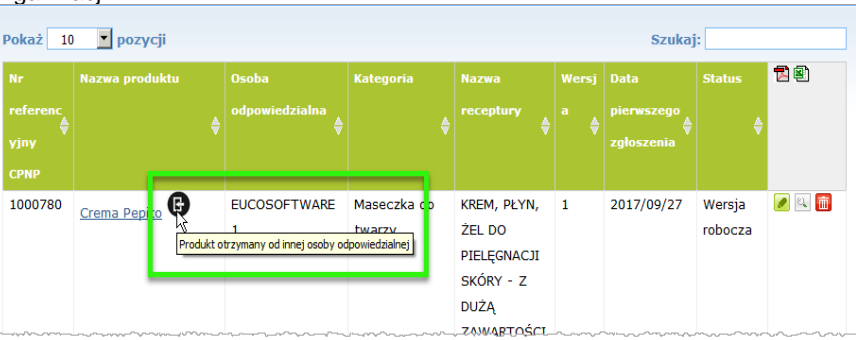

Jednocześnie obok produktów, które zostały skopiowane dla innej organizacji,

wyświetla się inna specjalna ikona (tj. drzwi ze strzałką skierowaną na zewnątrz).

# <span id="page-43-0"></span>Przeniesienie produktów do podorganizacji

Opcję "**Przenieś produkty**" w menu "Admin" wykorzystuje się do przeniesienia jednego lub kilku produktów z własnej organizacji lub jednej z podorganizacji dla innej spośród własnych podorganizacji lub głównej organizacji. Wybrane produkty zostaną następnie wyświetlone jako "WERSJA ROBOCZA" w interfejsie użytkownika wyznaczonej osoby odpowiedzialnej, z takimi samymi numerami referencyjnymi produktów nadanymi w ramach CPNP. Należy zauważyć, że wszystkie informacje są kopiowane, z wyjątkiem informacji na temat opakowania i oznakowania oraz szczegółowych danych osób wyznaczonych do kontaktów.

#### **Aby przenieść produkty**

- 1. W menu "**Admin**" należy wybrać "**Przenieś produkty**".
- 2. Należy rozwinąć pole wyboru "**Wybierz podorganizację (Z)**", a następnie wybrać organizację źródłową, która obecnie posiada produkty.

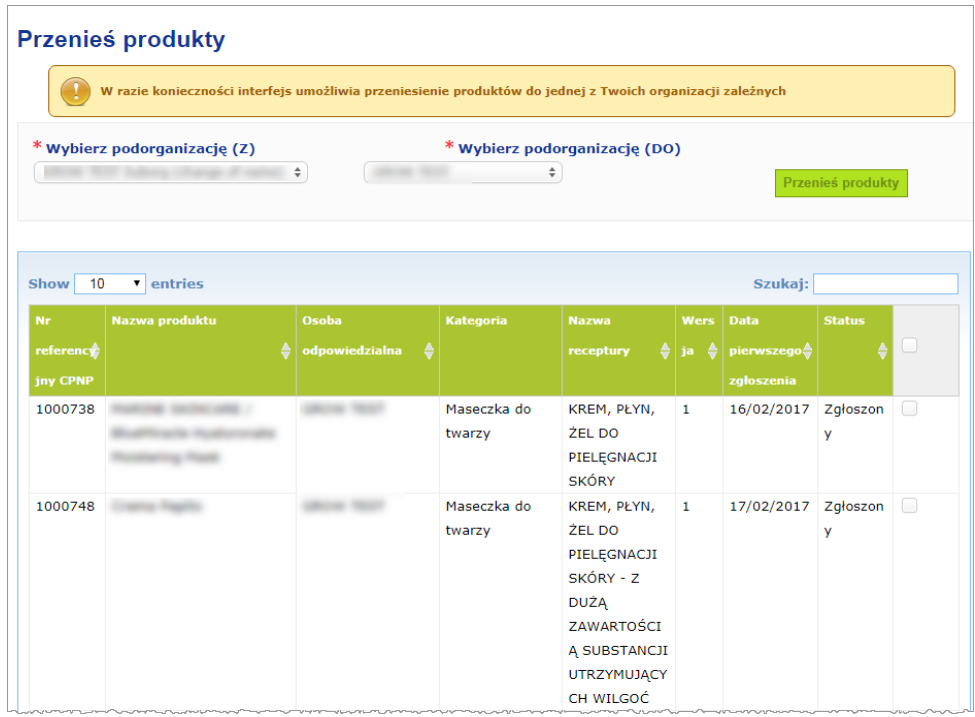

*Wynik:* Wyświetli się wykaz produktów należących do wybranej organizacji:

- 3. W kolumnie po prawej stronie listy należy zaznaczyć pola wyboru przy każdym produkcie, który ma zostać przeniesiony.
- 4. Należy rozwinąć pole wyboru "Wybierz podorganizację (DO)", a następnie wybrać organizację, dla której chce się przenieść wybrane produkty.
- 5. Należy kliknąć "**Przenieś produkty**".

*Wynik:* Wybrane produkty są niezwłocznie udostępniane odbierającej podorganizacji.

### <span id="page-44-0"></span>Zapewnienie monitorowania zgłoszeń produktów

Opcja "**Moje powiadomienia o produktach**" w menu "Produkty" zapewnia szybki przegląd produktów osoby odpowiedzialnej do celów łatwego monitorowania i zarządzania.

#### **Aby przejrzeć swoje zgłoszenia produktów**

- 1. W menu "**Produkty**" należy wybrać opcję "**Moje powiadomienia o produktach**".
- 2. Domyślnie na stronie "Moje powiadomienia o produktach" wyświetla się lista wszystkich wersji roboczych oraz produktów zgłoszonych przez daną osobę odpowiedzialną / organizację, posortowane według daty ostatniej zmiany:

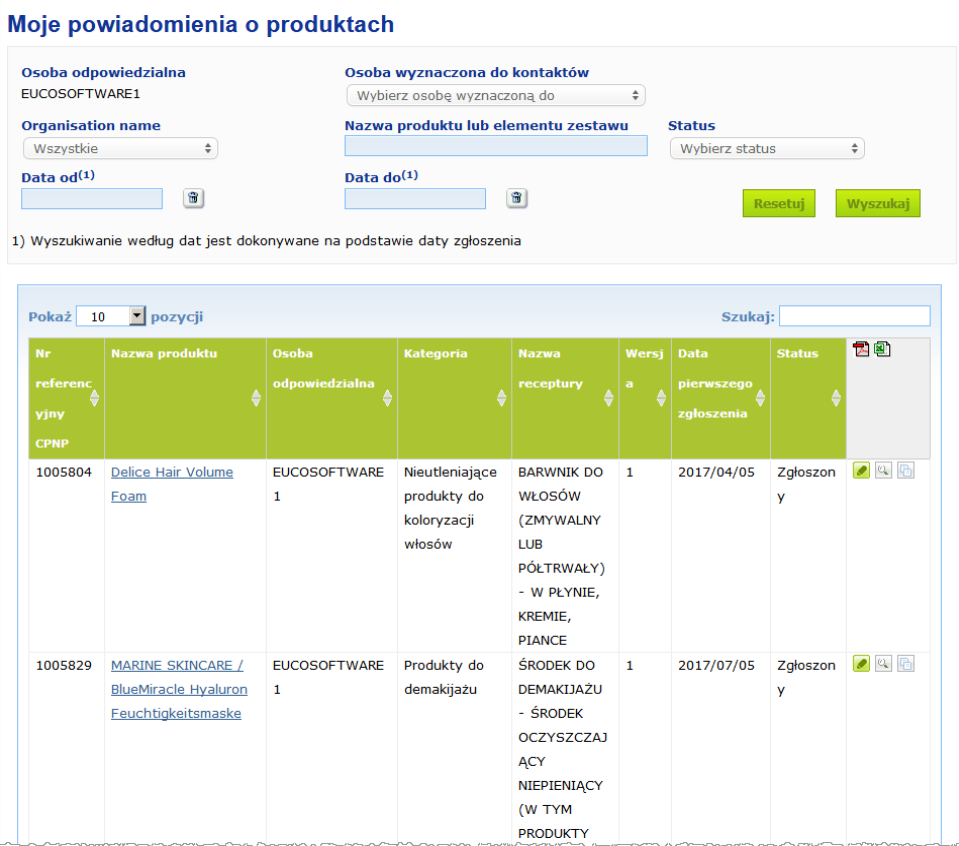

3. W górnej części strony można użyć opcji filtrowania, aby skupić się tylko na wersji roboczej lub zgłoszonych produktach, produktach wprowadzonych w określonym czasie, z określoną osobą wyznaczoną do kontaktów itd.

# <span id="page-45-0"></span>Wyświetlanie szczegółowych danych dotyczących produktu

Aby wyświetlić szczegółowe dane dotyczące produktu ze strony wyników wyszukiwania, należy albo kliknąć żądane hiperłącze "Nazwa produktu" (otworzy się strona zawierająca szczegółowe dane dotyczące produktu w trybie edycji), albo kliknąć "**Wyświetl produkt**".

W trybie widoku w górnej sekcji strony zawierającej szczegółowe dane dotyczące produktu wyświetla się nagłówek produktu. Zawiera on następujące informacje:

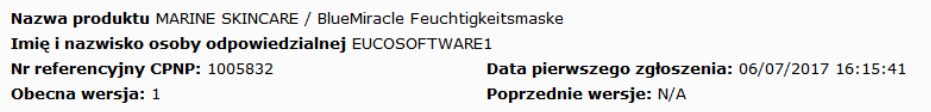

- nazwę produktu;
- nazwę produktu w języku interfejsu;
- imię i nazwisko lub nazwę osoby odpowiedzialnej;
- numer referencyjny CPNP, tj. numer referencyjny nadany produktowi w ramach CPNP;
- numer obecnej wersji (wskazujący wersję receptury, nie wersję zestawu danych, zob. poniżej);
- datę pierwszego zgłoszenia;
- (ewentualne) wcześniejsze wersje produktu.

Widok dolnej sekcji strony zawierającej informacje na temat produktu zależy od tego, czy produkt złożony jest z jednego, czy z kilku elementów.

# Produkty złożone z jednego elementu

Informacje dostępne w dolnej sekcji strony zawierającej informacje na temat produktu złożonego z jednego elementu podzielono na następujące zakładki:

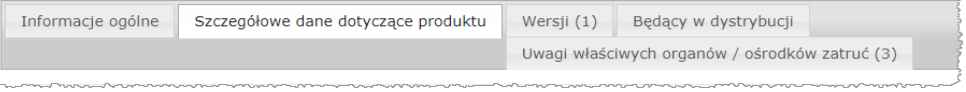

#### **Informacje ogólne**

Zakładka "Informacje ogólne" zawiera niektóre informacje ogólne o produkcie, na przykład:

- numer referencyjny CPNP;
- numer referencyjny sektora przemysłu (do wewnętrznego zastosowania w sektorze);
- wersję zgłoszenia;
- datę ostatniej zmiany i oznaczenie czasowe;
- nazwę lub nazwy produktu, odcienie (w stosownych przypadkach) i odpowiedni język lub odpowiednie języki, nadane przez osobę odpowiedzialną i przez dystrybutorów;
- informację, czy produkt jest specjalnie **przeznaczony dla dzieci poniżej 3 roku życia**;
- dane **osoby odpowiedzialnej** (przynajmniej imię i nazwisko lub nazwę oraz adres);
- dane **osoby wyznaczonej do kontaktów**;
- informację o tym, czy **produkt** jest **gotowy do wprowadzenia do obrotu lub**  został **już wprowadzony do obrotu**;
- informację, czy **produkt został przywieziony do Wspólnoty** (a jeżeli tak, jakie jest **państwo pochodzenia**);
- **państwo członkowskie, w którym produkt został po raz pierwszy wprowadzony do obrotu**.

#### **Szczegółowe dane dotyczące produktu**

Zakładka "Szczegółowe dane dotyczące produktu" zawiera następujące informacje:

- **kategorię** produktu;
- **fizyczną postać** produktu;
- **specjalny aplikator lub opakowanie** (w stosownych przypadkach);
- informację dotyczącą **pH produktu** (w stosownych przypadkach);
- **rodzaj zgłoszenia** (tj. zdefiniowane receptury ramowe, dokładne stężenia lub zakresy stężeń);
- **informacje dotyczące składników budzących obawy** zawartych w produkcie (nazwa i ilość wyrażona w ułamkach masowych); (Uwaga: w przypadku gdy wpisano "**nie dotyczy**", znaczenie tego wyrażenia jest wskazane w prawej kolumnie, tj. **albo** oznacza ono, że składnik "**nie występuje**" w produkcie (w takim przypadku wskazuje się 0% w/w), albo występuje w produkcie, ale poniżej stężenia budzącego obawy (w tym przypadku wskazuje się stężenie budzące obawy);
- **nazwę receptury** (i numer receptury w przypadku zdefiniowanej receptury ramowej);
- hiperłącze do **składu** produktu (zdefiniowanej receptury ramowej, dokładnego składu lub składu z zakresami);
- informację o tym, czy produkt zawiera **substancje CMR kategorii 1A lub 1B**;
- informację o tym, czy produkt zawiera substancje w formie **nanomateriałów**;
- **orvainalne opakowanie** produktu (dostepne po wybraniu opcji
- **oryginalne oznakowanie** produktu (dostępne po wybraniu opcii
- **oryginalne oznakowanie** produktu (tylko tekst).

#### **Wersje**

Jeżeli istnieje wiele wersji tego samego produktu, w zakładce "Wersje" wskazana jest w nawiasach liczba dostępnych wersji i podane są informacje dotyczące tych innych wersji zgłoszenia (okres ważności, rodzaj zmiany (aktualizacja lub korekta) i powód zmiany).

W prawym górnym i dolnym rogu każdej zakładki znajdują się następujące przyciski:

- **Duplikat produktu** umożliwia utworzenie kopii aktywnego zgłoszonego produktu (zob. ["Tworzenie kopii produktów"](#page-40-0), s. [38\)](#page-40-0).
- **Edytuj** (dostępne w przypadku otworzenia strony poprzez kliknięcie ikony<sup>[0]</sup> "**Wyświetl produkt**") umożliwia wprowadzanie zmian w informacjach na temat produktu (zob. ["Edytowanie produktów"](#page-38-0), s. [36\)](#page-38-0).
- **PDF** umożliwia stworzenie dokumentu PDF dotyczącego zgłoszenia.
- umożliwia powrót do ekranu wyszukiwania.

# Produkty złożone z kilku elementów

Informacje dostępne w dolnej sekcji strony zawierającej informacje na temat produktu złożonego z wielu elementów podzielono na następujące zakładki:

Informacje ogólne Element zestawu Element zestawu Wersji (1) Będący w dystrybucji Uwagi właściwych organów / ośrodków zatruć (0)

#### **Informacje ogólne**

Zakładka "Informacje ogólne" zawiera niektóre informacje ogólne o produkcie, na przykład:

- **numer referencyjny** CPNP, tj. numer referencyjny nadany produktowi w ramach CPNP;
- **Numer referencyjny sektora przemysłu**, tj. numer referencyjny nadany produktowi przez sektor (do wewnętrznego zastosowania w sektorze);
- **wersję zgłoszenia**;
- **datę ostatniej zmiany i znacznik czasu**;
- **nazwę lub nazwy produktu, odcienie (w stosownych przypadkach) i odpowiedni język lub odpowiednie języki**, nadane przez osobę odpowiedzialną i przez dystrybutorów;
- informację, czy produkt jest specjalnie **przeznaczony dla dzieci poniżej 3 roku życia**;
- dane **osoby odpowiedzialnej** (przynajmniej imię i nazwisko lub nazwę oraz adres);
- dane **osoby wyznaczonej do kontaktów**;
- informację o tym, czy **produkt** jest **gotowy do wprowadzenia do obrotu lub**  został **już wprowadzony do obrotu**;
- informację, czy **produkt jest przywożony do Wspólnoty** (a jeżeli tak, jakie jest **państwo pochodzenia**);
- **państwo członkowskie, w którym produkt został po raz pierwszy wprowadzony do obrotu**;
- **wartość pH wymieszanego produktu** (w stosownych przypadkach)
- **oryginalne opakowanie** produktu (dostępne po wybraniu opcji );
- **oryginalne oznakowanie** produktu (dostępne po wybraniu opcji
- **oryginalne oznakowanie** produktu (tylko tekst).

#### **Element zestawu**

Każda zakładka "Element zestawu" zawiera następujące informacje:

- nazwę lub nazwy elementu zestawu, odcienie (w stosownych przypadkach) i odpowiedni język lub odpowiednie języki, nadane przez osobę odpowiedzialną i przez dystrybutorów, jeżeli istnieją;
- **kategorię** elementu zestawu;
- **fizyczną postać** elementu zestawu;
- **specjalny aplikator lub opakowanie** (w stosownych przypadkach);
- **rodzaj zgłoszenia** (tj. zdefiniowane receptury ramowe, dokładne stężenia lub zakresy stężeń);
- **informacje dotyczące składników budzących obawy** zawartych w elemencie zestawu (nazwa i ilość wyrażona w ułamkach masowych). (Uwaga: w przypadku gdy wpisano "**nie dotyczy**", znaczenie tego wyrażenia jest wskazane w prawej kolumnie, tj. **albo** oznacza ono, że składnik "**nie występuje**" w produkcie (w takim

przypadku wskazuje się 0% w/w), albo występuje w produkcie, ale poniżej stężenia budzącego obawy (w tym przypadku wskazuje się stężenie budzące obawy);

- hiperłącze do **składu** elementu zestawu (zdefiniowanej receptury ramowej, dokładnego składu lub składu z zakresami);
- **nazwę receptury** elementu zestawu;
- informację o tym, czy element zestawu zawiera **substancje CMR kategorii 1A lub 1B**;
- informacie o tym, czy element zestawu zawiera substancie w formie **nanomateriałów**;
- pozostałe informacje istotne dla ośrodków zatruć;
- opcjonalnie **oryginalne opakowanie** elementu zestawu (dostępne po wybraniu opcii $\left( \begin{matrix} 1 & 1 \\ 1 & 1 \end{matrix} \right)$ ;
- opcjonalnie **oryginalne oznakowanie** elementu zestawu (dostępne po wybraniu opcii $\left( \mathbb{R}\right)$ :
- opcjonalnie oryginalne oznakowanie produktu (tylko tekst).

#### **Wersje**

Jeżeli istnieje wiele wersji tego samego produktu, w zakładce "Wersje" wskazana jest w nawiasach liczba wersji i podane są informacje dotyczące tych innych wersji zgłoszenia (okres ważności, rodzaj zmiany (aktualizacja lub korekta) i powód zmiany).

W prawym dolnym rogu ekranu znajdują się następujące przyciski:

- **Duplikat produktu** umożliwia utworzenie kopii aktywnego zgłoszenia (zob. ["Tworzenie kopii produktów"](#page-40-0), s. [38\)](#page-40-0).
- Edytuj (dostępne w przypadku otworzenia strony poprzez kliknięcie ikony "**Wyświetl produkt**") umożliwia wprowadzanie zmian w informacjach na temat produktu (zob. ["Edytowanie produktów"](#page-38-0), s. [36\)](#page-38-0).
- **PDF** umożliwia stworzenie dokumentu PDF dotyczącego zgłoszenia.
- umożliwia powrót do ekranu wyszukiwania.

# <span id="page-49-0"></span>**Zarządzanie osobami wyznaczonymi do kontaktów**

Menu "**Osoby wyznaczone do kontaktów**" jest dostępne **wyłącznie** dla osób odpowiedzialnych. Wykorzystuje się je do zarządzania (tj. tworzenia, edytowania, usuwania) wszystkich osób wyznaczonych do kontaktów, które przypisano / można przypisać do zgłoszeń.

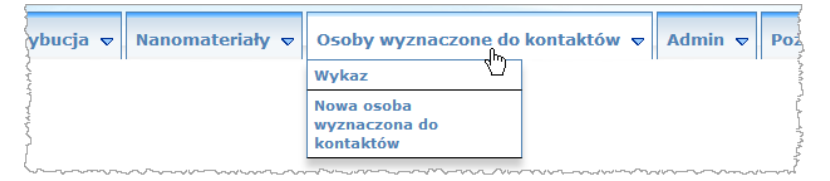

Każda osoba wyznaczona do kontaktów, która jest przez użytkownika dodawana/zmieniana w odniesieniu do danego zgłoszenia, jest automatycznie dodawana/zmieniana w module osób wyznaczonych do kontaktów i odwrotnie. Każdej nowej osobie wyznaczonej do kontaktów automatycznie przypisuje się niepowtarzalny numer identyfikacyjny i podaje się jej imię i nazwisko lub nazwę, adres pocztowy, nr telefonu i faksu oraz adres e-mail.

- **Aby zapoznać się z danymi osób wyznaczonych do kontaktów:**
	- 1. Z menu "Osoby wyznaczone do kontaktów" należy wybrać "Wykaz".
	- 2. Aby wyszukać konkretną osobę, należy wpisać kilka pierwszych znaków (tj. min. trzy znaki) jej nazwy lub nazwiska w polu wyszukiwania. Wszystkie wyniki zostaną wyświetlone w dolnej sekcji:

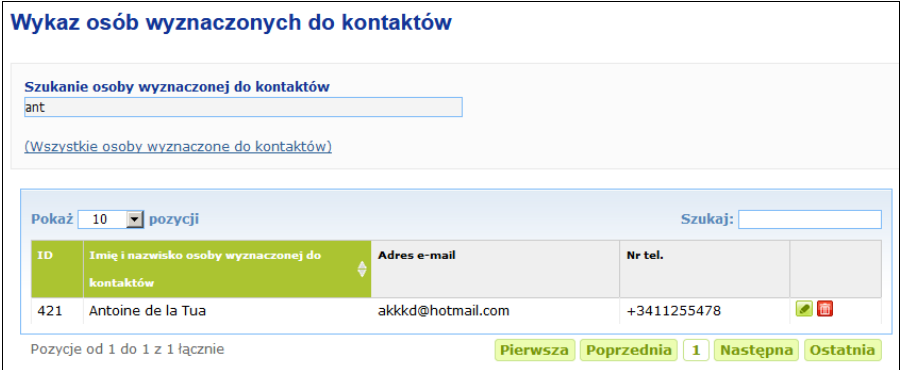

#### Albo

Należy wybrać hiperłącze "Dodaj osoby wyznaczone do kontaktów" w celu wyświetlenia pełnego wykazu.

3. Aby edytować dane osoby w wykazie, należy kliknąć obok osoby, wprowadzić odpowiednie zmiany, a następnie kliknąć "**Zapisz**".

Albo

Aby usunąć daną osobę, należy kliknąć i odpowiedzieć na wiadomość potwierdzającą.

(Uwaga: nie można usunąć osoby wyznaczonej do kontaktów, jeżeli już ją wybrano w związku z istniejącym zgłoszeniem. CPNP sprawdza to podczas zapisywania.)

- **Aby dodać nową osobę wyznaczoną do kontaktów:**
	- 1. Z menu "**Osoby wyznaczone do kontaktów**" należy wybrać "**Nowa osoba wyznaczona do kontaktów**".

*Wynik:* Otworzy się strona "Dodaj osobę wyznaczoną do kontaktów":

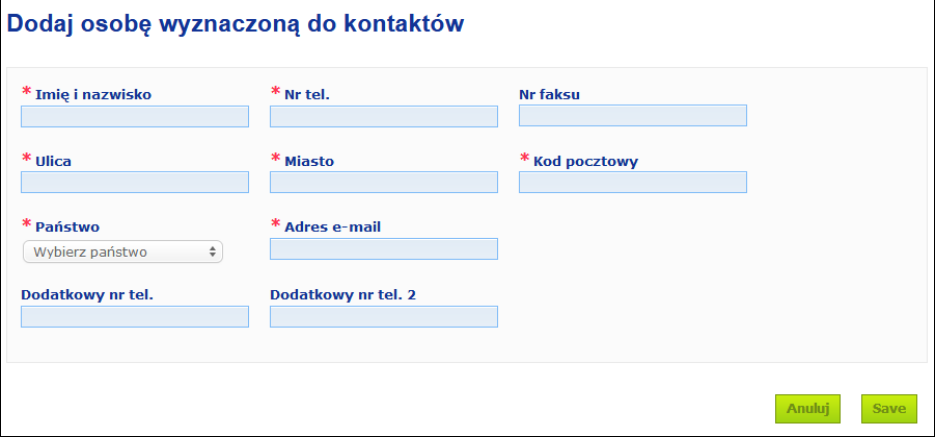

- 2. Należy wprowadzić wszystkie wymagane informacje dotyczące nowej osoby wyznaczonej do kontaktów.
- 3. Należy kliknąć "Zapisz".
	- *Wynik:* Nowa osoba wyznaczona do kontaktów stanie się natychmiast dostępna do wykorzystania w zgłoszeniach; jednocześnie otrzyma wiadomość e-mail z informacjami na temat ochrony danych.

# <span id="page-51-0"></span>**Dystrybutorzy dodający/wyświetlający/edytujący zgłoszenia (art. 13 ust. 3)**

Dystrybutor, który udostępnia w państwie członkowskim produkt kosmetyczny wprowadzony już do obrotu w innym państwie członkowskim i w tym celu tłumaczy, z własnej inicjatywy, dowolny fragment oznakowania, aby zapewnić zgodność z prawem krajowym, ma obowiązek zgłosić ten fakt w CPNP po wyszukaniu osoby odpowiedzialnej, która pierwsza zgłosiła produkt. Wszystkimi informacjami zarządza się w specjalnym menu "Dystrybucja".

### <span id="page-51-1"></span>Dodawanie nowych zgłoszeń zgodnie z art. 13 ust. 3

- **Aby dodać zgłoszenie dystrybucji, należy wykonać następujące czynności:**
	- 1. Należy wybrać opcję "Zgłoś produkt" w zakładce "Dystrybucja":

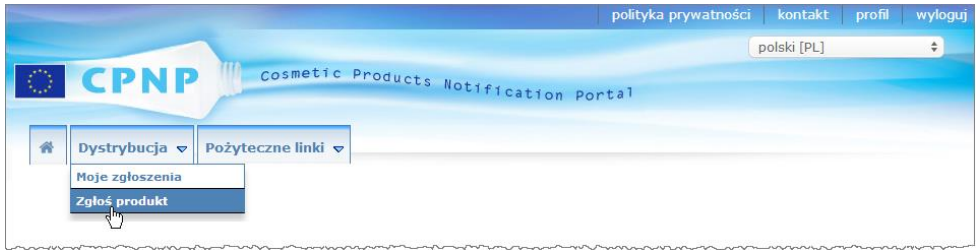

- 2. Należy wybrać "Tak" lub "Nie" w celu wskazania, czy użytkownik zna niepowtarzalny numer referencyjny CPNP produktu, który chce zgłosić.
- 3. Jeżeli zostanie wybrana opcja "**Tak**", należy wybrać numer referencyjny produktu nadany w ramach CPNP w kolejnym polu wejściowym, a następnie wybrać go z wykazu pasujących numerów referencyjnych produktu znalezionych w CPNP:

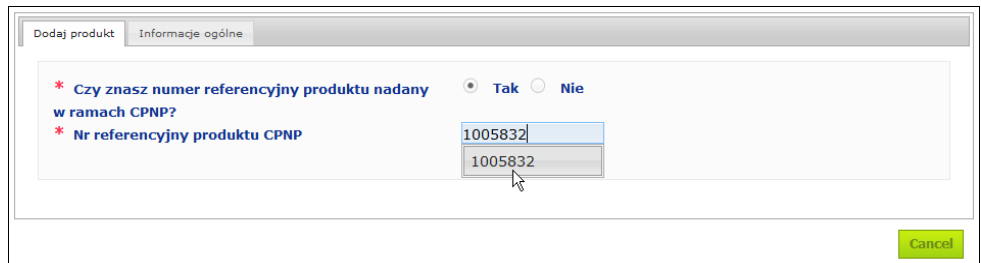

#### Albo

- Jeżeli numer referencyjny produktu nadany w ramach CPNP nie jest znany oraz zaznaczono powyżej odpowiedź "Nie":
- Należy wpisać pierwsze litery nazwiska/nazwy osoby odpowiedzialnej za produkt, który użytkownik zamierza dystrybuować.
	- *Wynik:* Na podstawie tych informacji CPNP wyświetli ograniczoną listę wyników zawierającą pasujące imię i nazwisko osoby odpowiedzialnej:

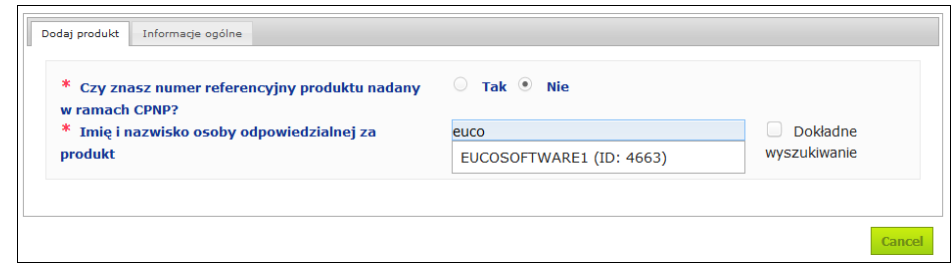

- Należy wybrać osobę odpowiedzialną z wykazu pasujących wyników.
- Należy wpisać co najmniej 5 znaków wyszukiwanego produktu w polu "**Nazwa produktu w państwie członkowskim wysyłki**". (Państwo członkowskie wysyłki to państwo, w którym produkt został wprowadzony do obrotu przez osobę odpowiedzialną).

*Wynik:* Na podstawie tych informacji wyświetli się ograniczony wykaz wyników zawierających pasujące nazwy produktu.

- Należy wybrać żądany produkt z wykazu proponowanych wyników.
- 4. Należy wybrać opcję "**Państwo członkowskie, w którym produkt jest udostępniany**".

(Państwo członkowskie, w którym produkt jest udostępniany, jest to państwo członkowskie, w którym użytkownik wprowadza produkt do obrotu).

- \* Państwo członkowskie, w którym produkt jest udostępniany Wybierz państwo  $\rightarrow$
- 5. Należy określić "**Datę zakończenia dystrybucji**", o ile jest to wymagane.
- 6. W polu "**Uwagi**" należy w razie potrzeby wpisać wszelkie komentarze lub uwagi dotyczące dystrybucji.
- 7. W polu "**Nazwa produktu dystrybutora**" należy wpisać nazwę produktu podaną przez dystrybutora w wybranym państwie, w określonym języku. (Ten sam produkt w tym samym państwie może być dystrybuowany pod różnymi nazwami w różnych językach):

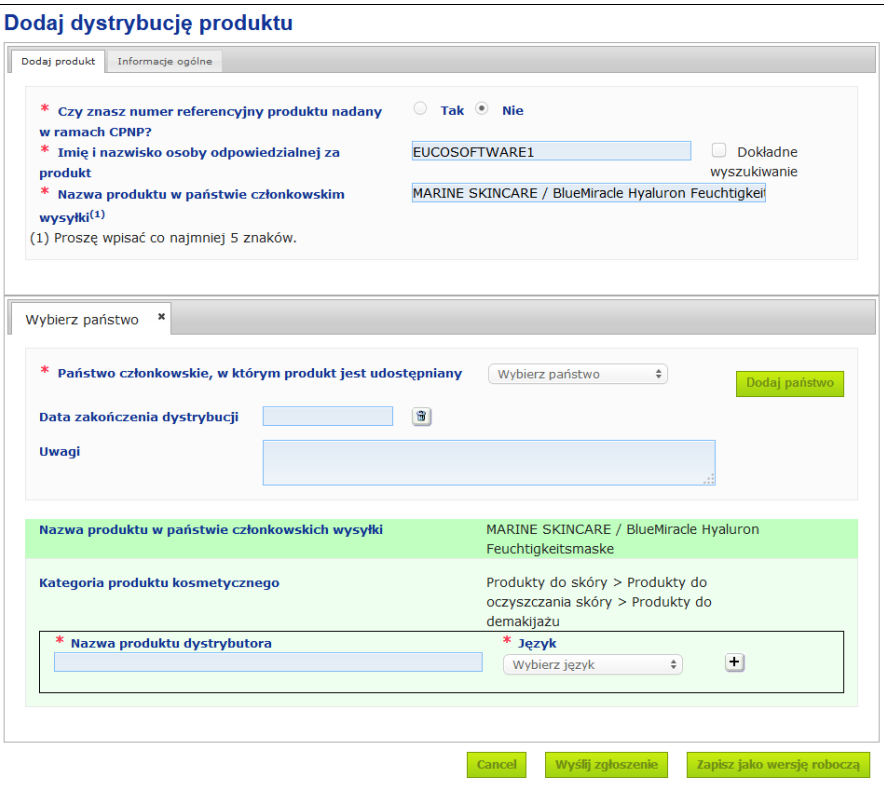

8. Jeżeli produkt jest dystrybuowany w kilku państwach, system przewiduje jedną zakładkę dla każdego państwa: należy kliknąć "**Dodaj państwo**", aby wpisać tłumaczenia dla każdego państwa.

W prawym dolnym rogu ekranu dostępne są trzy przyciski.

9. Aby zapisać zgłoszenie jako wersję roboczą, należy kliknąć "**Zapisz jako wersję roboczą**".

Albo

Gdy informacje w zgłoszeniu dystrybucji są kompletne, należy kliknąć "**Wyślij**  zgłoszenie". Informacje zostaną następnie udostępnione właściwym organom i ośrodkom zatruć. Będą one powiązane z pierwotnym zgłoszeniem dystrybuowanego produktu. Należy zauważyć, że usunięcie zgłoszenia nie będzie wówczas możliwe. Możliwa będzie jedynie aktualizacja.

# <span id="page-54-0"></span>Wgląd w zgłoszenia dokonane zgodnie z art. 13 ust. 3

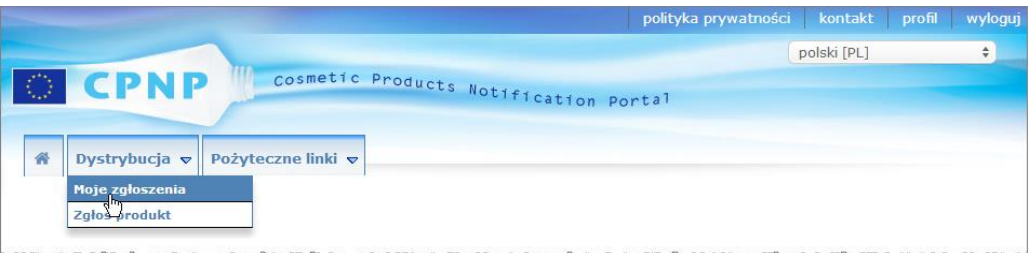

Korzystając z przeznaczonej do tego celu opcji "Moje zgłoszenia" w menu "Dystrybucja", dystrybutorzy mogą wyszukiwać produkty/zgłoszenia na podstawie dowolnej kombinacji następujących kryteriów: imię i nazwisko osoby odpowiedzialnej, numer referencyjny produktu nadany w ramach CPNP, państwo członkowskie, w którym produkt jest udostępniany przez dystrybutora lub status powiązanego zgłoszenia (tj. "Wersja robocza" lub "Zgłoszone"):

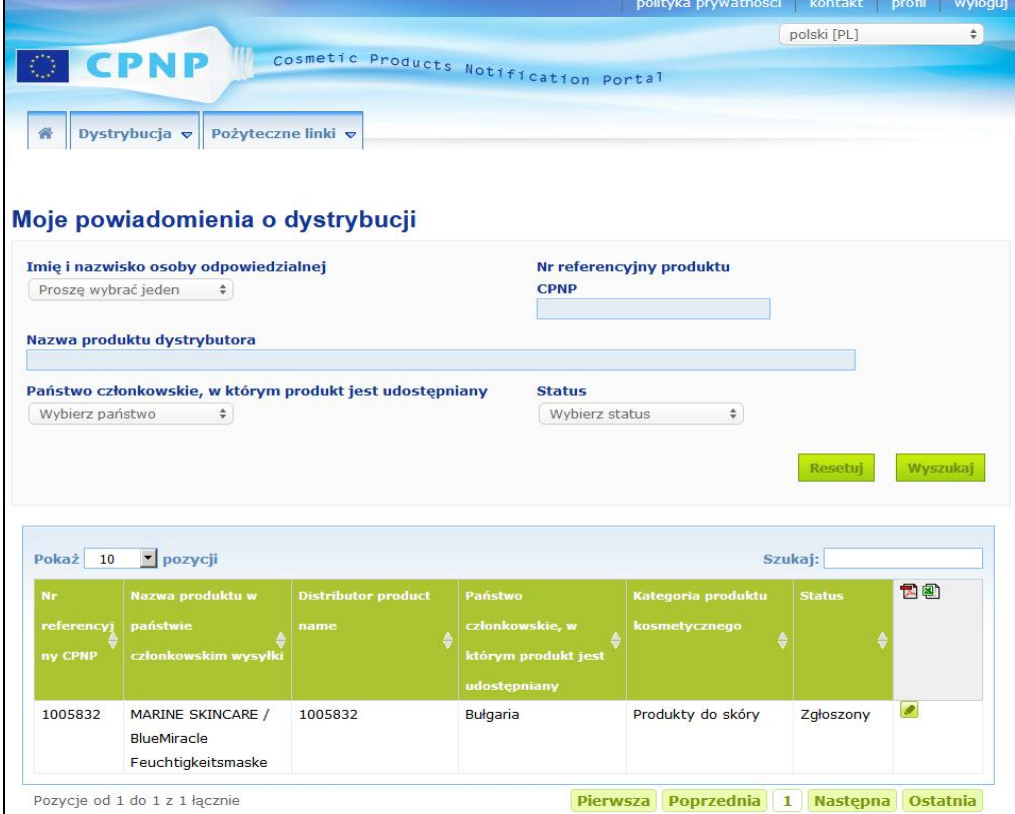

# <span id="page-54-1"></span>Edytowanie zgłoszeń zgodnie z art. 13 ust. 3

Po przeprowadzeniu wyszukiwania zgłoszeń zgodnie z art. 13 ust. 3 obok zgłoszenia, które użytkownik chce edytować, zaktualizować lub poprawić, należy wprowadzić swoje zmiany, a następnie wybrać "Zapisz".

# <span id="page-55-0"></span>**Odpowiadanie na uwagi właściwych organów/ośrodków zatruć**

Korzystając z zakładki "**Uwagi właściwych organów /ośrodków zatruć**" na stronie służącej do zgłaszania produktów, właściwe organy krajowe i ośrodki zatruć mogą poruszać konkretne kwestie / inicjować dyskusje z osobą odpowiedzialną, jeżeli potrzebują jakichkolwiek wyjaśnień lub mają pytania lub uwagi dotyczące danego produktu. Właściwe organy/ośrodki zatruć mogą zobaczyć tylko dyskusje, które zostały zainicjowane przez nich samych oraz informacje zwrotne dotyczące tych dyskusji, przekazane przez osobę odpowiedzialną. Z drugiej strony od osób odpowiedzialnych oczekuje się przedstawienia informacji zwrotnych do takich uwag pozostawionych przez właściwe organy krajowe lub ośrodki zatruć dotyczących zgłoszeń, za które są one odpowiedzialne.

#### **Aby odpowiedzieć na uwagę:**

1. Należy kliknąć link w powiadomieniu o dodanej uwadze, które otrzymano w wiadomości e-mail.

Albo

Należy przeprowadzić wyszukiwanie i otworzyć skomentowany produkt, do którego chce się dodać odpowiedź.

- 2. Należy wybrać zakładkę "**Uwagi właściwych organów /ośrodków zatruć**".
- 3. Należy kliknąć "**Odpowiedz**" obok wybranej uwagi.
- 4. Należy wpisać odpowiedź w polu "**Twoja odpowiedź na (...)**".
- 5. Należy kliknąć "Wyślij".
	- Wynik: Odpowiedź użytkownika zostanie dodana w zakładce "Uwagi właściwych organów / ośrodków zatruć"; jednocześnie wiadomość e-mail zostanie wysłana do właściwego organu lub ośrodka zatruć, który umieścił uwagę.

# <span id="page-56-0"></span>**Korzystanie z narzędzi wyszukiwania**

Menu "**Produkty**" oferuje 2 opcje wyszukiwania produktów, organizacji i zgłoszeń, tj.

- Wyszukiwanie proste
- Wyszukiwanie zaawansowane

Oprócz tych standardowych opcji wyszukiwania produktów/zgłoszeń, dostępna jest również specjalna opcja w menu "**Dystrybucja**" do wyszukiwania produktów/zgłoszeń według: (i) nazwy produktu w państwie członkowskim, w którym dystrybutor udostępnił produkt, (ii) państwa członkowskiego, w którym dystrybutor udostępnił produkt, lub (iii) statusu zgłoszenia (tj. "Wersja robocza" lub "Zgłoszenie wysłane").

### <span id="page-56-1"></span>Wyszukiwanie proste

Opcja "**Wyszukiwanie proste**" w menu "**Produkty**" umożliwia szybkie wyszukiwanie (aktualnych i archiwizowanych wersji) zgłoszeń za pomocą słów kluczowych. Aby zmniejszyć ilość uzyskanych danych, należy wpisać **co najmniej pięć znaków**, zaś liczba wyników jest ograniczona do 100.

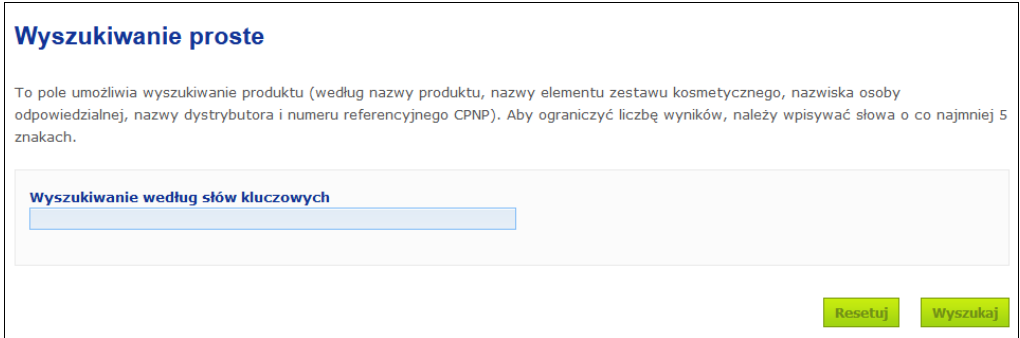

Osoba odpowiedzialna może znaleźć tylko te zgłoszenia, które sama (lub użytkownicy występujący w jej imieniu) wprowadziła do systemu. Osoba odpowiedzialna, która ma kilku użytkowników występujących w jej imieniu, może znaleźć każde zgłoszenie wprowadzone do systemu przez tych użytkowników. Osoba odpowiedzialna może wyszukiwać wersje robocze zgłoszeń oraz wysłane zgłoszenia.

W ramach "Wyszukiwania prostego" wyszukiwanie jest dokonywane według nazw produktów (w tym nazw rozprowadzonych produktów), nazw elementów zestawu, imion i nazwisk lub nazw osób odpowiedzialnych, nazw dystrybutorów, numerów referencyjnych CPNP itd.

W przypadku istnienia wielu wersji zgłoszenia wszystkie poprzednie (tj. archiwizowane) wersje wyświetlą się w wierszu z szarym tłem, a słowo "**Poprzednia**" pojawi się w kolumnie z wersjami. Z kolei obecna wersja zgłoszenia zawsze wyświetla się na białym tle.

### <span id="page-57-0"></span>Wyszukiwanie zaawansowane

Opcja "**Wyszukiwanie zaawansowane**" w menu "**Produkty**" umożliwia wyszukiwanie (aktualnych i archiwizowanych wersji) zgłoszeń w ramach CPNP poprzez połączenie wielu kryteriów wyszukiwania.

Kryteria wyszukiwania zaawansowanego zebrano w dwóch różnych zakładkach, tj. "Informacje ogólne" i "Kategoria i receptura". Można wprowadzić szereg kryteriów wyszukiwania w obu zakładkach jednocześnie. Działania/przyciski "Resetuj" i "Wyszukaj" dotyczą kryteriów wyszukiwania wprowadzonych w obu zakładkach.

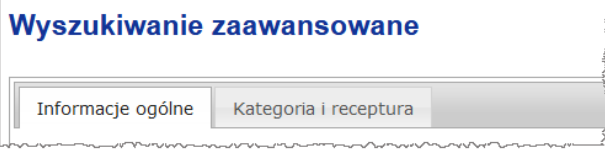

 W zakładce "**Informacje ogólne**" użytkownicy mogą wyszukiwać informacje o produkcie według następujących kryteriów informacji ogólnych:

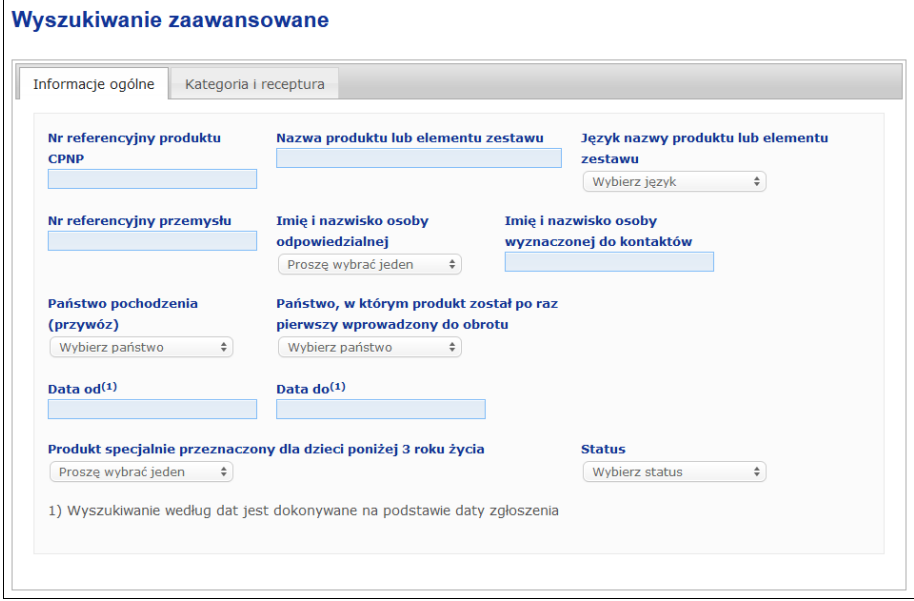

 W zakładce "**Kategoria i receptura**" użytkownicy mogą wyszukiwać według następujących kryteriów związanych z kategorią i recepturą produktu:

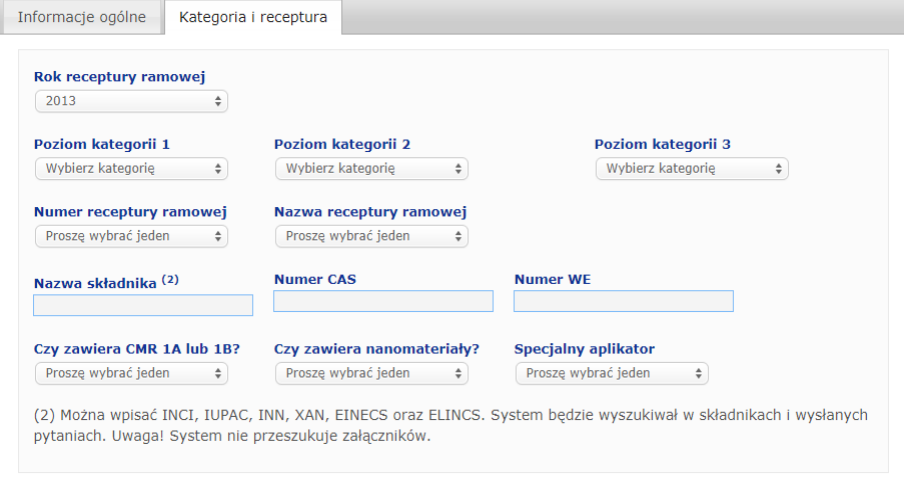

W przypadku istnienia wielu wersji zgłoszenia wszystkie poprzednie (tj. archiwizowane) wersje wyświetlą się w wierszu z szarym tłem, a słowo "**Poprzednia**" pojawi się w kolumnie z wersjami. Z kolei obecna wersja zgłoszenia zawsze wyświetla się na białym tle.

Przyciski Resetuj i Wyszukaj, znajdujące się w prawym dolnym rogu ekranu, umożliwiają zresetowanie kryteriów wyszukiwania bądź uruchomienie wyszukiwania na podstawie wprowadzonych kryteriów. Z uwagi na wydajność wyniki wyszukiwania ograniczają się do 100 wpisów.

### <span id="page-59-0"></span>Wgląd w zgłoszenia

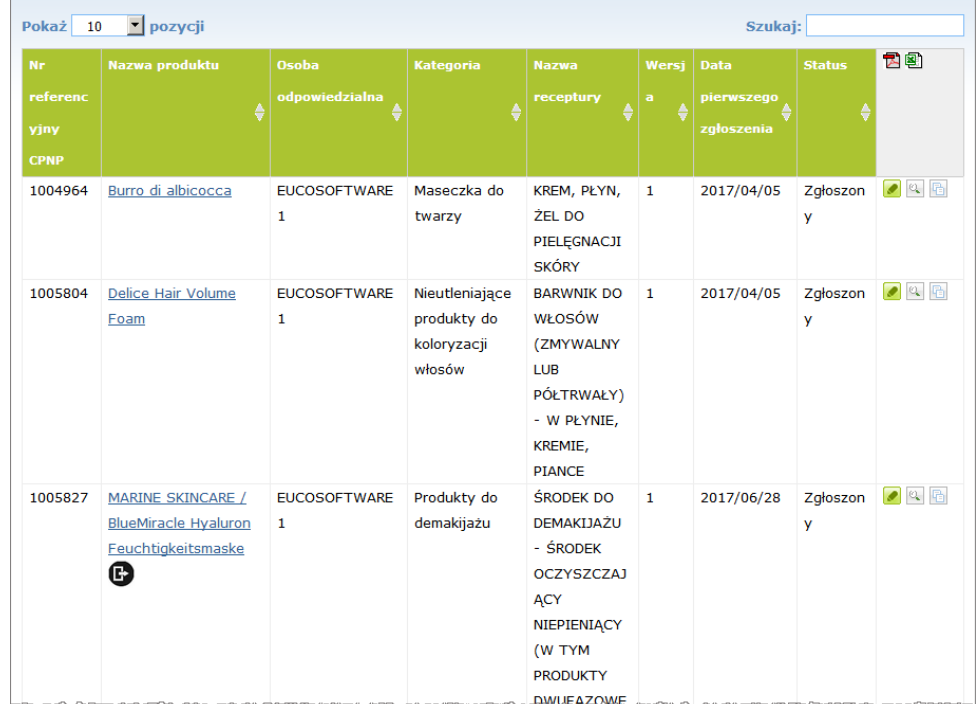

Po przeprowadzeniu wyszukiwania prostego lub wyszukiwania zaawansowanego CPNP pokazuje listę pasujących zgłoszeń:

W przypadku znalezienia więcej niż 10 wyników są one rozłożone na kilku stronach. Do szybkiego przełączania między stronami służy przycisk przeglądania stron znajdujący się u dołu każdej strony:

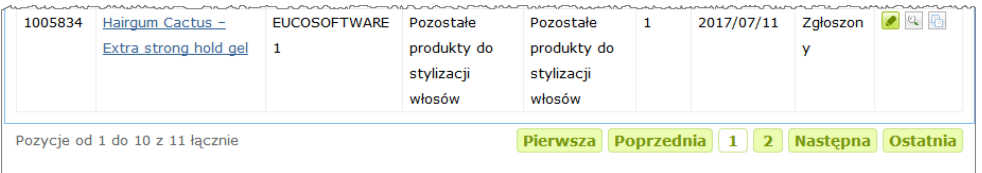

Należy zauważyć, że produkt może pojawić się w kilku wierszach z tym samym numerem referencyjnym CPNP. Są to produkty, których nazwa została podana w więcej niż jednym języku. W poniższym przykładzie ten sam produkt do włosów występuje zarówno w języku angielskim, jak i francuskim:

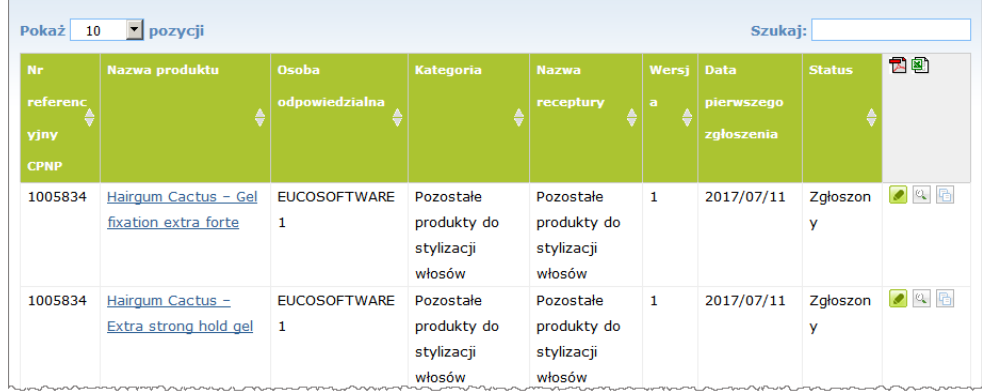

Należy również zauważyć, że w kolumnie "Kategoria" wyświetlają się jedynie kategorie poziomu 3.

W przypadku niektórych zgłoszeń w kolumnie "**Nazwa produktu**" można znaleźć różne symbole. Zaliczają się do nich:

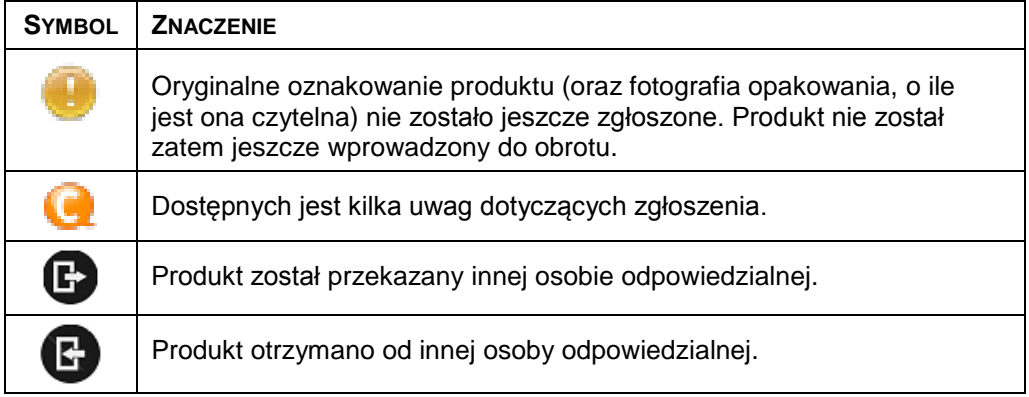

Użytkownik może określić, ile wyników ma się wyświetlać na każdej stronie, używając pola wyboru "**Pokaż**" w prawym górnym rogu strony:

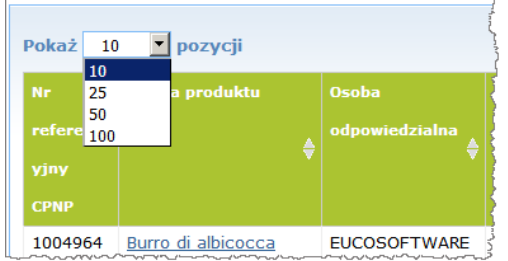

U góry po prawej stronie tabeli wyników dostępne są dwie ikony, tj.  $\mathbb{Z}_1$  i  $\mathbb{E}_2$ pozwalające wyeksportować listę w formacie PDF lub XLS.

# <span id="page-61-0"></span>**Dodatek**

# **Zasady dotyczące konkretnych składników budzących obawy lub wartości pH**

### Zasada nr 1 – Etanol lub izopropanol

Dla wszystkich produktów muszą być podane ułamki masowe (w/w) etanolu lub izopropanolu.

Wymagane jest zaktualizowane zgłoszenie, gdy zawartość któregokolwiek składnika lub sumy obu składników zmieni się o więcej niż:

- 5, jeżeli uprzednio deklarowana wartość wynosi 30% Przykłady: Zmiana z 20% etanolu na 26% etanolu stanowi zmianę wynoszącą 6 w przypadku zawartości etanolu w recepturze, a zatem wymaga zaktualizowanego zgłoszenia. Zmiana z 20% etanolu i 20% izopropanolu na 23% etanolu i 24% izopropanolu stanowi zmianę wynoszącą 7 dla sumy etanolu oraz izopropanolu w recepturze, a zatem wymaga zaktualizowanego zgłoszenia.
- $\cdot$  10, jeżeli uprzednio deklarowana wartość wynosi  $\geq 30\%$ Jeżeli w produkcie kosmetycznym nie występuje etanol ani izopropanol, wówczas należy zaznaczyć "nie dotyczy".

#### Uwagi:

- deklarowane ułamki masowe można zaokrąglić do najbliższej liczby całkowitej;
- jeżeli ułamek masowy wynosi mniej niż 1%, można podać go jako 1%.

# Zasada nr 2 – Produkty przeciwłupieżowe

#### **Należy podać nazwę INCI oraz stężenie środków przeciwłupieżowych.**

Wymagane jest zaktualizowane zgłoszenie, gdy stężenie środka przeciwłupieżowego zmieni się o więcej niż 20% uprzednio deklarowanej wartości. Jeżeli zmiana polega na wzroście, nie może on przekraczać maksymalnych dopuszczalnych stężeń zgodnie z załącznikami do rozporządzenia (WE) nr 1223/2009.

# Zasada nr 3 – Produkty przeciw wypadaniu włosów

#### **Należy podać nazwę INCI oraz stężenie środków przeciw wypadaniu włosów.**

Wymagane jest zaktualizowane zgłoszenie, gdy stężenie środka przeciw wypadaniu włosów zmieni się o więcej niż 20% uprzednio deklarowanej wartości. Jeżeli zmiana polega na wzroście, nie może on przekraczać maksymalnych dopuszczalnych stężeń zgodnie z załącznikami do [rozporządzenia \(WE\) nr](http://eur-lex.europa.eu/LexUriServ/LexUriServ.do?uri=OJ:L:2009:342:0059:0209:en:PDF) 1223/2009.

## Zasada nr 4 – Produkty do rozjaśniania skóry zawierające środki antypigmentacyjne lub depigmentacyjne

#### **Należy podać nazwę INCI oraz stężenie środków antypigmentacyjnych i depigmentacyjnych.**

Wymagane jest zaktualizowane zgłoszenie, gdy stężenie przynajmniej jednego środka zmieni się o więcej niż 20% uprzednio deklarowanej wartości. Jeżeli zmiana polega na wzroście, nie może on przekraczać maksymalnych dopuszczalnych stężeń zgodnie z załącznikami do [rozporządzenia \(WE\) nr](http://eur-lex.europa.eu/LexUriServ/LexUriServ.do?uri=OJ:L:2009:342:0059:0209:en:PDF) 1223/2009.

*Jeżeli w produkcie kosmetycznym nie ma środków antypigmentacyjnych i* depigmentacyjnych, wówczas należy zaznaczyć "nie dotyczy".

### Zasada nr 5 – Produkty do chemicznego złuszczania, zawierające środki złuszczania chemicznego (na przykład kwas mlekowy, kwas glikolowy, kwas salicylowy)

#### **Należy podać nazwę INCI oraz stężenie środków złuszczania chemicznego.**

Wymagane jest zaktualizowane zgłoszenie, gdy stężenie zmieni się o więcej niż 20% uprzednio deklarowanej wartości. Jeżeli zmiana polega na wzroście, nie może on przekraczać maksymalnych dopuszczalnych stężeń zgodnie z załącznikami do [rozporządzenia \(WE\) nr](http://eur-lex.europa.eu/LexUriServ/LexUriServ.do?uri=OJ:L:2009:342:0059:0209:en:PDF) 1223/2009.

### Zasada nr 6 – Produkty zawierające witaminę A i jej pochodne (na przykład retinol, estry retinylu)

**Należy podać dokładną zawartość witaminy A lub jakiejkolwiek z jej pochodnych, jeżeli poziom przekracza 0,20% (w przeliczeniu na retinol) lub jeżeli ilość przekracza 0,09 grama (w przeliczeniu na retinol) dla całego produktu.** 

Wymagane jest zaktualizowane zgłoszenie, gdy stężenie witaminy A lub jej pochodnych zmieni się o więcej niż 20% uprzednio deklarowanej wartości. Jeżeli zmiana polega na wzroście, nie może on przekraczać maksymalnych dopuszczalnych stężeń zgodnie z załącznikami do [rozporządzenia \(WE\)](http://eur-lex.europa.eu/LexUriServ/LexUriServ.do?uri=OJ:L:2009:342:0059:0209:en:PDF)  nr [1223/2009.](http://eur-lex.europa.eu/LexUriServ/LexUriServ.do?uri=OJ:L:2009:342:0059:0209:en:PDF)

*Jeżeli poziom witaminy A lub jakiejkolwiek z jej pochodnych nie przekracza 0,20% (w przeliczeniu na retinol) lub jeżeli ilość nie przekracza 0,09 grama (w przeliczeniu retinol), lub jeżeli witamina A lub jakakolwiek z jej pochodnych nie występują w* produkcie, wówczas należy zaznaczyć "nie dotyczy".

Zasada nr 7 – Produkty zawierające pochodne ksantyny (na przykład kofeinę, teofilinę, teobrominę, ekstrakty roślinne zawierające pochodne ksantyny, na przykład ekstrakty / proszki z guarany (*Paullinia cupana*))

**Jeżeli produkt zawiera więcej niż 0,5% pochodnych ksantyny, należy podać nazwę INCI oraz stężenie tych substancji pochodnych.**

**Wymagane jest zaktualizowane zgłoszenie, gdy stężenie zmieni się o więcej niż 20% uprzednio deklarowanej wartości.**

*Jeżeli pochodne ksantyny nie występują lub ich zawartość jest mniejsza niż 0,5%* w produkcie kosmetycznym, wówczas należy zaznaczyć "nie dotyczy".

Zasada nr 8 – Produkty zawierające surfaktanty kationowe o trzech lub czterech łańcuchach lub grupach zawierających mniej niż 12 atomów węgla (w tym grupy proste, rozgałęzione, cykliczne lub aromatyczne)

**Należy podać nazwę INCI oraz stężenie takich surfaktantów kationowych, jeżeli surfaktant jest używany do celów niezwiązanych z konserwacją.** 

**Wymagane jest zaktualizowane zgłoszenie, gdy stężenie zmieni się o więcej niż 20% uprzednio deklarowanej wartości.** Jeżeli zmiana polega na wzroście, nie może on przekraczać maksymalnych dopuszczalnych stężeń zgodnie z załącznikami do [rozporządzenia \(WE\) nr](http://eur-lex.europa.eu/LexUriServ/LexUriServ.do?uri=OJ:L:2009:342:0059:0209:en:PDF) 1223/2009.

Typowe przykłady surfaktantów kationowych objętych niniejszą zasadą:

- behenalkonium chloride
- behentrimonium chloride
- cetrimonium chloride
- dodecylbenzyltrimonium chloride

*Jeżeli surfaktanty kationowe nie występują w produkcie, wówczas należy zaznaczyć "nie dotyczy".*

### Zasada nr 9 – Produkty zawierające propelenty

#### **Należy podać nazwę INCI oraz stężenie każdego propelentu.**

Wymagane jest zaktualizowane zgłoszenie, gdy stężenie któregokolwiek ze środków zmieni się o więcej niż 20% uprzednio deklarowanej wartości. Jeżeli zmiana polega na wzroście, nie może on przekraczać maksymalnych dopuszczalnych stężeń zgodnie z załącznikami do [rozporządzenia \(WE\)](http://eur-lex.europa.eu/LexUriServ/LexUriServ.do?uri=OJ:L:2009:342:0059:0209:en:PDF)  nr [1223/2009.](http://eur-lex.europa.eu/LexUriServ/LexUriServ.do?uri=OJ:L:2009:342:0059:0209:en:PDF)

*Jeżeli propelenty nie występują w produkcie, wówczas należy zaznaczyć* "*nie dotyczy*"*.*

Niniejsza zasada dotyczy produktów w aerozolu oraz wszelkich innych produktów występujących w postaci aerozolu.

Inne produkty mogą występować w opakowaniach pod ciśnieniem, nie tworzą jednak aerozoli przy użyciu. W takiej sytuacji należy zaznaczyć "pojemnik pod ciśnieniem – produkt inny niż w aerozolu" w polu "specjalny aplikator". W takim przypadku dla danego produktu można wybrać odpowiednią recepturę ramową, nawet jeśli nie wymienia się w niej wyraźnie propelentów.

### Zasada nr 10 – Produkty zawierające lub uwalniające nadtlenek wodoru

#### **Należy podać stężenie nadtlenku wodoru lub nazwę INCI oraz stężenie związków uwalniających nadtlenek wodoru.**

Wymagane jest zaktualizowane zgłoszenie, gdy stężenie zmieni się o więcej niż 20% uprzednio deklarowanej wartości. Jeżeli zmiana polega na wzroście, nie może on przekraczać maksymalnych dopuszczalnych stężeń zgodnie z załącznikami do [rozporządzenia \(WE\) nr](http://eur-lex.europa.eu/LexUriServ/LexUriServ.do?uri=OJ:L:2009:342:0059:0209:en:PDF) 1223/2009.

*Jeżeli nadtlenek wodoru oraz związki uwalniające nadtlenek wodoru nie występują w produkcie, wówczas należy zaznaczyć "nie dotyczy".*

Niniejsza zasada dotyczy produktów do farbowania włosów, produktów do rozjaśniania włosów, produktów do fryzur trwałych oraz produktów do prostowania włosów.

# Zasada nr 11 – Produkty zawierające środki redukujące

#### **Należy podać nazwę INCI oraz stężenie każdego środka redukującego.**

Wymagane jest zaktualizowane zgłoszenie, gdy stężenie któregokolwiek ze środków zmieni się o więcej niż 20% uprzednio deklarowanej wartości. Jeżeli zmiana polega na wzroście, nie może on przekraczać maksymalnych dopuszczalnych stężeń zgodnie z załącznikami do [rozporządzenia \(WE\)](http://eur-lex.europa.eu/LexUriServ/LexUriServ.do?uri=OJ:L:2009:342:0059:0209:en:PDF)  nr [1223/2009.](http://eur-lex.europa.eu/LexUriServ/LexUriServ.do?uri=OJ:L:2009:342:0059:0209:en:PDF)

Niniejsza zasada dotyczy depilatorów, farb do włosów, preparatów do usuwania farb oraz produktów do trwałej ondulacji.

Przykłady zazwyczaj używanych środków redukujących:

- thioglycerin,
- kwas tioglikolowy i jego sole (ammonium thioglycolate, ethanolamine thioglycolate)
- ammonium thiolactate
- cysteine HCl
- sodium sulfite
- sodium metabisulfite
- sodium hydroxymethane sulfonate
- sodium hydrosulfite
- siarczki metali alkalicznych i metali ziem alkalicznych

*Jeżeli środki redukujące nie występują w produkcie, wówczas należy zaznaczyć "nie dotyczy".*

### Zasada nr 12 – Produkty zawierające nadsiarczany

#### **Należy podać nazwę INCI oraz stężenie każdego nadsiarczanu.**

Wymagane jest zaktualizowane zgłoszenie, gdy stężenie któregokolwiek ze środków zmieni się o więcej niż 20% uprzednio deklarowanej wartości. Jeżeli zmiana polega na wzroście, nie może on przekraczać maksymalnych dopuszczalnych stężeń zgodnie z załącznikami do [rozporządzenia \(WE\) nr](http://eur-lex.europa.eu/LexUriServ/LexUriServ.do?uri=OJ:L:2009:342:0059:0209:en:PDF) 1223/2009.

*Jeżeli nadsiarczany nie występują w produkcie, wówczas należy zaznaczyć "nie dotyczy".*

# Zasada nr 13 – Produkty zawierające środki do prostowania włosów

#### **Należy podać nazwę INCI oraz stężenie środków do prostowania włosów.**

Wymagane jest zaktualizowane zgłoszenie, gdy stężenie któregokolwiek ze środków zmieni się o więcej niż 20% uprzednio deklarowanej wartości. Jeżeli zmiana polega na wzroście, nie może on przekraczać maksymalnych dopuszczalnych stężeń zgodnie z załącznikami do [rozporządzenia \(WE\) nr](http://eur-lex.europa.eu/LexUriServ/LexUriServ.do?uri=OJ:L:2009:342:0059:0209:en:PDF) 1223/2009.

Przykłady **zazwyczaj stosowanych środków do prostowania włosów**:

sodium hydroxide, potassium hydroxide, lithium hydroxide

- potassium citrate
- calcium hydroxide
- guanidine carbonate
- środki redukujące:
- ammonium thioglycolate
- ammonium thiolactate
- cysteine HCl
- ethanolamine thioglycolate

# Zasada nr 14 – Sole / kostki kąpielowe zawierające nieorganiczne sole sodowe

#### **Należy podać całkowite stężenie soli sodowych.**

Wymagane jest zaktualizowane zgłoszenie, gdy całkowite stężenie nieorganicznych soli sodowych zmieni się o więcej niż 20% uprzednio deklarowanej wartości. Jeżeli zmiana polega na wzroście, nie może on przekraczać maksymalnych dopuszczalnych stężeń zgodnie z załącznikami do [rozporządzenia \(WE\)](http://eur-lex.europa.eu/LexUriServ/LexUriServ.do?uri=OJ:L:2009:342:0059:0209:en:PDF)  nr [1223/2009.](http://eur-lex.europa.eu/LexUriServ/LexUriServ.do?uri=OJ:L:2009:342:0059:0209:en:PDF)

## Zasada nr 15 – Pasty do zębów i płyny do płukania ust zawierające związki fluorku

#### **Należy podać stężenie związków fluorku (w przeliczeniu na fluor).**

Wymagane jest zaktualizowane zgłoszenie, gdy stężenie fluoru zmieni się o więcej niż 20% uprzednio deklarowanej wartości. Jeżeli zmiana polega na wzroście, nie może on przekraczać maksymalnych dopuszczalnych stężeń zgodnie z załącznikami do [rozporządzenia \(WE\) nr](http://eur-lex.europa.eu/LexUriServ/LexUriServ.do?uri=OJ:L:2009:342:0059:0209:en:PDF) 1223/2009.

*Jeżeli związki fluorku nie występują w produkcie, wówczas należy zaznaczyć "nie dotyczy".*

## Zasada nr 16 – Produkty o pH niższym niż 3 lub wyższym niż 10, oraz pH produktów do farbowania włosów

W polu pH należy podać **pH produktów złożonych z jednego elementu lub pojedynczego elementu (z wyjątkiem farb do włosów)**, jeżeli jest ono niższe niż 3 lub wyższe niż 10.

W przypadku **produktów złożonych z kilku elementów (z wyjątkiem farb do włosów)** mieszanych przed użyciem w odpowiednim polu pH należy podać pH wymieszanego produktu, jeżeli jest niższe niż 3 lub wyższe niż 10.

Przyjmuje się, że różne proporcje mieszania elementów zestawu (np. w celu osiągnięcia różnych stężeń) mogą prowadzić do zmian w wartości pH. W przypadku gdy nie można ustalić dokładnej wartości pH dla wymieszanego produktu, wówczas pH można wyrazić w formie zakresu obejmującego nie więcej niż jedną jednostkę  $(np. 9, 5 - 10, 5)$ .

W przypadku **farb do włosów złożonych z jednego elementu lub z kilku elementów** zawsze należy podawać pH, nawet jeżeli jego wartość mieści się w zakresie od pH 3 do pH 10.

Ze względu jednak na różnice w pH między odcieniami koloru tego samego produktu, podanie dokładnej wartości pH może nie być zasadne. W przypadku takich produktów pH elementów zestawu i wymieszanych produktów można wyrazić w formie zakresu obejmującego nie więcej niż jedną jednostkę (na przykład 8,5– 9,5).

We wszystkich powyższych przypadkach wymagane jest zaktualizowane zgłoszenie, gdy uprzednio deklarowane pH zmieni się o więcej niż 0,5.

**W przypadku jakiegokolwiek produktu lub składnika o wartości pH wyższej niż 10 należy podać nazwę INCI i stężenie każdego czynnika alkalizującego oraz – w stosownych przypadkach – substancję uwalniającą wodorotlenku amonu.** 

Wymagane jest zaktualizowane zgłoszenie, gdy stężenie któregokolwiek ze środków zmieni się o więcej niż 20% uprzednio deklarowanej wartości. Jeżeli zmiana polega na wzroście, nie może on przekraczać maksymalnych

#### dopuszczalnych stężeń zgodnie z załącznikami do [rozporządzenia \(WE\)](http://eur-lex.europa.eu/LexUriServ/LexUriServ.do?uri=OJ:L:2009:342:0059:0209:en:PDF)  nr [1223/2009.](http://eur-lex.europa.eu/LexUriServ/LexUriServ.do?uri=OJ:L:2009:342:0059:0209:en:PDF)

Przykłady zazwyczaj używanych substancji alkalicznych:

- sodium/potassium hydroxide
- sodium/potassium carbonate
- sodium/potassium metasilicate
- calcium oxide
- ammonium hydroxide
- ethanolamine
- typową substancją uwalniającą wodorotlenku amonu (ammonium hydroxide) jest
- ammonium chloride

# Zasada nr 17 – Produkty zawierające olejki eteryczne, kamforę, mentol lub eukaliptol

**Z wyjątkiem perfum oraz pewnych nielicznych kategorii produktów, jeżeli producent wprowadza w recepturze olejki eteryczne, kamforę, mentol lub eukaliptol na całkowitym poziomie przewyższającym 0,5%, należy podać całkowity poziom stężenia.** 

*Jeżeli olejki eteryczne, kamfora, mentol lub eukaliptol nie występują w produkcie lub jeżeli całkowity poziom olejków eterycznych, kamfory, mentolu lub eukaliptolu nie przekracza 0,5%, należy zaznaczyć "nie dotyczy".* 

**Dla każdego olejku eterycznego, kamfory, mentolu lub eukaliptolu o poziomie przekraczającym z osobna 0,5% (0,15% w przypadku kamfory) producent musi podać nazwę i ilość olejku eterycznego / pochodnej olejku eterycznego.** 

**Jeżeli żaden olejek eteryczny, kamfora, mentol lub eukaliptol nie występuje na poziomie przekraczającym z osobna 0,5% (0,15% w przypadku kamfory),**  wówczas należy zaznaczyć "nie dotyczy".

**Wymagane jest zaktualizowane zgłoszenie, gdy stężenie zmieni się o więcej niż 20% uprzednio deklarowanej wartości.** Jeżeli zmiana polega na wzroście, nie może on przekraczać maksymalnych dopuszczalnych stężeń zgodnie z załącznikami do [rozporządzenia \(WE\) nr](http://eur-lex.europa.eu/LexUriServ/LexUriServ.do?uri=OJ:L:2009:342:0059:0209:en:PDF) 1223/2009.

# Zasada nr 18 – Inne składniki

Oprócz składników objętych powyższymi zasadamieuropejskie ośrodki kontroli zatruć zidentyfikowały szereg substancji budzących szczególne obawy w odniesieniu do przypadków ostrych zatruć.

Należy podać stężenie, powyżej wskazanego progu, któregokolwiek z poniższych składników w recepturze. Jeżeli nie wskazano żadnego progu, należy zawsze podawać stężenie.

Wymagane jest zaktualizowane zgłoszenie, gdy stężenie zmieni się o więcej niż 20% uprzednio deklarowanej wartości. Jeżeli zmiana polega na wzroście, nie może on przekraczać maksymalnych dopuszczalnych stężeń zgodnie z załącznikami do [rozporządzenia \(WE\) nr](http://eur-lex.europa.eu/LexUriServ/LexUriServ.do?uri=OJ:L:2009:342:0059:0209:en:PDF) 1223/2009.

Glikole i etery glikolu BUTETH-2 ACETATE (ponad 1%) BUTOXYDIGLYCOL (ponad 1%)

BUTOXYETHANOL (ponad 1%) BUTOXYETHYL ACETATE (ponad 1%) DIETHOXYDIGLYCOL (ponad 1%) DIPROPYLENE GLYCOL (ponad 10%) DIPROPYLENE GLYCOL DIMETHYL ETHER (ponad 10%) DIPROPYLENE GLYCOL ISOBORNYL ETHER (ponad 10%) ETHOXYDIGLYCOL (ponad 1%) ETHOXYDIGLYCOL ACETATE (ponad 1%) GLYCOL (ponad 1%) GLYCOL ETHERS (nie polimery) (ponad 1%) METHOXYISOPROPANOL (ponad 10%) METHOXYISOPROPYL ACETATE (ponad 10%) PPG-2 METHYL ETHER (ponad 10%) PPG-2 METHYL ETHER ACETATE (ponad 10%) PROPYLENE GLYCOL (ponad 10%) PROPYLENE GLYCOL BUTYL ETHER (ponad 10%)

#### Rozpuszczalniki węglowodorowe

CYCLOHEXANE (ponad 5%) HYDROGENATED DIDODECENE (ponad 5%) ISOPENTANE (ponad 5%) PENTANE (ponad 5%) TOLUENE (ponad 5%) TURPENTINE (ponad 5%)

Alkohole inne niż etanol i izopropanol BENZYL ALCOHOL (ponad 1%) FURFURYL ALCOHOL (ponad 1%) HEXYL ALCOHOL (ponad 5%) N-BUTYL ALCOHOL (ponad 1%) PROPYL ALCOHOL (ponad 1%) T-BUTYL ALCOHOL (ponad 1%)

Inne

ACETONE (ponad 5%) BENZYL BENZOATE (ponad 1%) BRUCINE SULFATE BUTYL ACETATE (ponad 1%) BUTYROLACTONE (ponad 0,1%) BUTOXYETHYL ACETATE (ponad 1%) CHLOROPLATINIC ACID (ponad 0,1%) COPPER SULFATE (ponad 0,1%) CYCLOHEXANONE (ponad 5%) DIMETHYLTOLYLAMINE (ponad 0,1%) ETHYL ACETATE (ponad 1%) ETHYL ETHER (ponad 5%) FORMALDEHYDE (ponad 0,2%) HYDROXYLAMINE HCL; HYDROXYLAMINE SULFATE (ponad 1%) M-CRESOL, O-CRESOL, P-CRESOL, MIXED CRESOLS (ponad 0,1%) MEK (ponad 5%) METHYL ACETATE (ponad 0,1%)

METHYL PYRROLIDONE (ponad 5%) MIBK (ponad 5%) POTASSIUM CHLORATE (ponad 0,1%) SODIUM CHLORATE (ponad 0,1%) TRIETHYL PHOSPHATE (ponad 0,1%)

Użytkownik powinien również zgłosić w przeznaczonym do tego polu wszelkie pozostałe informacje, które mogą być istotne dla ośrodków zatruć lub podobnych jednostek, w przypadku gdy te ośrodki lub jednostki zostały utworzone w państwach członkowskich (jedynie w języku angielskim).

Uwaga: Receptury ramowe z wyrażeniem "AQUA" obejmują również produkty, w których wody nie dodano jako składnika, ale poprzez przeniesienie z wodnych ekstraktów roślin, soków owocowych itp.

# <span id="page-69-0"></span>**Indeks**

# **A**

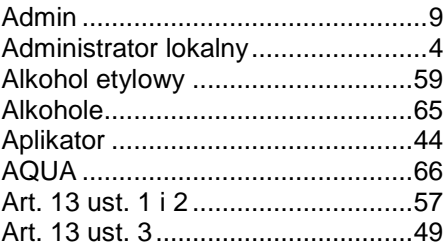

# **B**

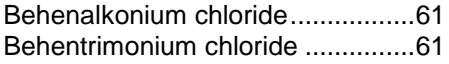

# **C**

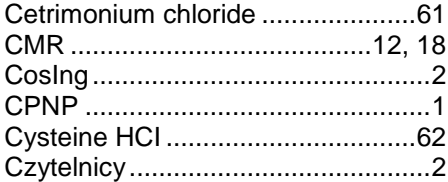

# **D**

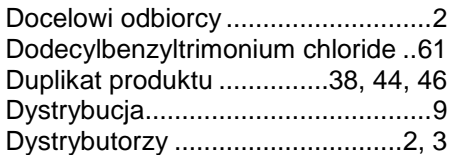

# **E**

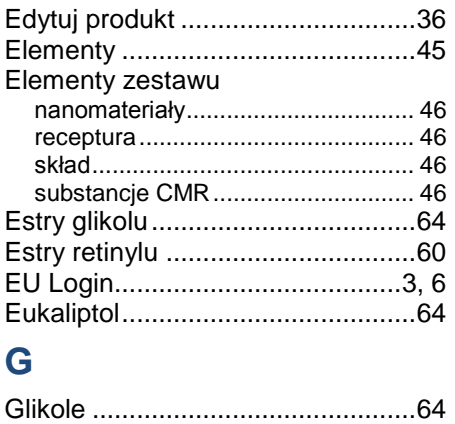

# **H**

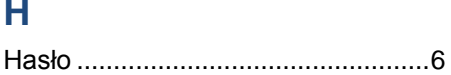

# **I**

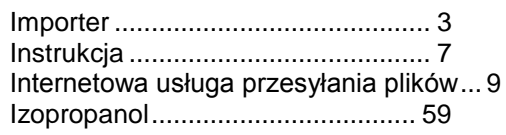

# **J**

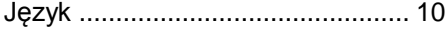

# **K**

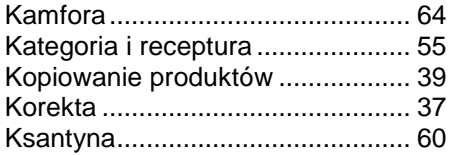

# **L**

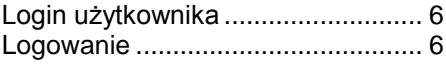

# **M**

Mentol............................................ 64 Moje powiadomienia o produktach.. 8

# **N**

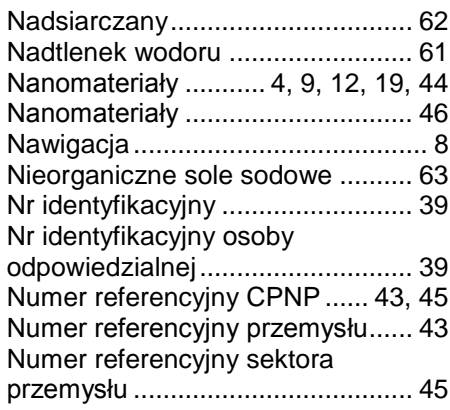

# **O**

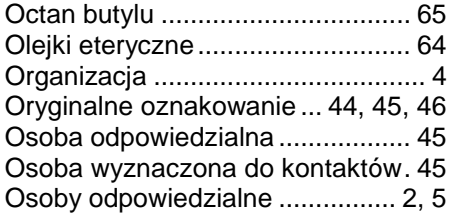

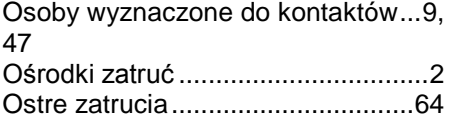

## **P**

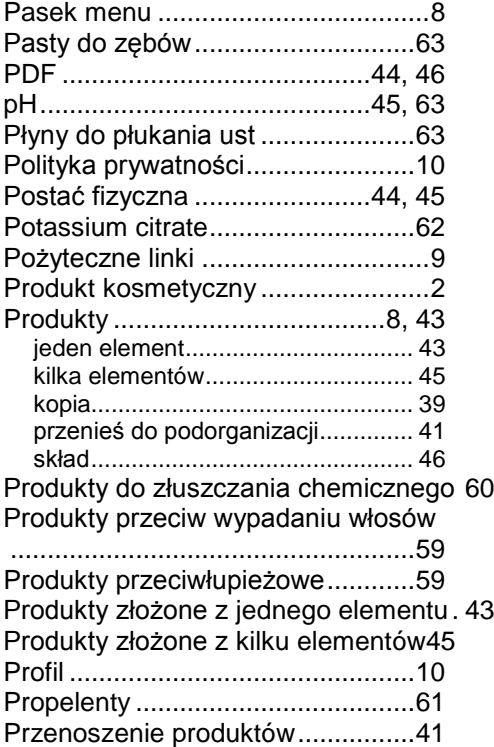

# **R**

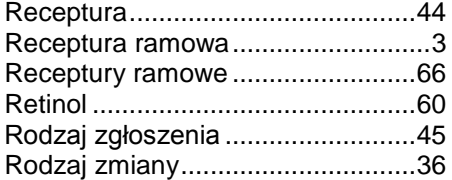

Rozjaśnianie skóry ........................ 60 Rozporządzenie (WE) nr 1223/20091 Rozpuszczalniki węglowodorowe.. 65

# **S**

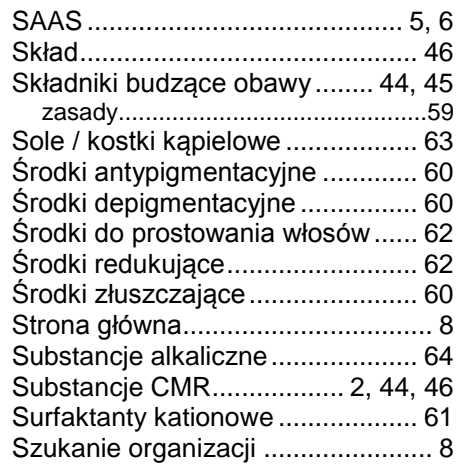

# **W**

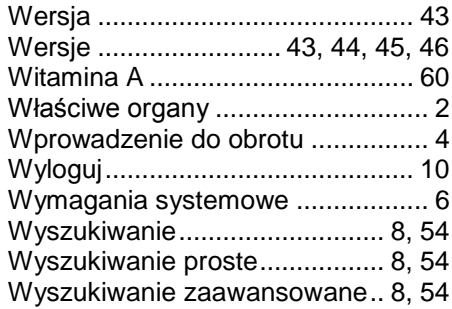

# **Z**

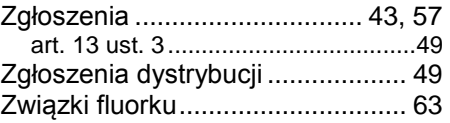